목 차

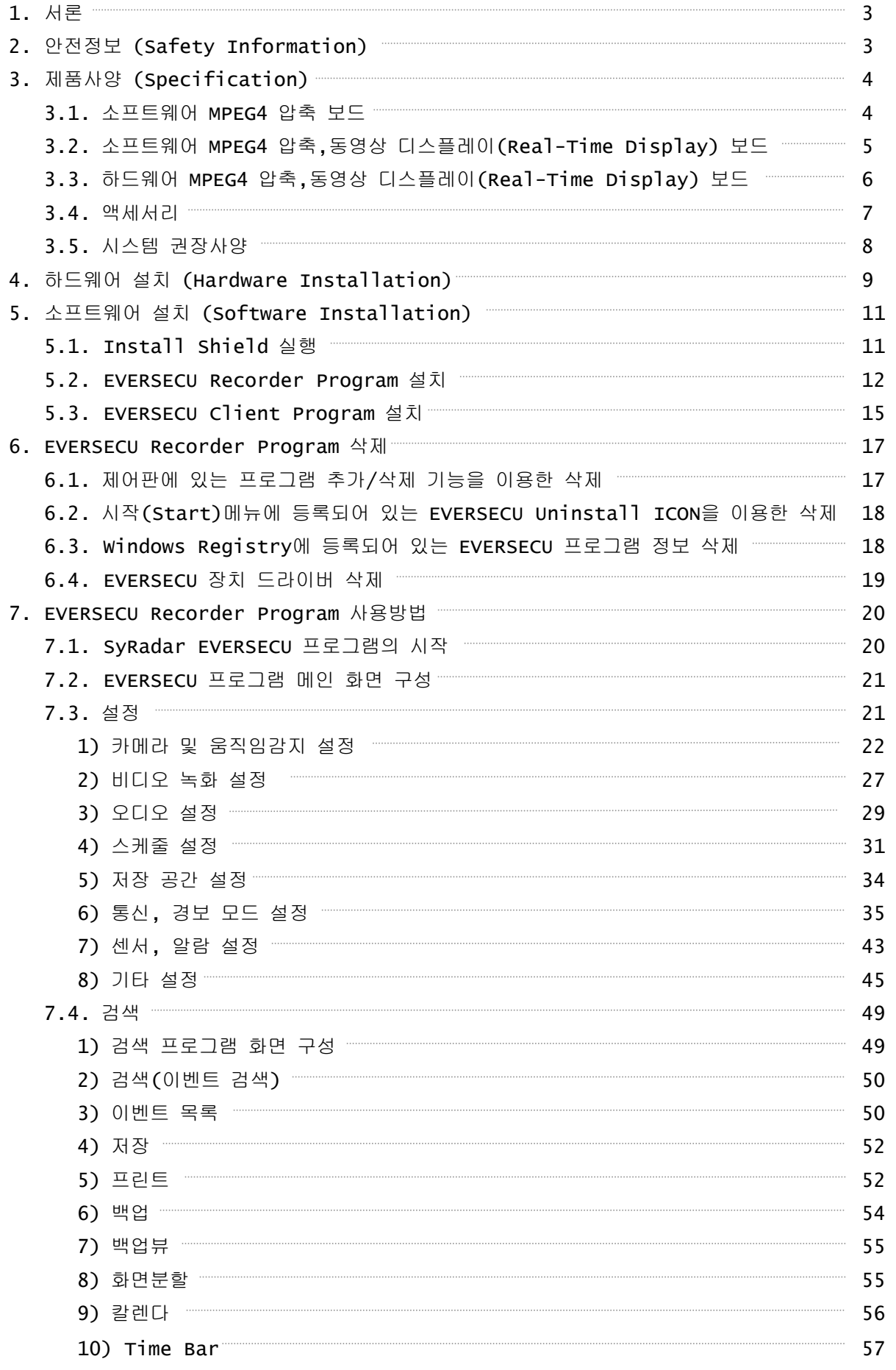

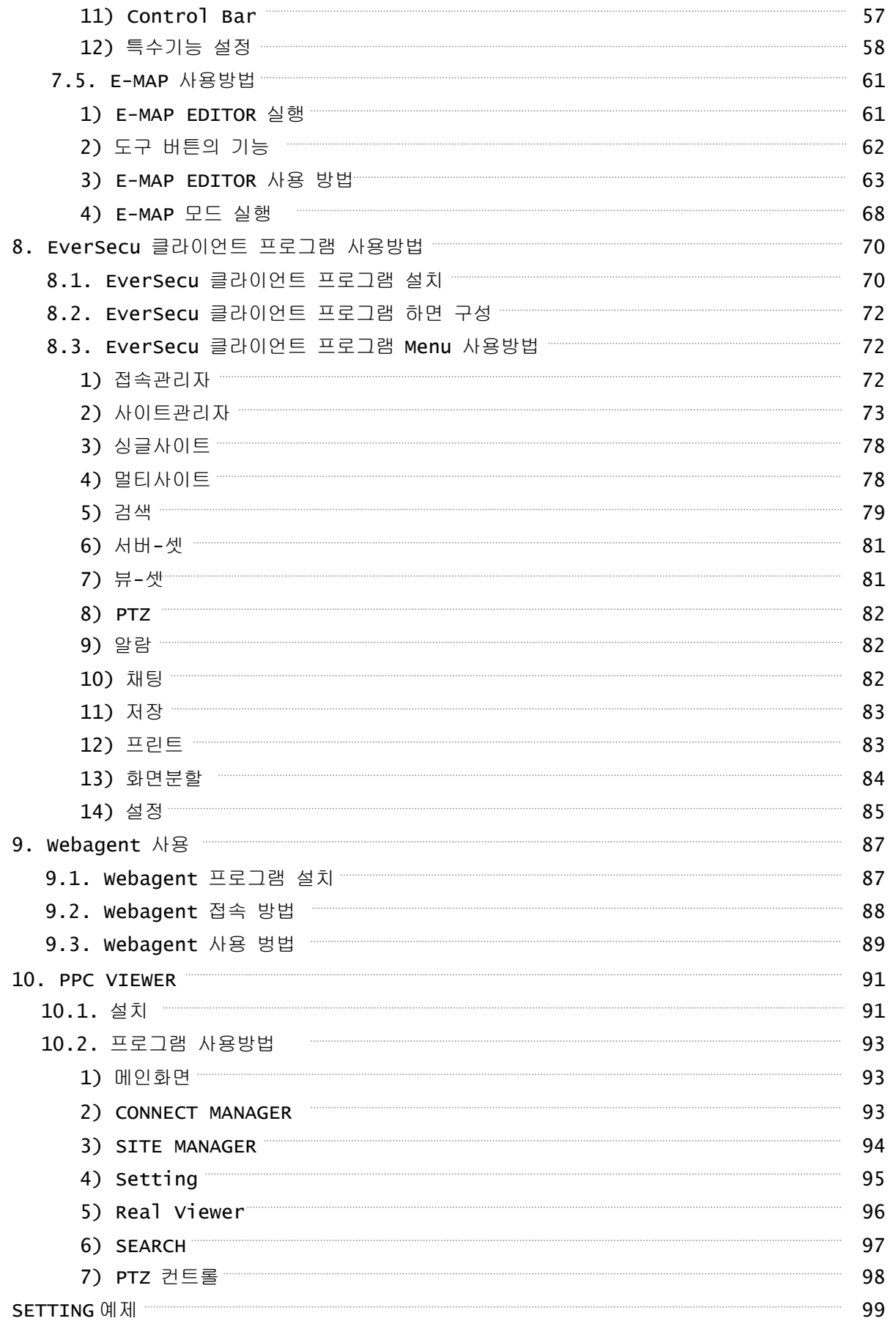

# 1. 서론

EVERSECU System 은 기존 Analog CCTV System 의 Video Tape 녹화방식에서 영상의 저장과 재생 및 출력을 디지털화하였고, 인터넷 또는 모뎀을 통한 실시간 원격검색, 녹화, 제어를 위한 원격지 프로그램(Remote S/W)을 추가함으로써 완벽한 보안을 제공하는 최상의 DVR 시스템 입니다. 무엇보다도 디지털화된 녹화 데이터는 일자, 채널, 시간 별로 손쉽게 검색이 가능하며 아울러 유지 관리 보관에 매우 경제적입니다. 그리고 DVR 에서만 가능한 움직임자동포착(Motion Detection)녹화, 이벤트 녹화와 알람 출력과 같은

기능을 탑재하여 보안뿐만 아니라 자동제어분야에서도 광범위하게 사용할 수 있습니다.

그 외에 여러 가지 다른 기능들은 사용설명서에서 자세히 설명하기로 하고 고객 여러분의 다양하고 창의적인 응용력이 가미되어 저희 제품이 더욱 빛나길 기대합니다.

끝으로 저희 제품을 구매하여 주신 모든 고객 여러분들께 감사 드립니다.

# 2. 안전정보(Safety Information)

### ☼ 경고 ☼

- 제품을 햇빛이나 뜨거운 열에 오랫동안 노출시키지 말아야 합니다.
- 제품을 비를 맞히거나 진흙에 넣지 마세요.
- 제품을 자석과 같이 자성이 있는 물체를 가까이 하지 마세요.
- 영하 10도 이하의 온도에서 제품을 설치하지 마세요.
- 프로그램 설치가 끝나기 전에 전원을 강제로 끄지 마세요.
- 부착되어 있는 반도체, 커넥터 등과 같은 부품을 제품에서 분리시키지 마세요.
- 통풍이 잘되는 환경에서 제품을 설치하세요.
- 이 제품은 라디오 주파수 에너지를 사용하며 외부로 송출 할 수도 있습니다. 제품 설명서의 내용을 따르지 않고 사용하게 되면, 라디오 통신 간섭 현상이 나타날 수 있습니다.
- 모니터 설정 모니터 해상도는 1024Ⅹ768 모드 24bit True Color(혹은 32bit True Color)로 설정하세요.
- 기술 문의 support@evervision.co.kr

# 3. 제품 사양

3.1. 소프트웨어 MPEG4 압축 보드

| 모델명<br>제품사양            | ES0403                                                             | ES0412  | ES1603      | ES1612  | ES1624  |  |
|------------------------|--------------------------------------------------------------------|---------|-------------|---------|---------|--|
|                        |                                                                    |         |             |         |         |  |
| Board Images           |                                                                    |         |             |         |         |  |
| 카메라 입력                 | 4CH                                                                |         | <b>16CH</b> |         |         |  |
| 디스플레이 속도(fps) NTSC/PAL | 30/25                                                              | 120/100 | 30/25       | 120/100 | 240/200 |  |
| 저장 속도(fps) NTSC/PAL    | 30/25                                                              | 120/100 | 30/25       | 120/100 | 240/200 |  |
| 오디오 입력(RCA)            | 1CH                                                                | 4CH     | 1CH         | 4CH     | 8CH     |  |
| 압축 방식                  | M-JPEG & MPEG4 (선택 가능)                                             |         |             |         |         |  |
| 이미지 해상도                | NTSC - 704x480, 704x240, 352x240 / PAL - 704x570, 704x288, 352x288 |         |             |         |         |  |
| X원격 접속                 | 실시간으로 접속하여 Video & Audio 신호를 수신, 시스템 제어                            |         |             |         |         |  |
| 네트워크                   | 10/100Mbps Network / 56Kbps Modem(PSTN)                            |         |             |         |         |  |
| 움직임 감지                 | 움직임 감지 저장 기능, 움직임 감지를 이용한 빠른 검색 기능                                 |         |             |         |         |  |
| 데이터 백업                 | HDD, RAID & CD-RW, etc                                             |         |             |         |         |  |
| 에러 자동 감지               | WDT : Watch-Dog Timer                                              |         |             |         |         |  |
| 영상변조방지                 | Water Mark 적용                                                      |         |             |         |         |  |
| 팬, 틸트, 줌               | RS-485, 422, 232 포트 지원                                             |         |             |         |         |  |
| 사용자 관리                 | 여러 명의 유저를 등록시키고 사용 권한을 서로 다르게 설정할 수 있다.                            |         |             |         |         |  |
| 카메라 입력 단자              | 4, 8 & 16 BNC-M / YUV ( 1VP-P @75ohm )                             |         |             |         |         |  |
| 호환되는 0.S.              | Microsoft Windows 2000 & XP                                        |         |             |         |         |  |

3.2. 소프트웨어 MPEG4 압축,동영상 디스플레이(Real-Time Display) 보드

| 모델명<br>제품사양            | ESCR12                                                             | ESCR24  | ESCR48      |  |
|------------------------|--------------------------------------------------------------------|---------|-------------|--|
| Board Images           |                                                                    |         |             |  |
| 카메라 입력                 | <b>16CH</b>                                                        |         |             |  |
| 디스플레이 속도(fps) NTSC/PAL | 480/400                                                            |         |             |  |
| 저장 속도(fps) NTSC/PAL    | 120/100                                                            | 240/200 | 480/400     |  |
| 오디오 입력(RCA)            | 4CH                                                                | 8CH     | <b>16CH</b> |  |
| 압축 방식                  | M-JPEG & MPEG4 (선택 가능)                                             |         |             |  |
| 이미지 해상도                | NTSC - 704x480, 704x240, 352x240 / PAL - 704x570, 704x288, 352x288 |         |             |  |
| 원격 접속                  | 실시간으로 접속하여 video & Audio 신호를 수신, 시스템 제어                            |         |             |  |
| 네트워크                   | 10/100Mbps Network / 56Kbps Modem(PSTN)                            |         |             |  |
| 움직임 감지                 | 움직임 감지 저장 기능, 움직임 감지를 이용한 빠른 검색 기능                                 |         |             |  |
| 데이터 백업                 | HDD, RAID & CD-RW, etc                                             |         |             |  |
| 에러 자동 감지               | WDT : Watch-Dog Timer                                              |         |             |  |
| 영상변조방지                 | Water Mark 적용                                                      |         |             |  |
| 팬, 틸트, 줌               | RS-485, 422, 232 포트 지원                                             |         |             |  |
| 사용자 관리                 | 여러 명의 유저를 등록시키고 사용 권한을 서로 다르게 설정할 수 있다.                            |         |             |  |
| 카메라 입력 단자              | 4, 8 & 16 BNC-M / YUV ( 1VP-P @75ohm )                             |         |             |  |
| 호환되는 0.S.              | Microsoft Windows 2000 & XP                                        |         |             |  |

3.3. 하드웨어 MPEG4 압축,동영상 디스플레이(Real-Time Display) 보드

| 모델명                     | <b>ESM44</b>                                                                      | <b>ESM48</b> | ESM48EX      |  |  |
|-------------------------|-----------------------------------------------------------------------------------|--------------|--------------|--|--|
| 제품사양                    |                                                                                   |              |              |  |  |
| Board Images            |                                                                                   |              |              |  |  |
| 카메라 입력                  | 4CH                                                                               | 8CH          | 8CH          |  |  |
| 디스플레이 속도 (fps) NTSC/PAL | 120/100 @ D1                                                                      | 240/200 @ D1 | 240/200 @ D1 |  |  |
| 저장 속도(fps) NTSC/PAL     | 120/100 @ D1                                                                      | 240/200 @ D1 | 240/200 @ D1 |  |  |
| 오디오 입력(RCA)             | 4CH                                                                               | 8CH          | 8CH          |  |  |
| Local Bus               | <b>PCI</b>                                                                        | PCI.         | PCI Express  |  |  |
| 압축 방식                   | MPEG4                                                                             |              |              |  |  |
| 이미지 해상도                 | NTSC - 704X480, 704X240, 352X240<br>PAL - 704X570, 704X288, 352X288<br>$\sqrt{2}$ |              |              |  |  |
| 원격 접속                   | 실시간으로 접속하여 Video & Audio 신호를 수신, 시스템 제어                                           |              |              |  |  |
| 네트워크                    | 10/100Mbps Network / 56Kbps Modem(PSTN)                                           |              |              |  |  |
| 움직임 감지                  | 움직임 감지 저장 기능, 움직임 감지를 이용한 빠른 검색 기능                                                |              |              |  |  |
| 데이터 백업                  | HDD, RAID & CD-RW, etc                                                            |              |              |  |  |
| 에러 자동 감지                | WDT : Watch-Dog Timer                                                             |              |              |  |  |
| 영상변조방지                  | Water Mark 적용                                                                     |              |              |  |  |
| 팬, 틸트, 줌                | RS-485, 422, 232 포트 지원                                                            |              |              |  |  |
| 사용자 관리                  | 여러 명의 유저를 등록시키고 사용 권한을 서로 다르게 설정할 수 있다.                                           |              |              |  |  |
| 카메라 입력 단자               | 4, 8 & 16 BNC-M / YUV ( 1VP-P @75ohm )                                            |              |              |  |  |
| 호환되는 0.S.               | Microsoft Windows 2000 & XP                                                       |              |              |  |  |

#### 3.4. 액세서리

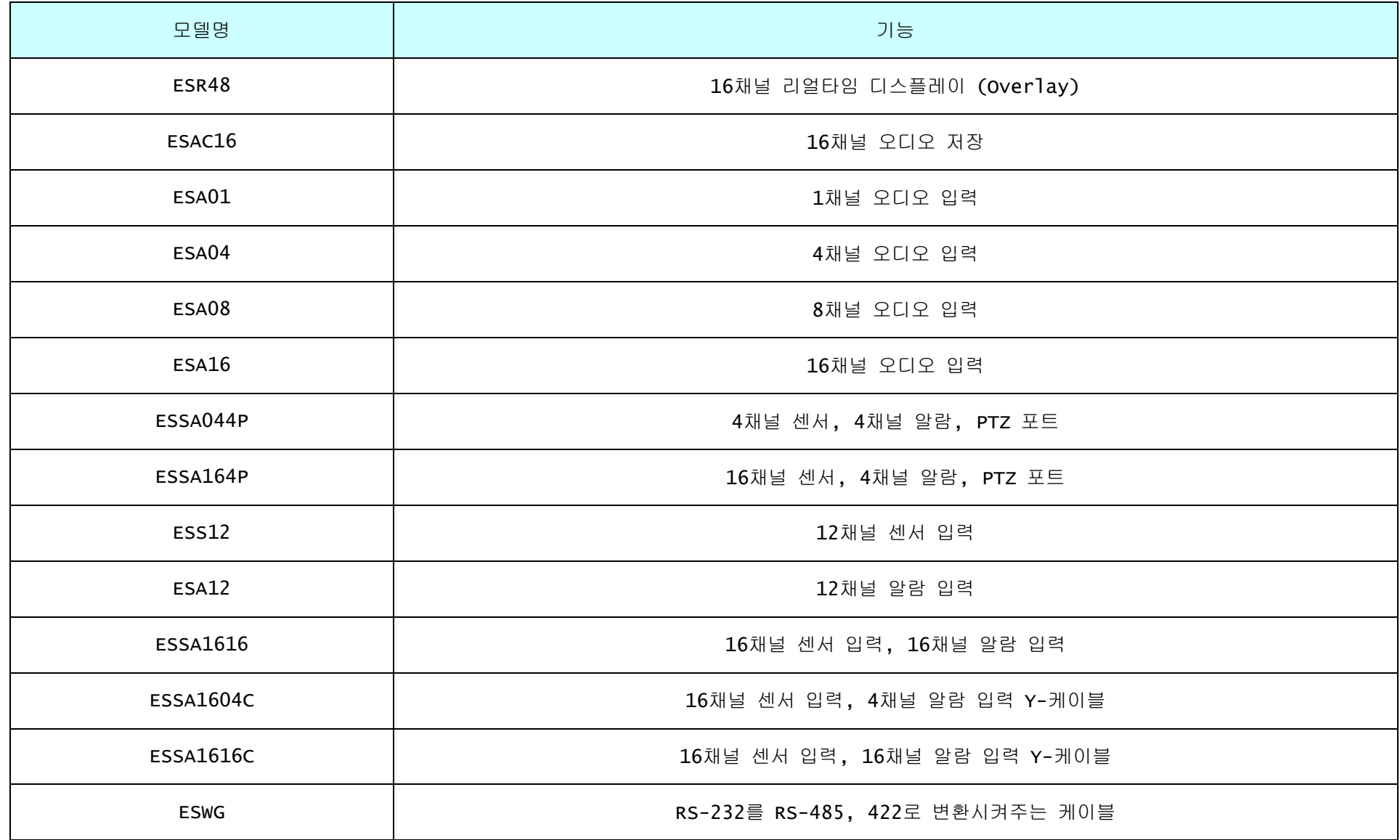

#### 3.5. 시스템 권장 사양

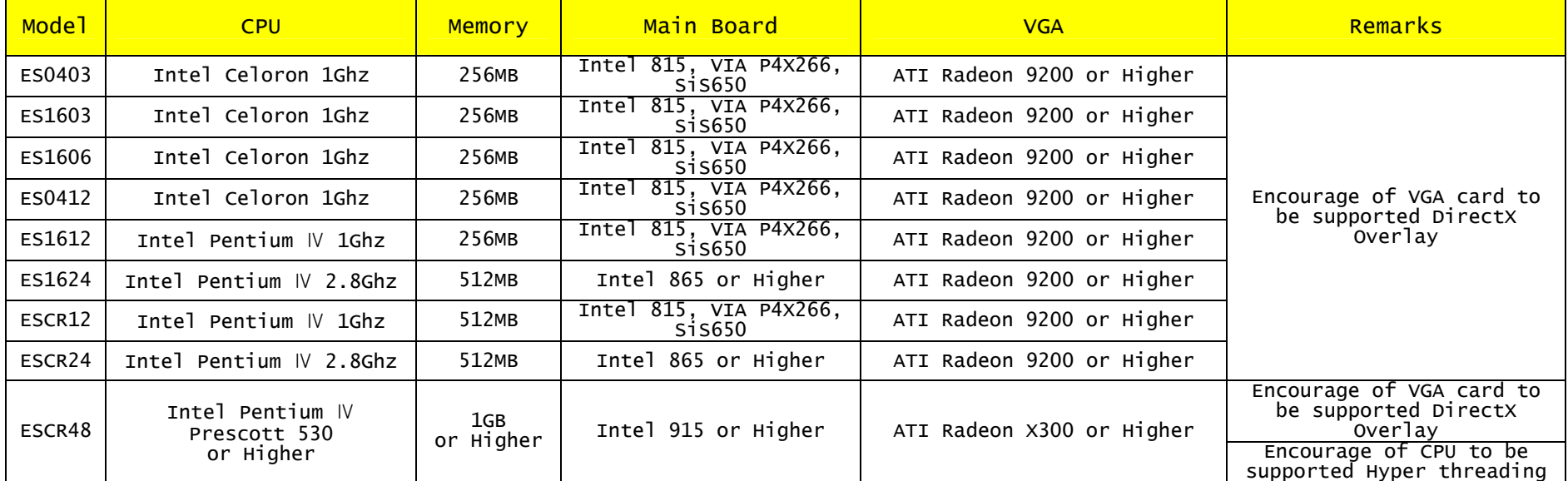

# 4. 하드웨어 설치

① 먼저 본체의 전원을 끄고 안전을 위하여 본체 뒤에 꽂혀있는 전원 코드를 뽑아 주십시오. ② 메인보드에 있는 빈 PCI Slot 에 EVERSECU Board 를 꽂습니다.

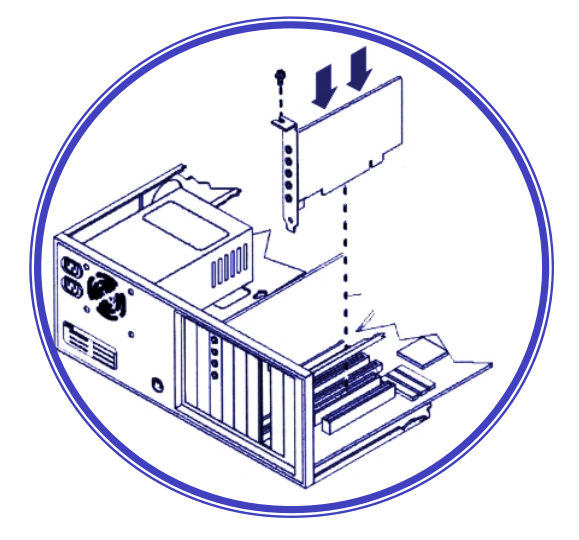

③ 4CH Audio Input Unit 는 컴퓨터 본체 슬롯에 나사로 고정합니다.

④ 4CH Audio Input Unit 와 EVERSECU Board 를 Audio Cable 로 연결한다

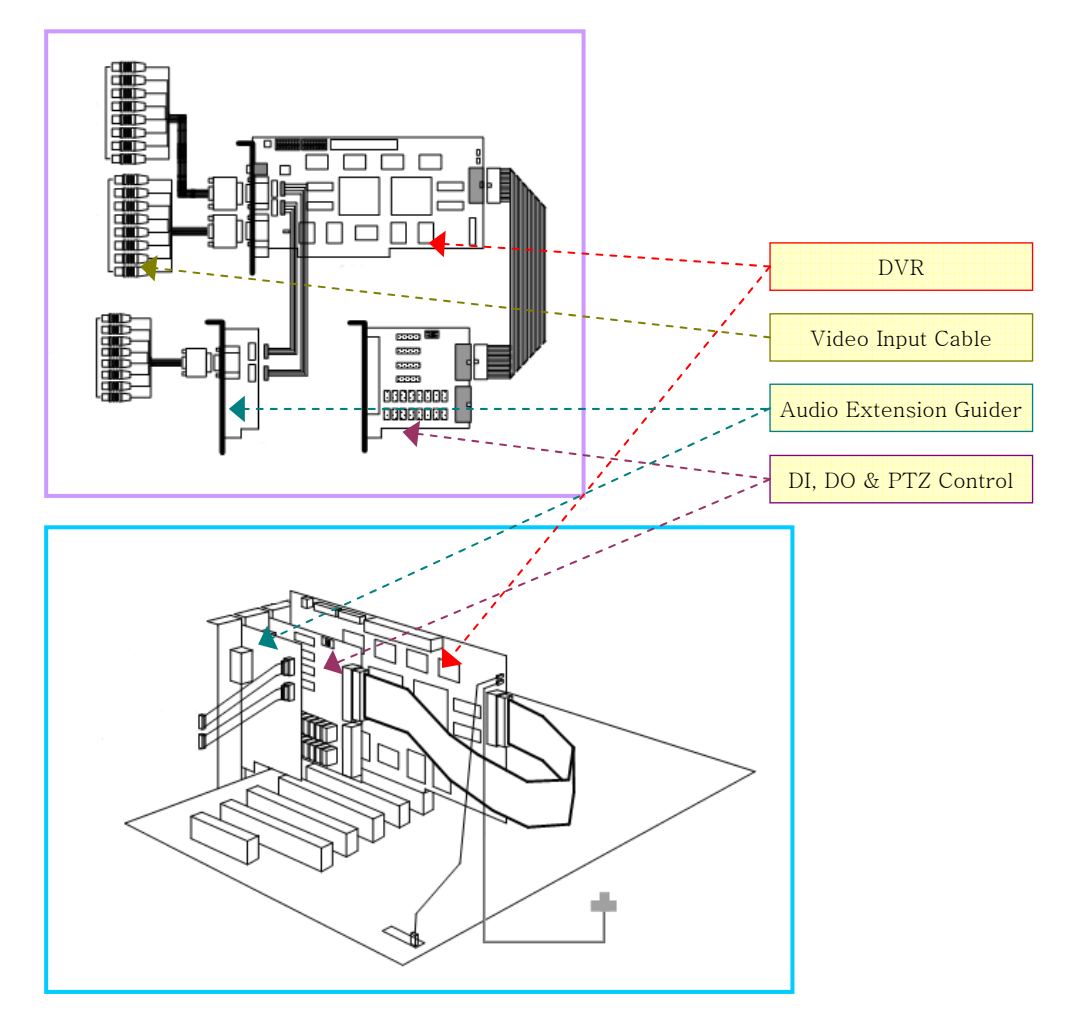

⑤ Watch Dog Cable 을 메인보드의 Reset 단자와 연결합니다.(메인보드의 Reset 단자와 Reset 스위치는 커넥터 좌우 어느 쪽에 연결하던지 상관없습니다.)

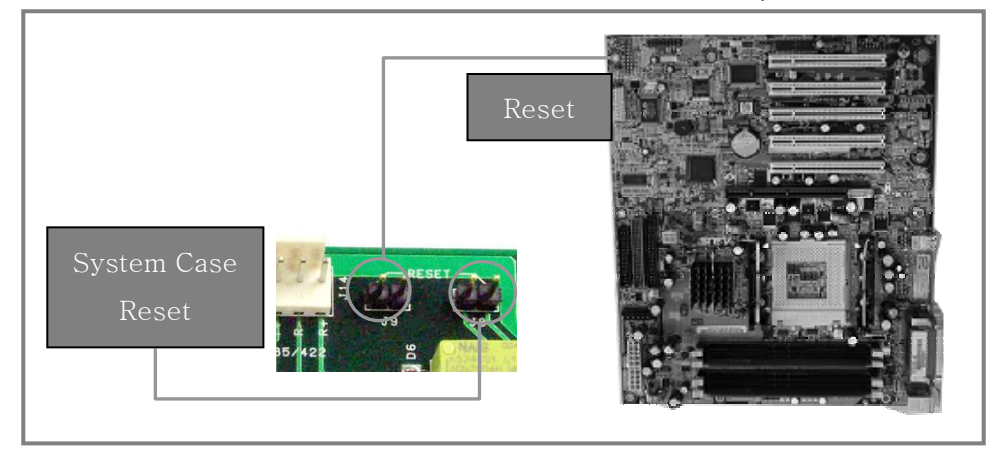

⑥ 컴퓨터 본체 케이스를 닫고 전원 코드를 다시 꽂은 다음 전원을 켭니다. 주의 : 보드의 슬롯인터페이스인 금속부분을 손으로 만지지 마십시오. (산화현상을 촉진하여 접촉 불량의 원인이 될 수 있습니다.)

# 5. Software 설치

## 5.1. Install Shield 실행

① EVERSECU 하드웨어를 컴퓨터에 설치하고 전원을 ON 시킵니다. Windows 가 실행되면 새로운 Hardware 가 발견되었다는 창이 나타납니다.

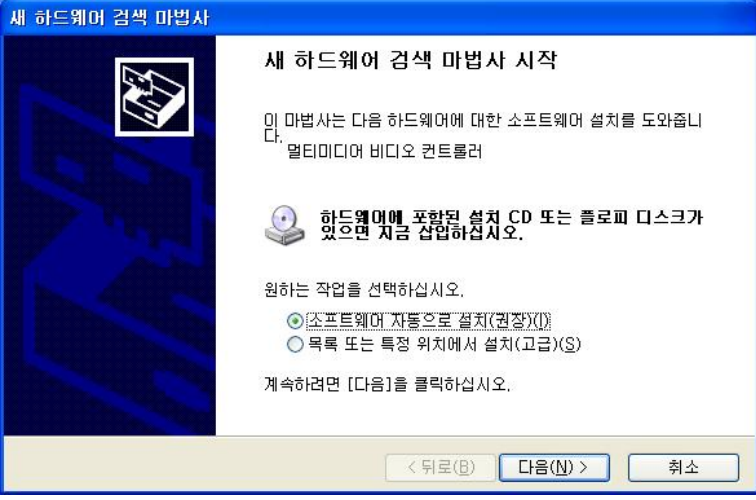

그 상태에서 EVERSECU Program Install CD 를 CD-ROM Drive 에 넣으면 자동으로 Program Install Shield 가 실행됩니다.

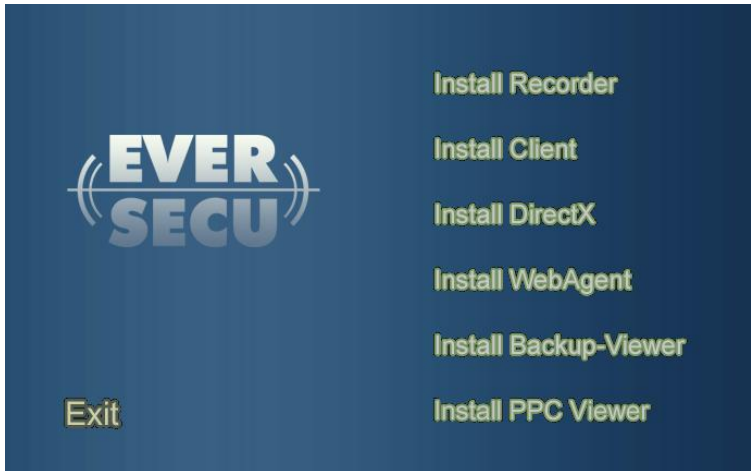

② Install Shield에서 각각의 메뉴는 다음과 같은 기능을 제공합니다.

- Install Recorder: EVERSECU Recorder Program을 설치합니다.
- Install Client: EVERSECU Client Program을 설치합니다.
- Install DirectX: Direct X Program을 설치합니다.(Windows 98se, 2000을 사용할 경우에만 필요합니다. Windows XP는 Direct X가 내장되어 있어서 별도로 설치해줄 필요가 없습니다.)
- Install WebAgnet: WebAgent 프로그램을 설치합니다.
- Install Backup-Viewer: Backup-Viewer 프로그램을 설치합니다.
- Install PPC Viewer: Pocket PC 2003 OS가 내장되어 있는 PDA에 설치하는 Client 접속 프로그램
- EXIT: 설치 프로그램을 종료합니다.

#### 5.2. EVERSECU Recorder Program 설치

① Install Shield에서 'Install Recorder' 메뉴를 마우스로 클릭하면 EVERSECU Driver를 설치할 것인지 묻는 창이 나타납니다.

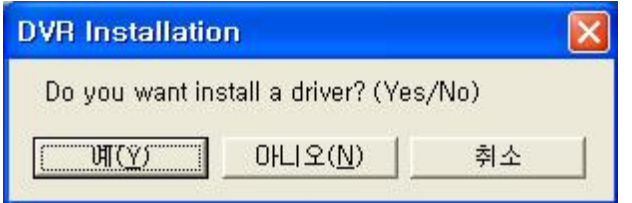

 'Yes'를 클릭하면 Driver를 설치하고, 'No'를 선택하면 Driver를 설치하지 않고 프로그램 설치 단계로 넘어갑니다.

 장치 드라이버 설치가 정상적으로 되면 장치관리자에 아래에 있는 그림처럼 등록됩니다. (EVERSECU 프로그램 설치가 끝나고 시스템을 재시동 시킨 후에 확인할 수 있습니다.)

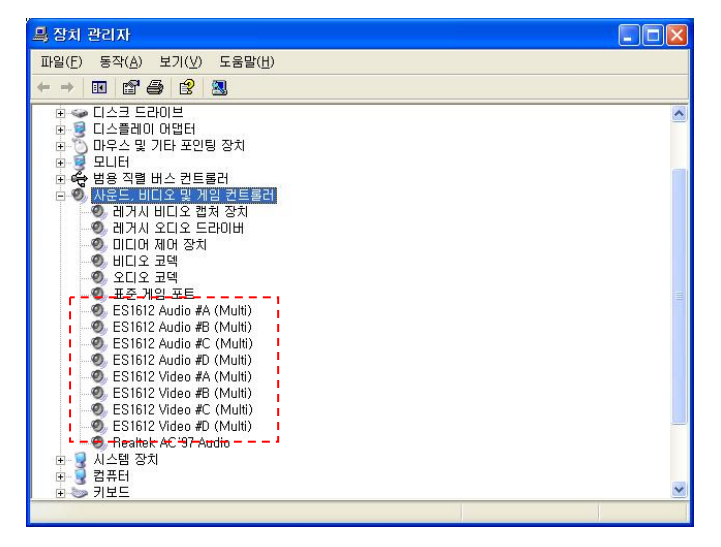

 ※ EVERSECU Recorder Program은 반드시 Direct X(Version 8.0 이상)가 설치되어 있어야 합니다. Direct X가 설치되어 있지 않으면 Recorder install 기능이 실행되지 않습니다. Recorder install 기능을 실행하기 전에 반드시 Direct X를 먼저 설치하세요.

- ② 드라이버 설치할 것인지 묻는 창에서 '계속(C)'을 클릭해줍니다. 설치되어 있는 EVERSECU 제품에 따른 드라이버를 자동으로 찾아줍니다.
- ③ 설치할 프로그램 언어를 선택합니다.

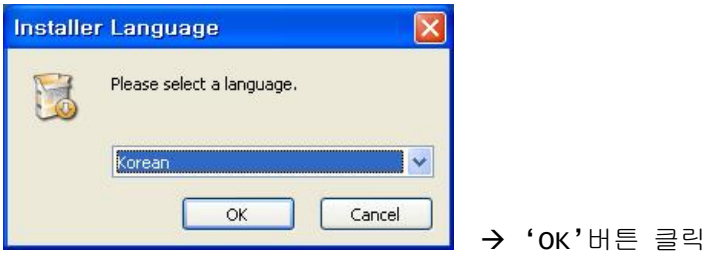

④ Install 언어를 선택하고 OK 버튼 클릭하면 프로그램 Install 작업이 순서대로 진행됩니다.

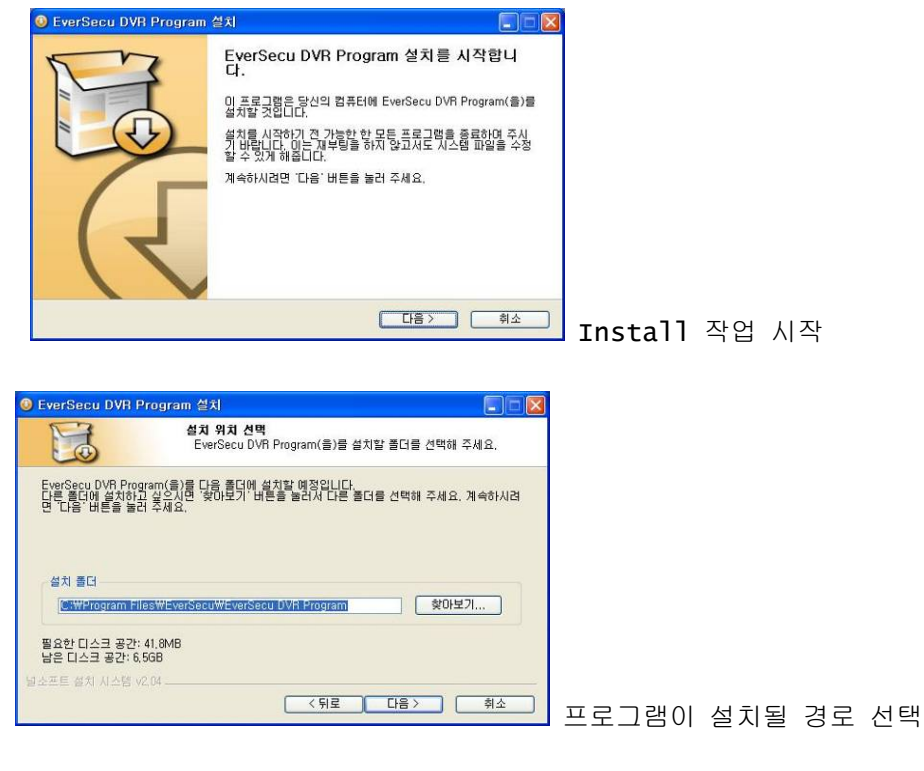

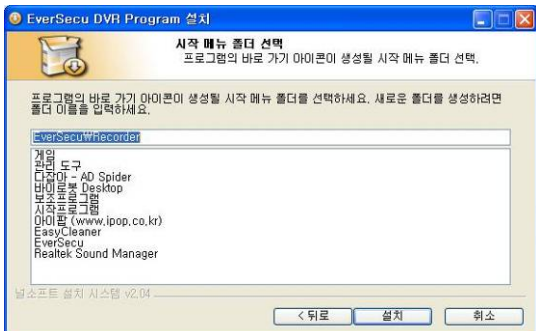

**D** EverSecu DVR Program 411 **CO-K** E .<br><mark>설치증</mark><br>- EverSecu DVR Program(을)를 설치하는 동안 잠시 기다려 주세요. 압축 해제: EventList.ocx,., 100% ,,,,,,,,,,,,,,,,,,,,,,,,,,,  $\begin{tabular}{|c|c|} \hline \textbf{24} & \textbf{35} & \textbf{MaxC,} \\ \hline \textbf{25} & \textbf{45} & \textbf{35} & \textbf{MaxC,} \\ \hline \textbf{26} & \textbf{45} & \textbf{35} & \textbf{36} & \textbf{37} \\ \hline \textbf{27} & \textbf{48} & \textbf{37} & \textbf{38} & \textbf{37} & \textbf{38} & \textbf{38} \\ \hline \textbf{28} & \textbf{45} & \textbf{38} & \textbf{38} & \textbf{38$  $\overline{a}$ .<br>프트 설치 시스템 v2.04 -**ては 「 「 「 」 「 」 「 」 「 」 「 」** 취소

시작메뉴의 프로그램 폴더 안에 EVERSECU Recorder

실행 Icon을 등록시킬 폴더를 지정합니다.

프로그램이 설치됩니다.  $\rightarrow$  '취소' 버튼을 클릭하면 설치가 중지됩니다.

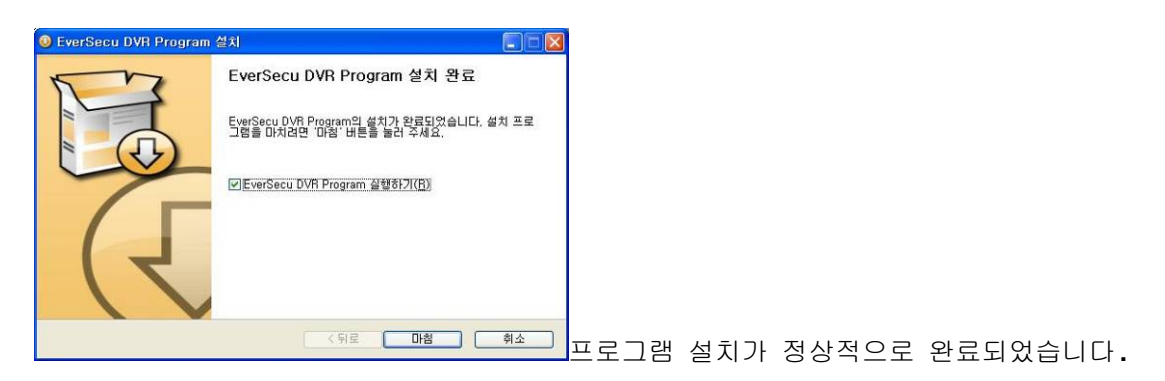

→ '마침' 버튼을 클릭하면 프로그램 설치 작업이 끝납니다.

⑤ EVERSECU 장치 드라이버를 수동으로 설치하려면 드라이버 경로를 찾는 창이 나타나면 Program Installation CD에 있는 'Driver' 폴더를 경로로 설정해주면 됩니다. 바탕화면과 시작메뉴 안에 프로그램 실행 아이콘이 자동으로 등록되고, 시작프로그램에도 자동으로 등록되므로 프로그램이 자동으로 실행됩니다.

# 5.3. EVERSECU Client Program 설치

① Install Shield에서 'Install Client Recorder' 메뉴를 마우스로 클릭하면 프로그램 설치작업이 다음과 같은 순서대로 실행됩니다.

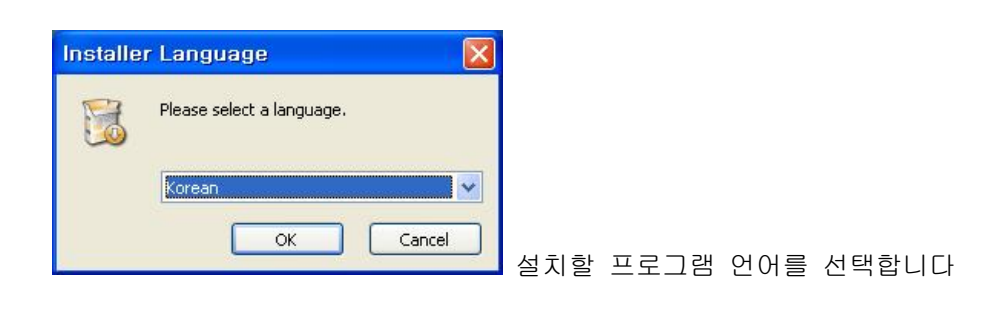

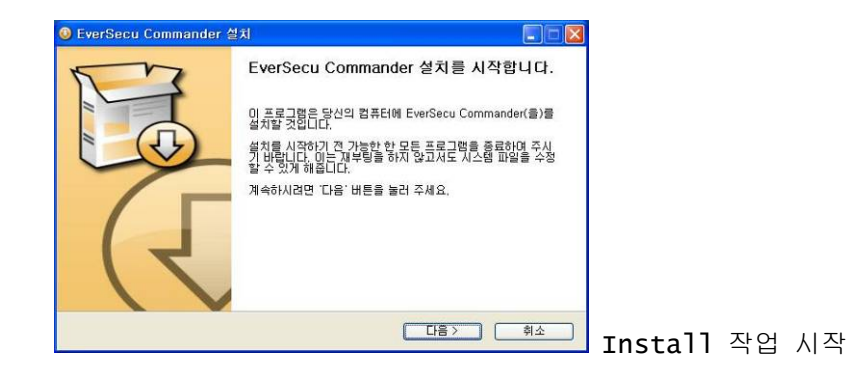

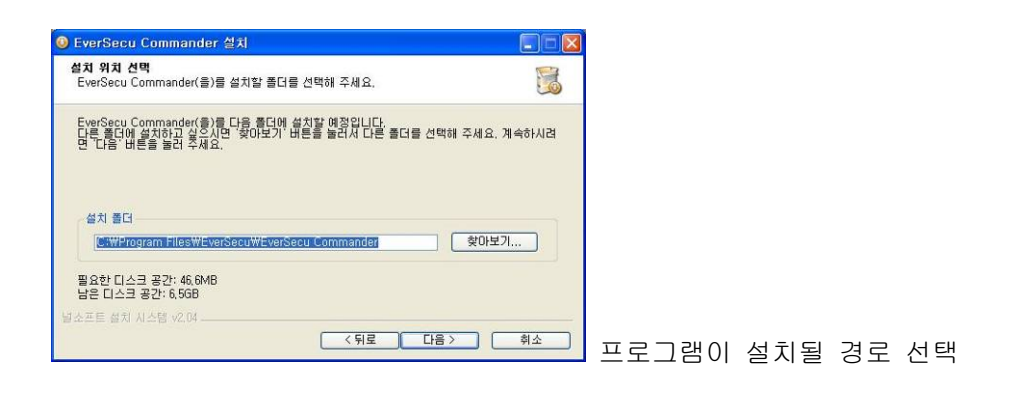

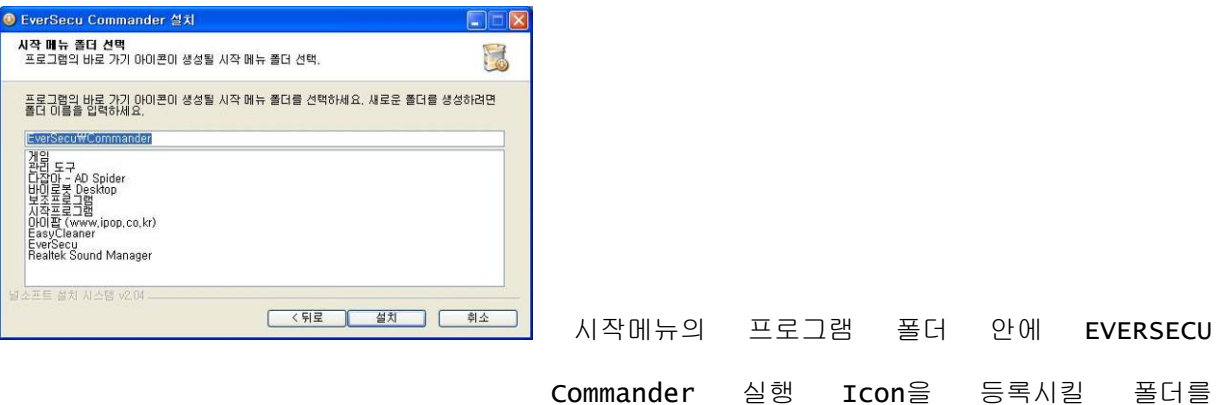

지정합니다.

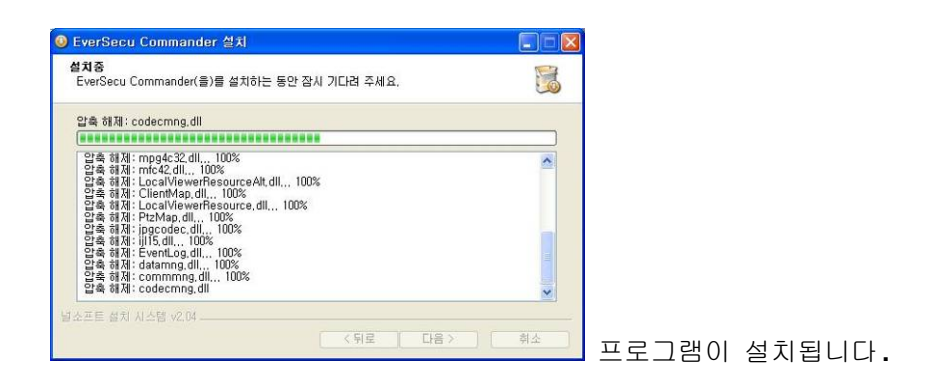

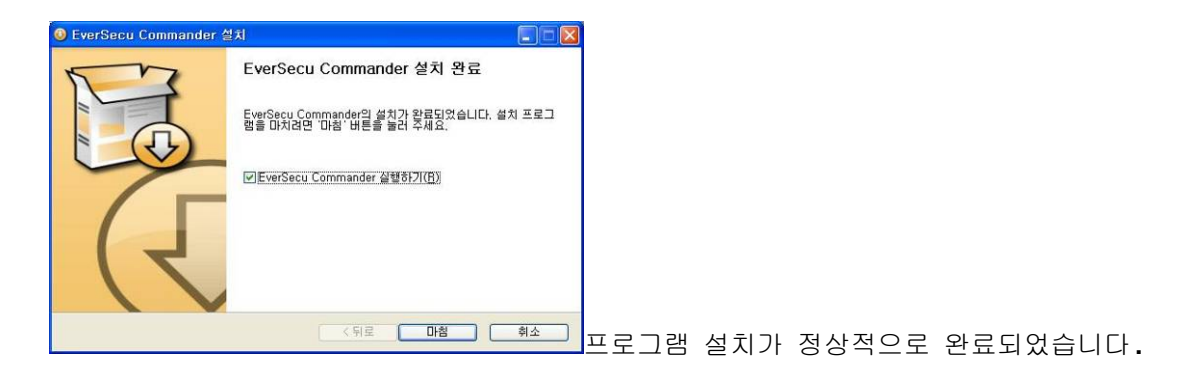

→ '마침' 버튼을 클릭하면 프로그램 설치 작업이 완료 됩니다.

② 바탕화면과 시작메뉴 안에 프로그램 실행 아이콘이 자동으로 등록됩니다.

# 6. EVERSECU 프로그램 삭제

# 6.1. 제어판에 있는 프로그램 추가/삭제 기능을 이용한 삭제

- ① 제어판에 있는 '프로그램 추가/삭제'를 실행합니다.
- ② 등록되어 있는 프로그램에서 'EVERSECU DVR Program'을 선택하고 변경/제거 버튼을 클릭합니다.

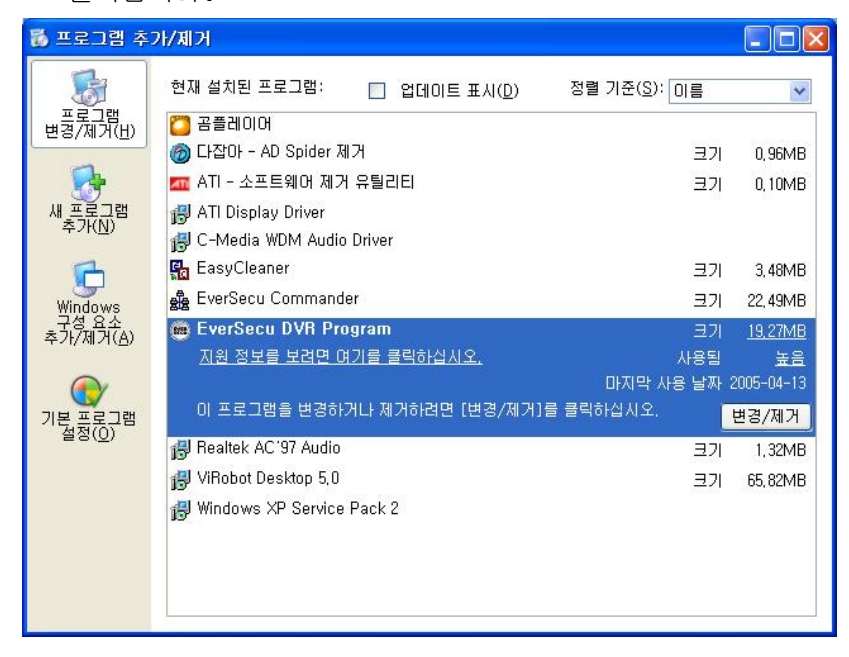

③ 삭제 확인 창이 나타나면 확인(Yes) 버튼을 클릭하면 프로그램을 자동으로 삭제시켜 줍니다.

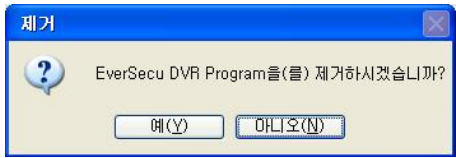

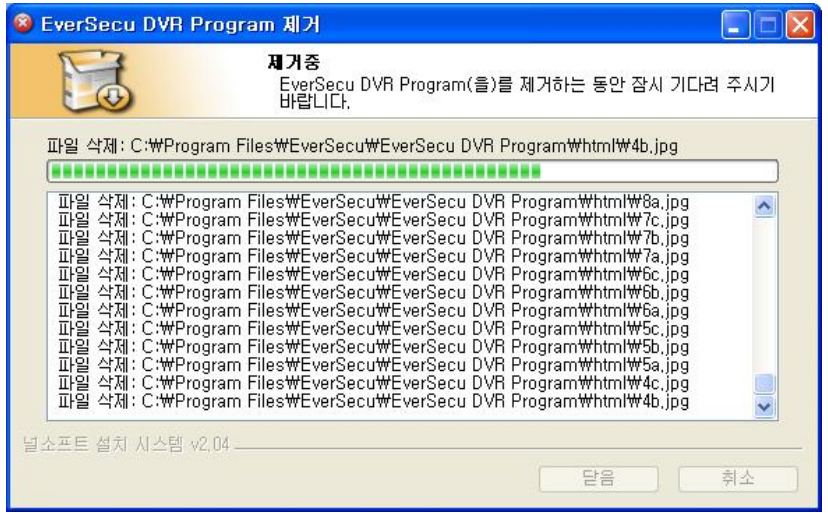

## 6.2. 시작(Start)메뉴에 등록되어 있는 EVERSECU Uninstall ICON을 이용한 삭제

① 시작메뉴의 프로그램(Programs)에 등록되어 있는 SyRadar DVR에 있는 Uninstall DVR Recorder Icon을 실행합니다.

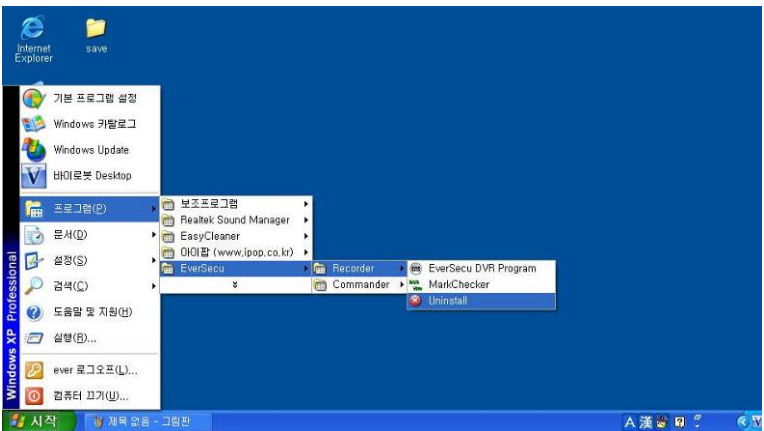

② 삭제 확인 창이 나타나면 확인(Yes) 버튼을 클릭하면 프로그램을 자동으로 삭제시켜 줍니다.(프로그램 삭제 작업 진행과정은 설명 6.1.의 ③번 항목의 내용과 같습니다.)

#### 6.3. Windows Registry에 등록되어 있는 EVERSECU 프로그램 정보 삭제

- ① 시작 메뉴에 있는 '실행(R)…'을 선택합니다.
- ② 실행할 프로그램 입력 창에 'REGEDIT'를 입력하고 확인버튼을 클릭합니다.

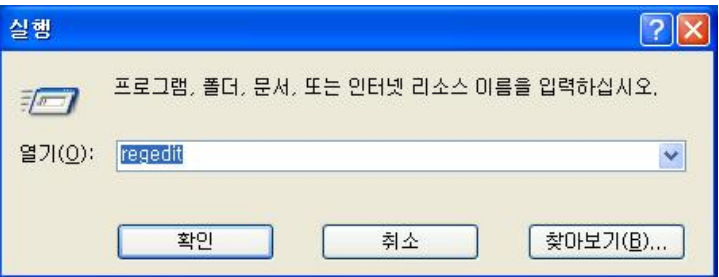

③ 레지스트리 편집기가 실행되면 아래 그림에 표시되어 있는 DVR Application Info 항목을 삭제시켜줍니다.

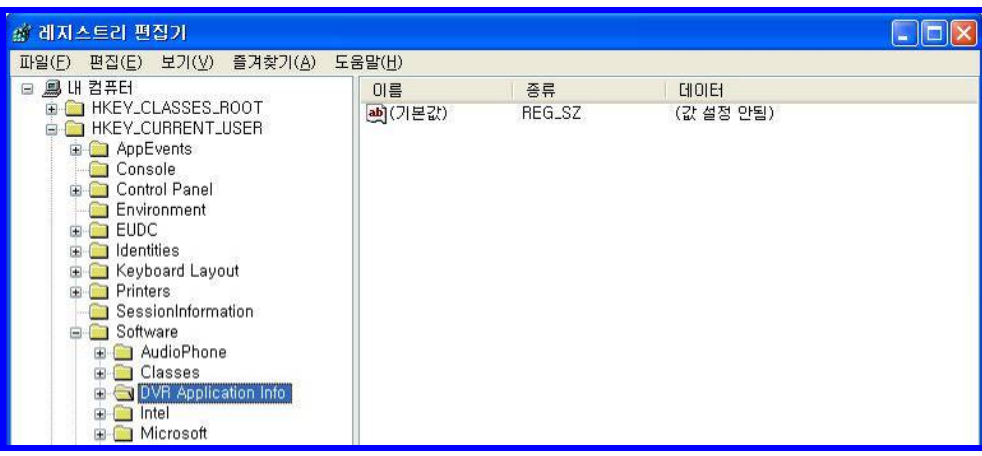

## 6.4. EVERSECU 장치 드라이버 삭제

① 장치관리자를 실행 시키고 '사운드, 비디오 및 게임컨트롤러'에 있는 EVERSECU 장치를 모두 제거합니다.

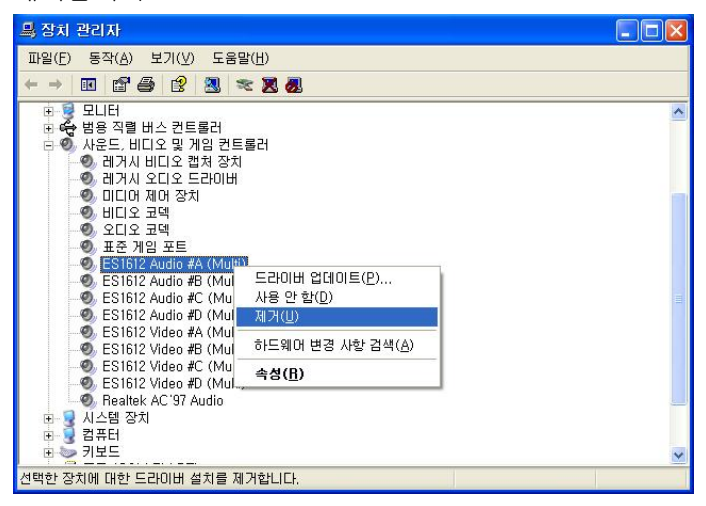

② 하드디스크의 C: 드라이브에 있는 Windows가 설치되어 있는 폴더 안에 INF 폴더로 들어갑니다. (INF 폴더는 도구에 있는 '폴더 옵션'에서 모든 파일 및 폴더를 볼 수 있도록 옵션을 바꿔주어야 합니다.)

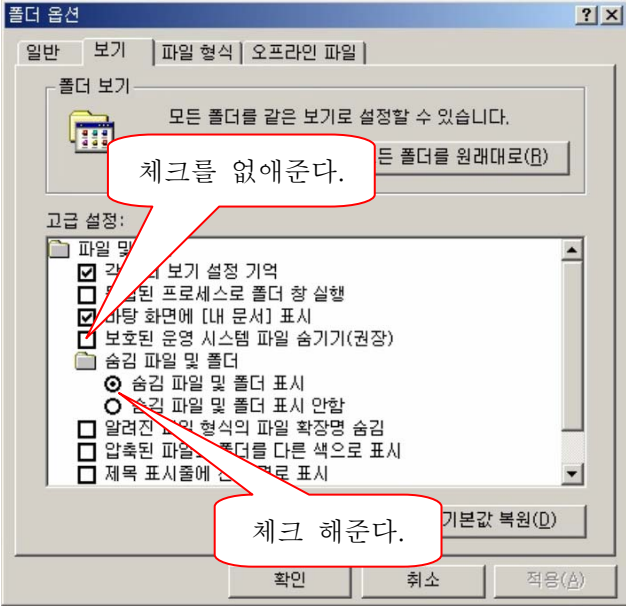

③ INF 폴더 안에 있는 파일 중에 이름이 OEM으로 시작하고 확장자명이 inf, pnf로 되어있는 파일을 모두 삭제해줍니다.

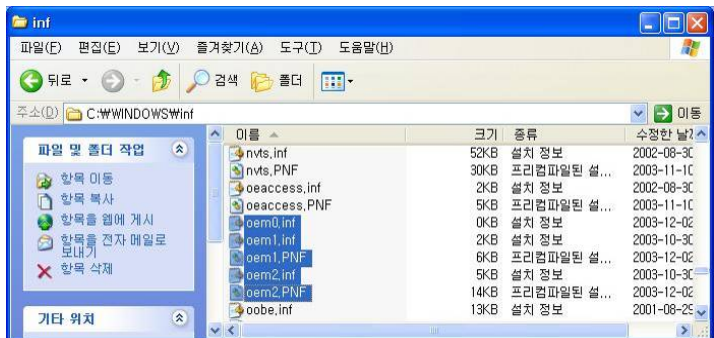

# 7. EVERSECU Recorder Program 사용방법

#### 7.1. EVERSECU 프로그램의 시작

EVERSECU Program은 Install Shield에 의해서 시스템에 설치될 때 시작프로그램에 실행 ICON이 자동으로 등록됩니다. 그러므로, 시스템이 Booting 되면 EVERSECU 프로그램이 자동으로 실행됩니다.

EVERSECU 프로그램을 종료하였다가 다시 실행하려면 바탕화면에 있는 EVERSECU ICON으로 실행시킬 수 있고, 시작메뉴에서 프로그램 안에 등록되어 있는 EVERSECU MENU에 있는 EVERSECU ICON으로 실행할 수도 있습니다.

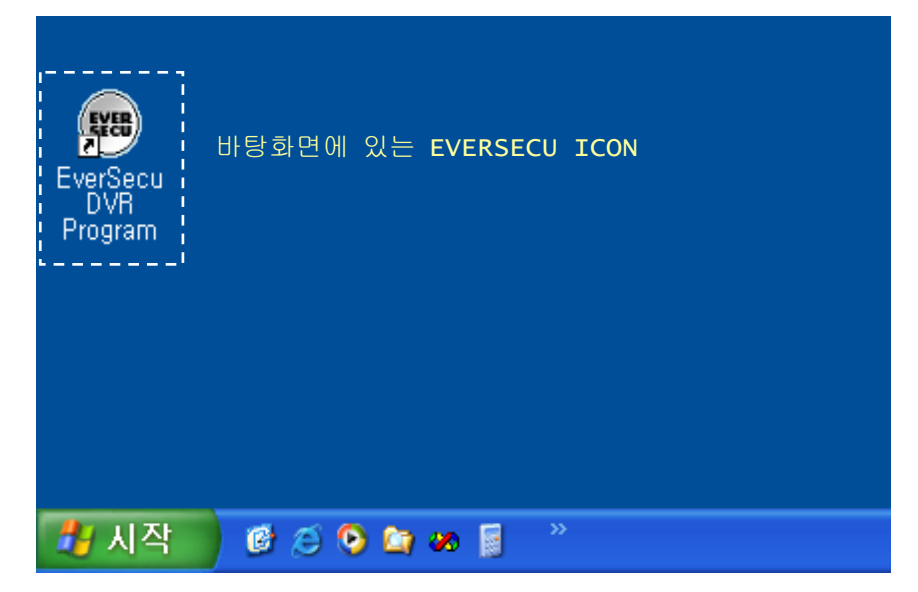

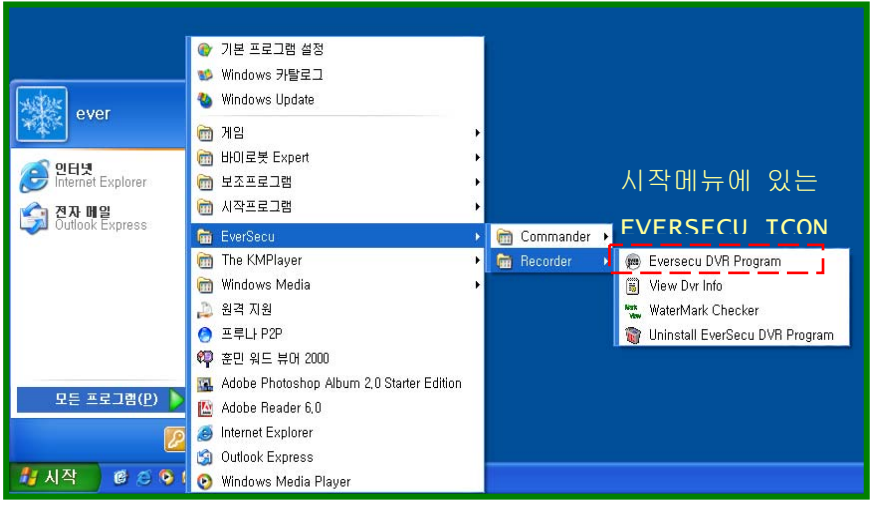

# 7.2. EVERSECU 프로그램 메인 화면 구성

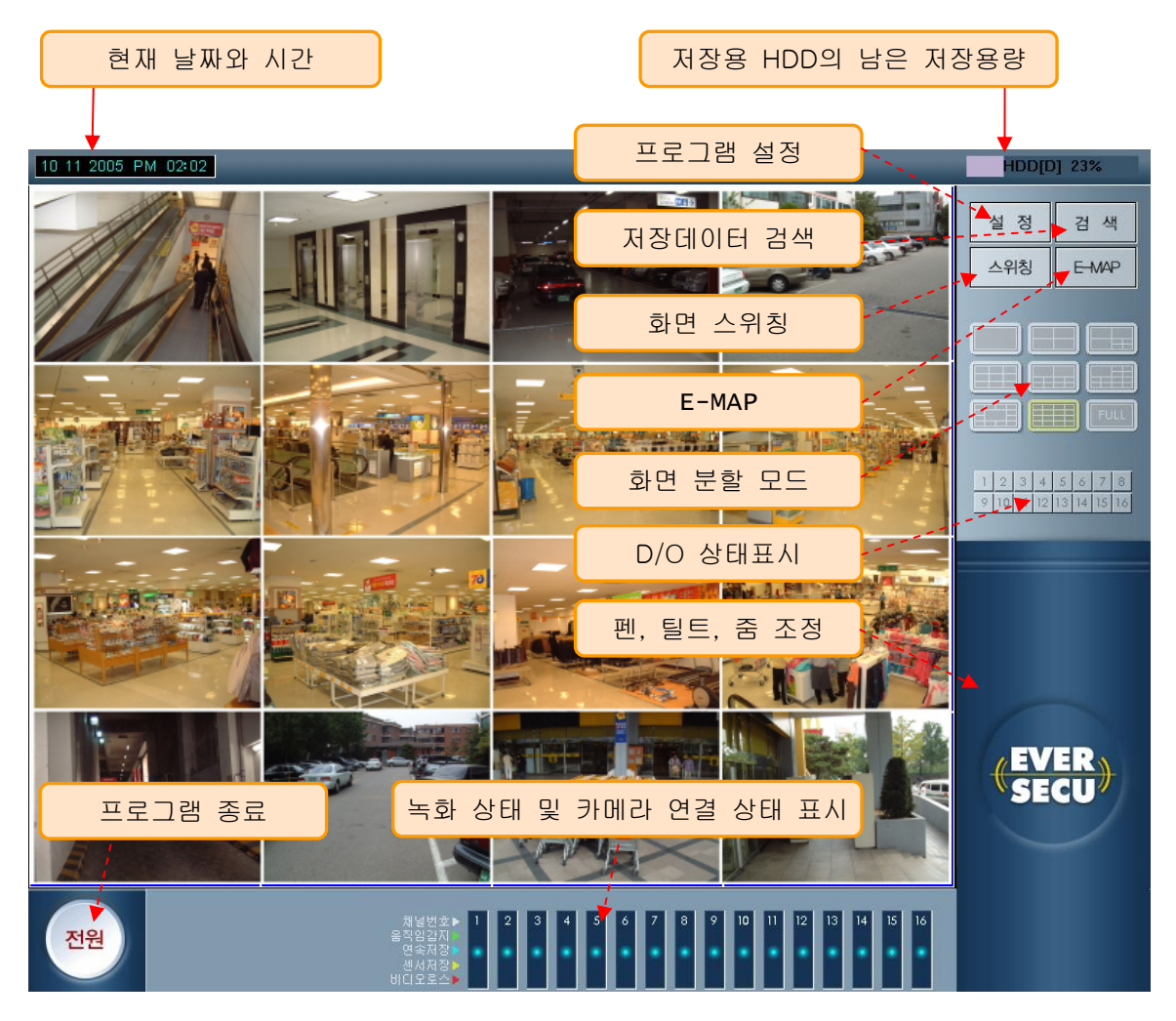

# 7.3. 설정 – 프로그램 설정

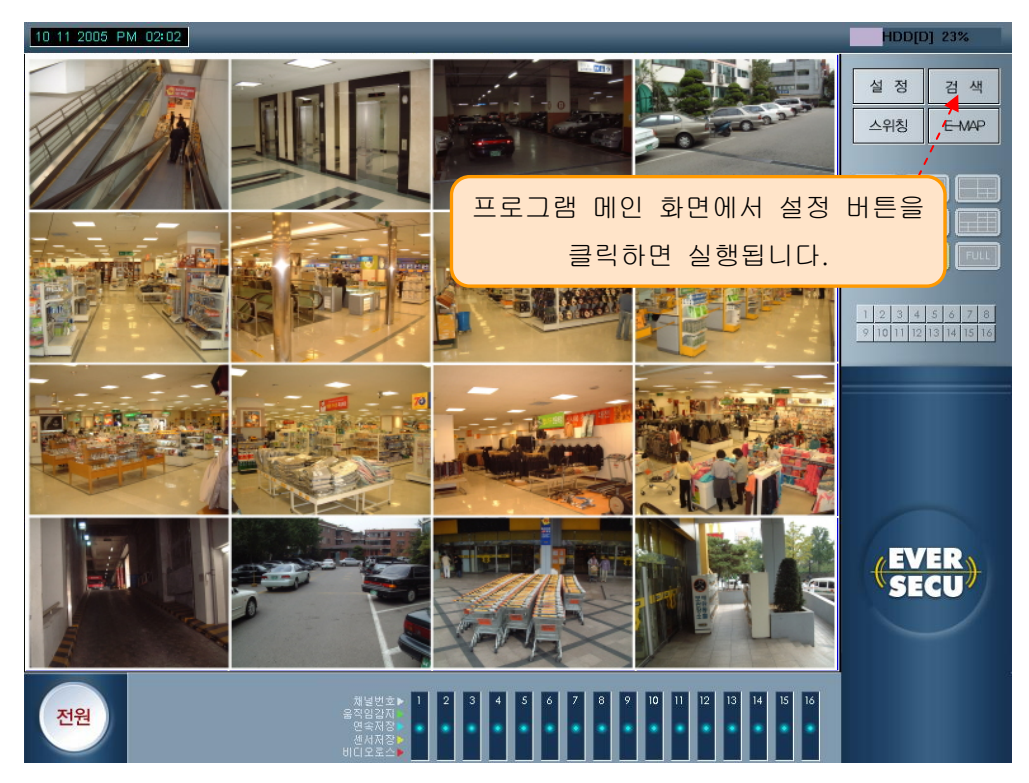

#### 1) 카메라 및 움직임 감지 설정

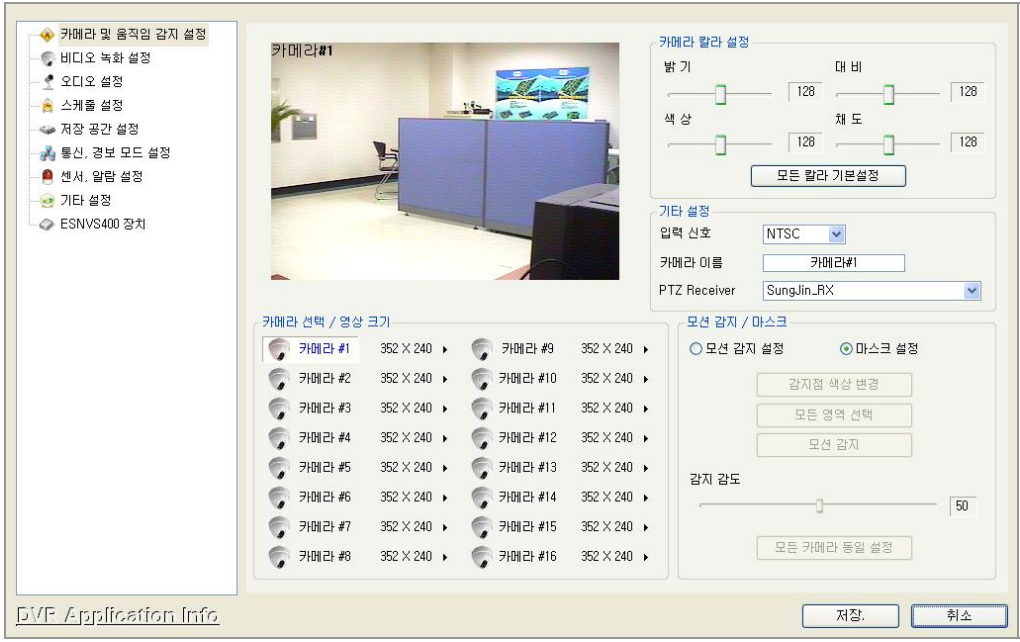

카메라 / 움직임 감지 설정 에서는 카메라의 화면 조정과 움직임 감지 설정, 마스크 설정, 카메라 이름을 설정해줍니다.

a) 카메라 해상도 조정

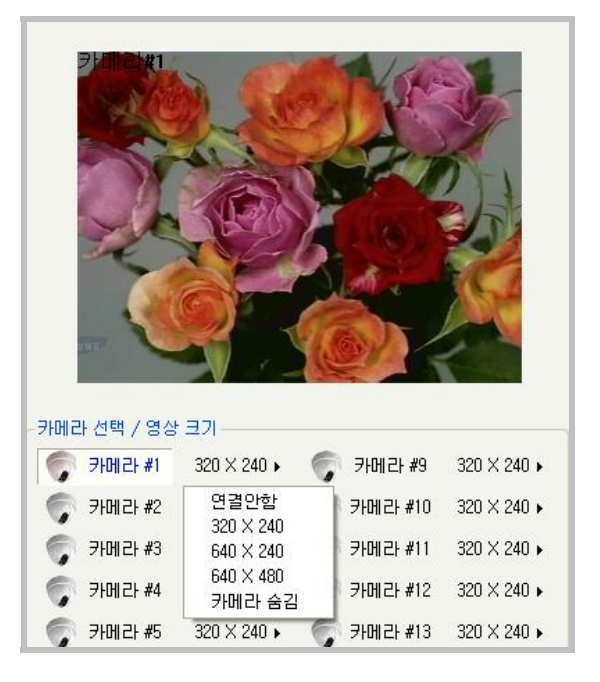

- 조정할 카메라 채널 옆에 있는 해상도 선택 버튼을 클릭하면 선택할 수 있는 해상도가 풀 다운 메뉴 형태로 나타납니다. 해상도가 높으면 저장되는 데이터의 용량이 커지고 해상도가 낮으면 용량이 작아집니다.
- 카메라가 설치되어 있지 않으면 '연결 안함' 메뉴가 자동으로 선택됩니다. 카메라를 연결하였는데 '연결 안함' 메뉴가 선택되어 있다면 연결되어 있는 케이블과 커넥터 또는 카메라 상태를 확인해 보십시오.
- '카메라 숨김'을 선택하면 프로그램 메인 스킨에서 해당 카메라의 화면을 보여주지 않습니다.

b) 카메라 칼라 설정

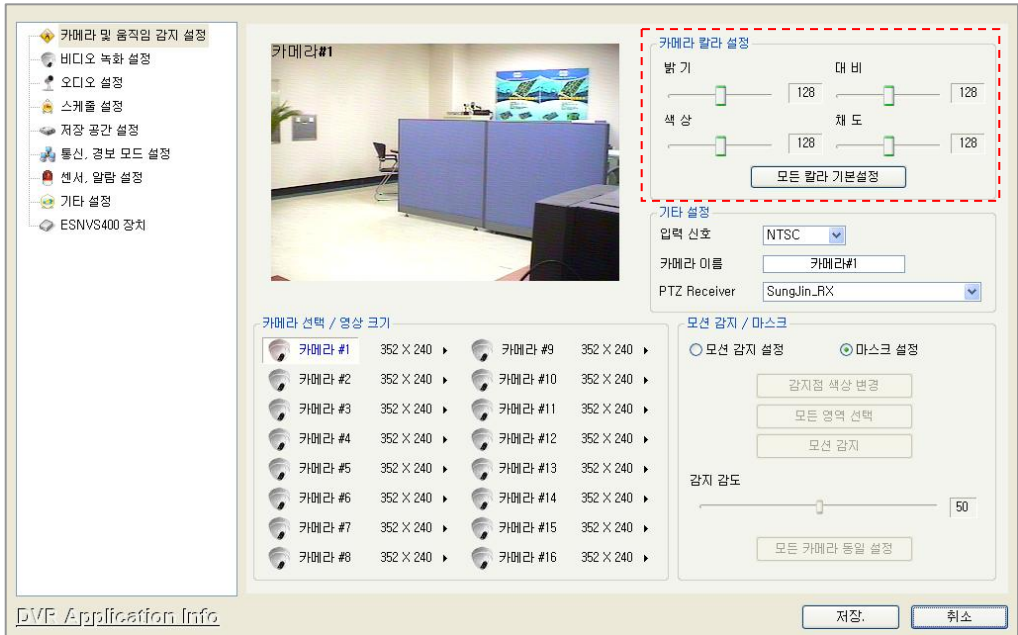

- 카메라에서 입력되는 영상의 밝기, 색상, 대비, 채도를 조정합니다.
- 모든 칼라 기본 설정 버튼을 클릭하면 밝기, 색상, 대비, 채도 모두 기본 설정값으로 바뀝니다.
- c) 입력신호

기타 설정 입력 신호  $NTSC$   $\sim$ 

- 입력신호: 연결된 카메라의 주사방식이 NTSC 인지 PAL 인지 설정해줍니다.
- d) 카메라 (카메라 이름 변경)

```
카메라 이름 <mark>카메라#1</mark>
```
- ERSECU 프로그램의 메인 화면에서 각각의 채널마다 카메라의 이름이 표시됩니다. 카메라 이름을 사용자가 원하는 이름으로 바꿀 수 있습니다.
- e) PTZ Receiver 선택
- PTZ Receiver 선택 메뉴는 통신, 경보 모드 설정에서 PTZ 설정을 해줘야 화면에 나타납니다.

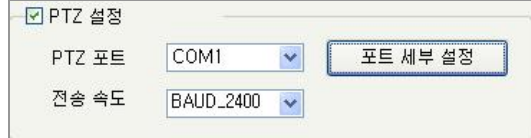

- DVR 시스템에 설치되어 있는 PTZ 카메라의 모델을 선택해 줍니다

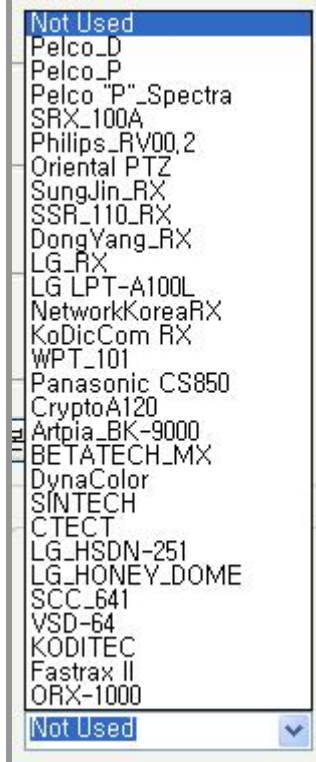

e) 모션 설정

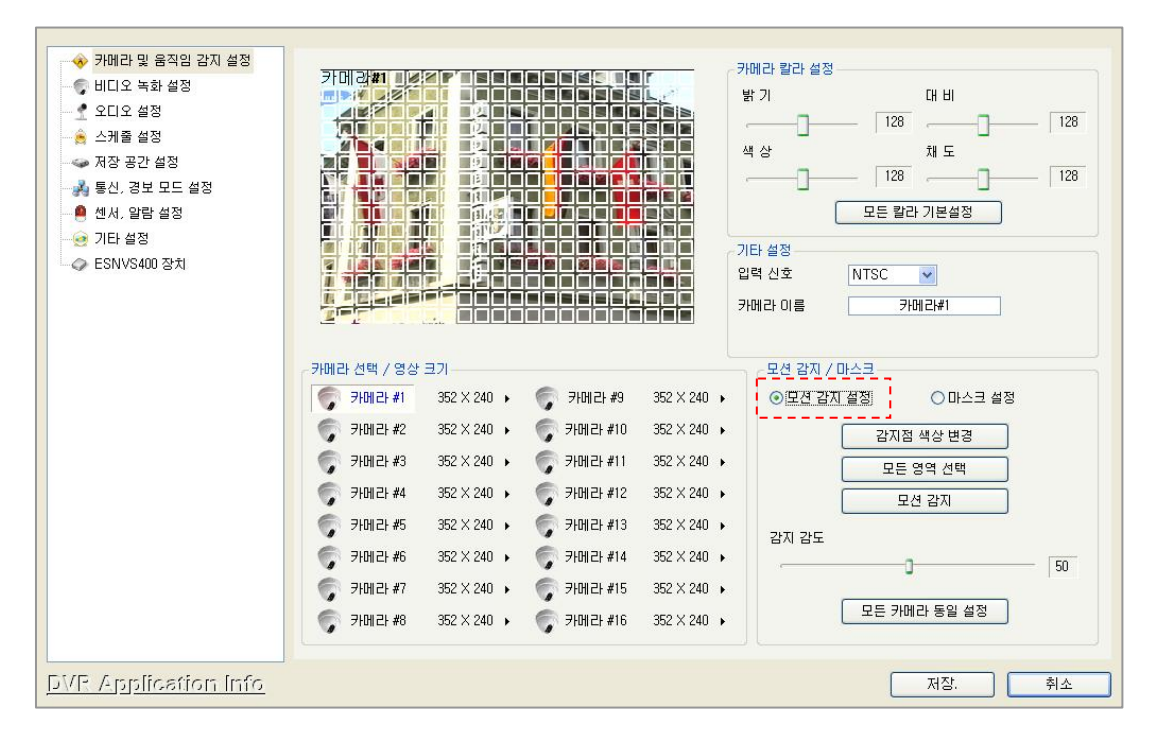

- '모션 감지 설정' 버튼을 클릭하면 아래에 있는 기능들이 활성화 됩니다.
- 감지점 색상 변경: 움직임 감지 영역을 지정하였을 때 지정된 영역 표시의 색상을 변경합니다.(Setting 메뉴 안에서만 보이고 프로그램 메인 화면 에서는 나타나지 않습니다.)
- 모든 영역 선택: 카메라에서 입력되는 화면 전체를 움직임 감지 영역으로 설정해 줍니다.
- 움직임 감지 영역 설정은 화면의 일부분만 선택할 수도 있습니다. 그리고, 각 채널의 화면상에서 박스형태로 무한정 설정할 수 있으며 영역이 겹쳐도 상관없습니다. 설정된 영역을 Clear 시키고 싶으면 마우스 오른쪽 버튼을 클릭한 상태에서 Drag 해서 Clear 하고 싶은 영역을 선택하거나 '모든 영역 선택' 버튼을 클릭하면 됩니다.(움직임 감지 영역이 화면의 일부만 선택된 상태에서 '모든 영역 선택' 버튼을 클릭하면 화면 전체가 선택되어지고, 화면의 전체가 선택된 상태에서 클릭하면 선택된 모든 영역이 해지 됩니다.)
- 모션 감지: 설정된 움직임 감지 기능이 정상적으로 작동되는지 확인해 볼 수 있습니다. 변경된 Setting 값을 OK 버튼을 클릭해서 프로그램에 적용되도록 하지 않고도 Setting 창을 계속 Open 시켜 놓은 상태에서 설정해준 움직임 감지 기능이 잘 작동 되는지 확인할 수 있습니다.(움직임 감지가 정상적으로 작동되면 PC Speakers 로 알람 소리를 들을 수 있습니다.)
- 감지 감도: 움직임의 감도를 설정해 줍니다. 레버를 왼쪽으로 옮기면 감도가 낮아지고, 오른쪽으로 옮기면 감도가 높아집니다.
- 모든 카메라 동일 설정: 위에 있는 움직임 감지 관련 설정을 모든 카메라에 똑 같이 적용시킵니다.
- 각각의 채널마다 움직임 감지 설정을 서로 다르게 할 수 있습니다. 각각의 카메라 채널을 선택해주는 버튼을 클릭하고 움직임 감지 설정 값을 바꿔주면 서로 다른 설정으로 작동시킬 수 있습니다.
- d) 브록킹 설정
	- 화면의 일부분 또는 전체를 블록으로 선택해 주면 디스플레이 화면에 설정해준 부분을 보여주지 않고, 녹화 되지 않도록 해줍니다
	- ① 설정에 있는 '카메라 및 움직임감지 설정'에서 블록 설정 하고자 하는 부분을 마우스. 왼쪽 버튼을 누르고 선택한 후 저장한다.

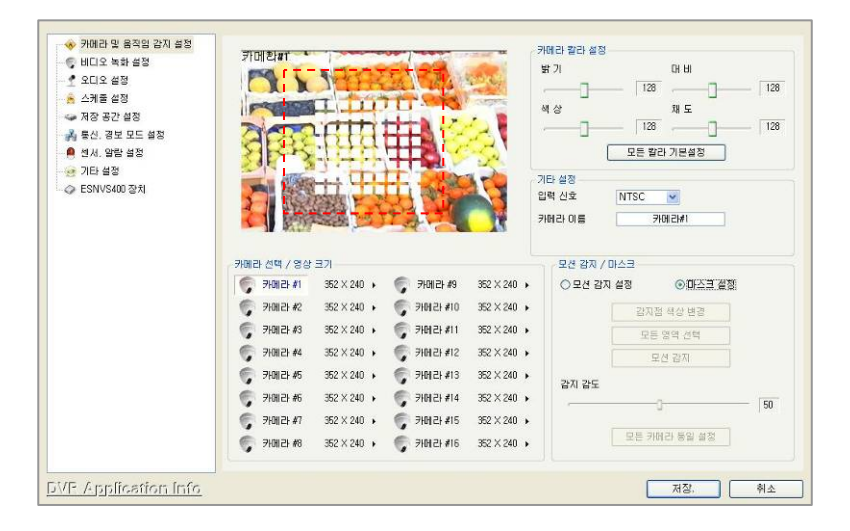

② 위와 같이 설정해주면 해당 채널의 화면은 아래의 그림과 같이 디스플레이 됩니다.

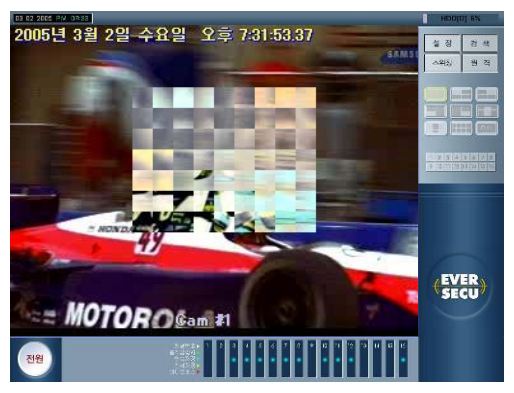

e) 브록킹 설정 해제

 '카메라 및 움직임감지 설정'에서 설정되어 있는 영역에 마우스 커서를 올려놓고 오른쪽 버튼으로 드래그해서 영역을 지정해주면 설정이 해지됩니다.

브록킹 설정을 해지하면 아래의 그림과 같이 표시됩니다.

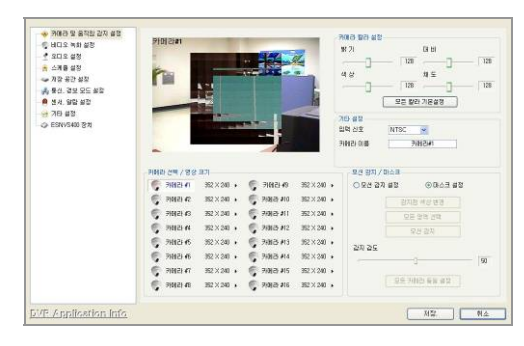

저장하고 디스플레이 화면으로 돌아오면 정상적인 상태로 영상을 보여줍니다.

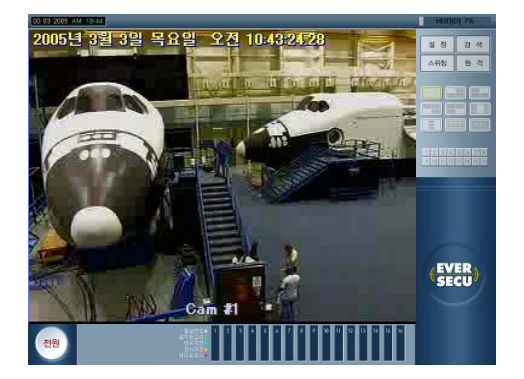

#### 2) 비디오 녹화 설정

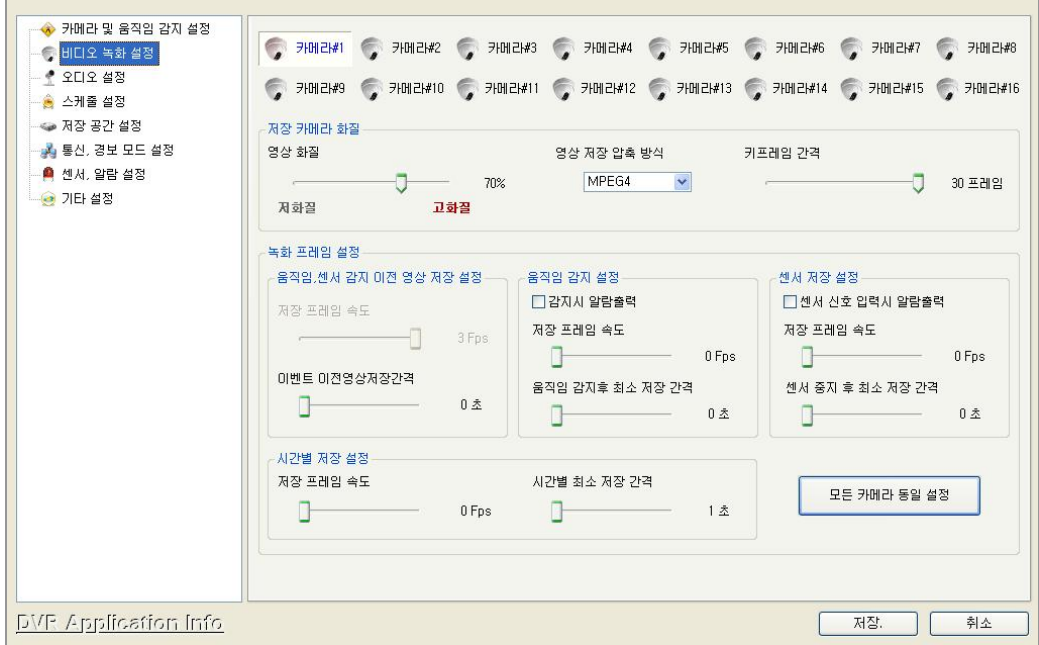

카메라에서 입력되는 영상을 저장시킬 때 저장되는 Frame 수를 설정해줍니다.

a) 저장 카메라 화질

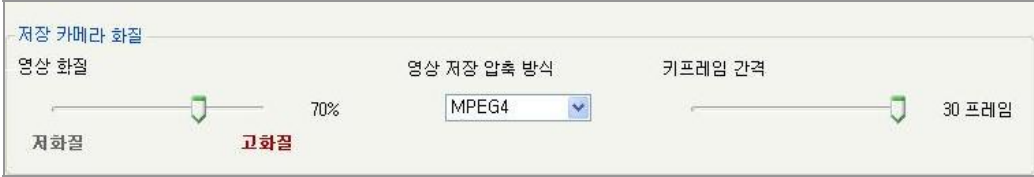

- 저장되는 이미지 데이터의 압축 Codec 과 압축률을 설정해줍니다.

- 영상 화질: 저장되는 영상의 화질을 설정해줍니다. 저화질은 압축률을 높여서 데이터 크기를 작게 하도록 설정하게 되고, 고화질은 압축률을 낮추어서 데이터 크기를 크게 하도록 설정하는 것입니다.
- 영상 저장 압축 방식: 데이터를 저장할 압축 코덱을 설정해 줍니다.(MPEG4 와 JPEG 2 가지 중에 하나를 선택 할 수 있습니다)

→ MPEG4 를 선택하면 Key Frame Term 을 설정해주는 메뉴가 나타납니다. Key Frame 은 1 개의 Frame 을 전부 저장하는 것으로 Key Frame 이 생성되는 간격을 짧게 잡으면 저장되는 데이터의 용량이 커지는 반면 데이터의 화질은 좋아집니다.

b) 녹화 프레임 설정

 $(1)$  설정할 카메라 채널을 선택합니다.

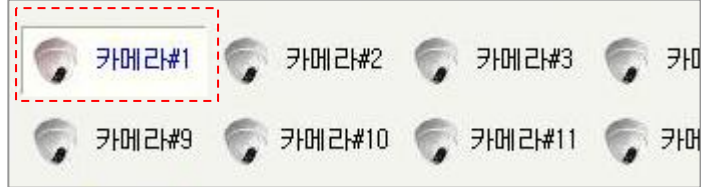

② '움직임, 센서 감지 이전 영상 저장 설정'에 있는 '이벤트 이전영상저장간격'은 이벤트가 발생시, 그 이전시간의 영상을 얼마만큼 저장 할 것인가를 설정합니다. (최대 5 초까지 설정 가능합니다)

③ '저장 프레임 속도'는 이벤트 발생 이전 영상을 몇 초 동안 몇 프레임을 저장 할 것 인가를 설정합니다. (최대 초당 3 프레임까지 설정 가능합니다)

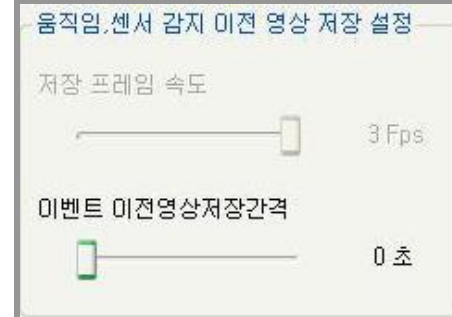

④ 움직임 감지가 발생하였을 때 녹화되는 Frame 을 설정합니다.

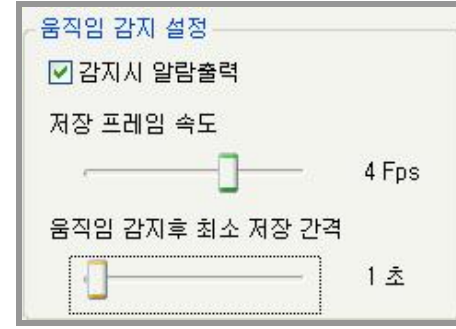

- '저장 프레임 속도': 움직임이 감지 되면 저장할 초당 프레임을 설정합니다. Ex) 4fps 로 설정했을 경우: 움직임이 감지되면 초당 4 프레임으로 저장합니다.
- '움직임 감지 후 최소 저장 간격': 움직임 끝난 후에도 설정해주는 시간 동안 계속 녹화합니다.

Ex) 1 초로 설정했을 경우: 움직임이 끝나고 1 초 더 저장합니다.

- '감지 시 알람 출력'을 선택하면 움직임 감지 후 해당 채널과 연결 되어 있는 외부 알람 장치를 작동 시킵니다.
- ⑤ 센서가 작동되었을 때 녹화되는 Frame 을 설정합니다.

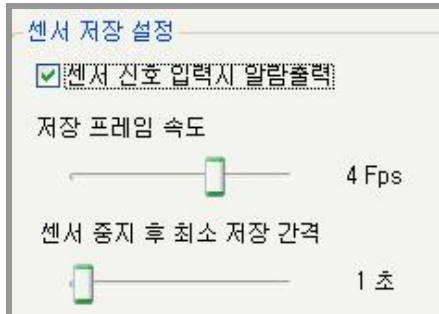

- '저장 프레임 속도': 움직임이 감지 되면 저장할 초당 프레임을 설정합니다. Ex) 4fps 로 설정했을 경우: 움직임이 감지되면 초당 4 프레임으로 저장합니다.
- '센서 중지 후 최소 저장 간격': 센서작동이 끝난 후에도 설정해주는 시간 동안 계속 녹화합니다.

Ex) 1 초로 설정했을 경우: 센서작동이 끝나고 1 초 더 저장합니다.

- '센서신호 입력 시 알람 출력'을 선택하면 센서가 작동되면 해당 센서와 연결 되어 있는 카메라의 영상을 녹화시키고 외부 알람 장치를 작동 시킵니다.

⑥ 스케줄에서 시간 별 옵션으로 선택해준 시간대에는 '시간별 저정 설정' 에서 설정해 준 값으로 저장기능이 작동됩니다.

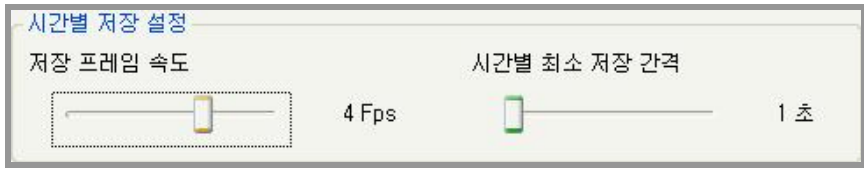

- '시간별 최소 저장 간격'을 1 초로 하고 '저장 프레임 속도'를 4fps 로 하면 최고의 속도로 저장하게 됩니다.

Ļ,

- 간별 최소 저장 간격'을 5 초로 하고 '저장 프레임 속도'를 10fps 로 설정하면 5 초 동안 입력되는 영상에서 10 프레임만 저장하고 나머지는 저장하지 않습니다. 그리고, 5 초 후에 다시 5 초 동안 저장되는 10 프레임만 저장합니다.
- ⑦ 이벤트 저장 설정을 마치고 '모든 카메라 동일 설정'버튼을 클릭하면 같은 설정 값이 모든 카메라에 적용됩니다.

## 3) 오디오 설정

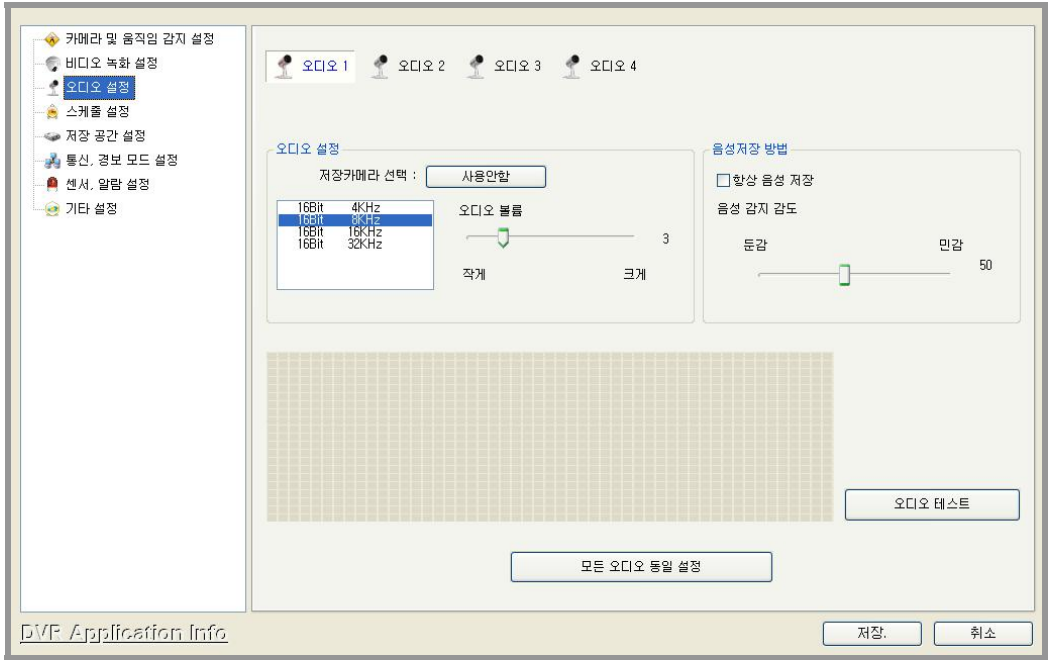

- 마이크를 통하여 입력되는 음성 데이터를 저장하고, 음성이 입력되면 특정 카메라의 영상을 저장시키는 기능을 설정합니다.
- 장착된 EVERSECU Series 의 종류에 따라 사용 가능한 Audio 채널 버튼이 활성화 됩니다. 각 제품에서 지원되는 기본 Audio 채널 수는 다음과 같습니다.

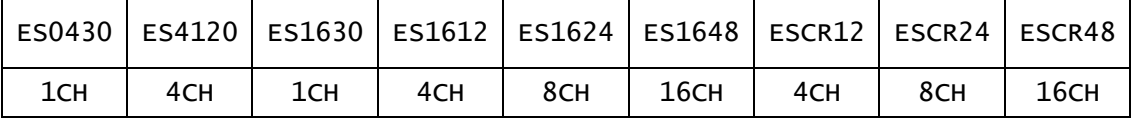

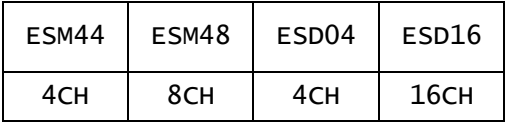

- 아래에 있는 그림과 같이 설정하고자 하는 Audio 채널을 선택하고 '오디오 설정'에 있는 '저장 카메라 선택' 옆에 있는 카메라 선택 버튼일 클릭합니다. 이 버튼을 클릭하면 Pull Down Menu 가 나타나고, 여기서 특정 카메라를 선택해줍니다. 해당 Audio 채널에 Audio 신호가 입력되면 선택해준 채널의 카메라 영상과 동기화시켜서 저장합니다.

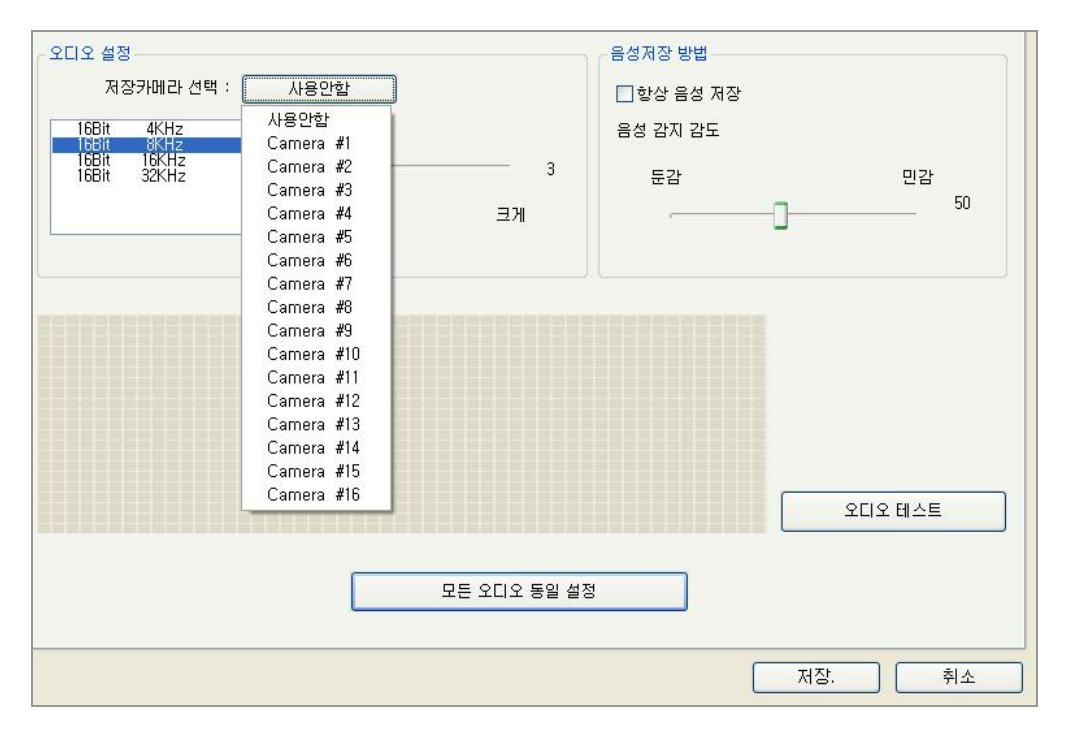

- 오디오 볼륨: 입력되는 오디오가 저장될 때 볼륨을 조정해줍니다.
- 음성 저장 방법: 항상 음성 저장을 선택하면 음성을 계속 저장시키고, 선택하지 않으면 음성이 감지될 때만 저장시킵니다. '음성 감지 감도'에서 음성의 감도를 마우스로 조정할 수 있습니다.
- 오디오 테스트: 오디오 감지가 정상적으로 작동되는지 확인할 수 있습니다. 테스트 버튼을 작동시킨 상태에서 마이크에 오디오가 입력되면 아래 그림과 같이 파장이 표시됩니다.

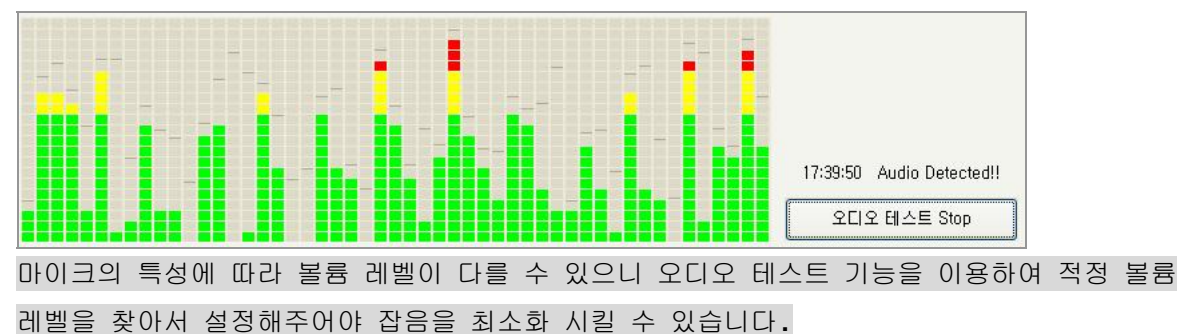

- 모든 카메라 동일 설정: 위에서 설정해준 오디오 설정과 음성 저장 방법 설정을 모든 Audio

# ☼ 오디오 저장 기능을 사용하기 위해서는 반드시 스케줄 설정에서 [A] 오디오 저장이 설정되어 있어야 합니다.

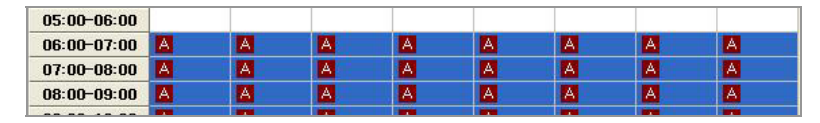

채널에 적용시킵니다.

#### - ◆ 카메라 및 운진일 간지 성정 - HILI오 녹화 설정 7 카메리#9 가메리#10 카메리#11 카메리#12 카메리#13 카메리#14 카메리#14 카메리#15 카메리#16 <u>- •</u> 오디오 설정 .<br>공휴일 설정 - 홍 스케줄 설정 시간별<br>00:00-01:00<br>01:00-02:00 등록된 공휴일 - 제장 공간 설정 CM CM CM CM **COM COM** A 통신, 경보 모드 설정 **CNR RESERVED**<br>CNR RESERVED<br>CNR RESERVED CN CM<br>CM<br>CM<br>CM **くいいかい しっかい いっかい しょうかんこう スパートリック こうかい かいしょう こうこうかい かいしょう** CM<br>CM ■ 센서, 알람 설정 ● 기타 설정 CM<br>CM<br>CM 05:00-06:00<br>06:00-07:00<br>07:00-08:00<br>08:00-09:00 월 08:00-10:00<br>10:00-11:00<br>11:00-12:00  $\begin{array}{c|cc} \n\text{2} & 1 & \text{v} \\
\text{2} & 1 & \text{v}\n\end{array}$ C M ON CH 공휴일 등록  $12:00 - 13:00$ 13:00-14:00<br>14:00-15:00<br>15:00-16:00 공휴일 삭제 CM<br>CM<br>CM CM<br>CM<br>CM C M<br>C M **CM CM CM** 16:00-17:00<br>17:00-18:00<br>18:00-19:00 **CM** 오디오 저장  $\blacksquare$ C<sub>M</sub> OOK<br>OOK C M<br>C M<br>C M **G** CM<br>CM 연속 저장  $\overline{a}$ 19:00-20:00<br>20:00-21:00<br>21:00-22:00<br>22:00-23:00 **CM**  $C<sub>k</sub>$ C M  $\blacksquare$ 움직임 감지  $\frac{c}{c}$  $\blacksquare$ 센서 감자 23:00-24:00 저장 안함 모든 카메라 스케쥴 동일 설정 **TAS** DVP Application Info **コ** 취소

- 녹화기능을 작동시킬 시간과 녹화 방식을 아래의 순서처럼 설정해 줍니다.

① 설정할 카메라 채널을 선택합니다.

4) 스케줄 설정

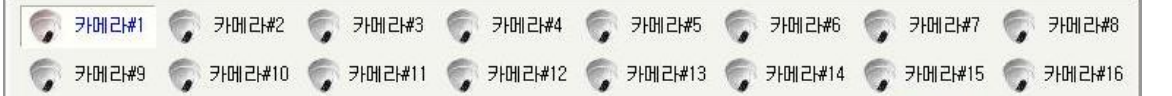

② 녹화를 시킬 시간을 설정해줍니다. 원하는 시간을 마우스 왼쪽버튼으로 드래그해서 선택해줍니다.

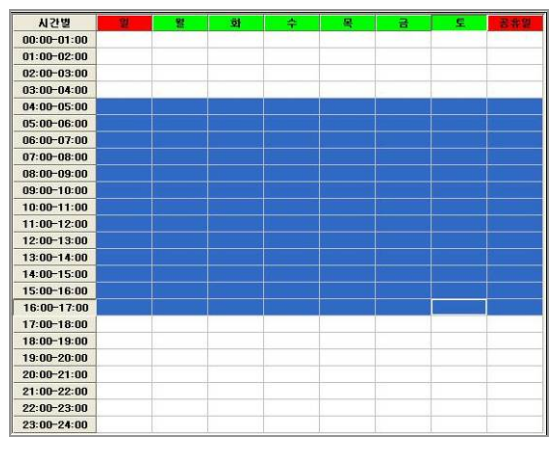

③ 오디오(A): Audio 가 감지되면 녹화기능이 실행됩니다.

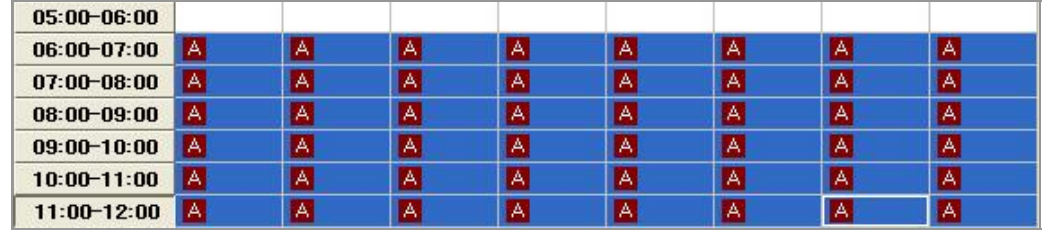

31

센서(S): 센서가 작동하면 녹화기능이 실행됩니다.

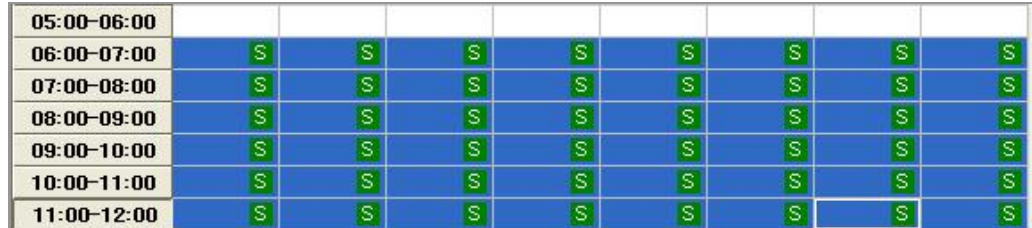

움직임감지(M): Motion Detection(움직임 감지)이 작동하면 녹화기능이 실행됩니다.

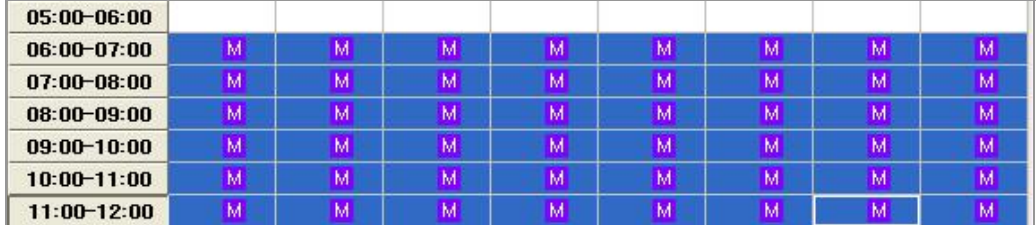

연속저장(C): 선택된 시간 동안 무조건 녹화기능이 실행됩니다.

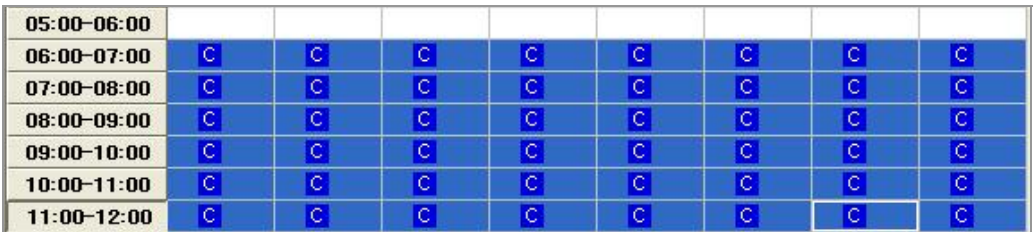

저장 안함: 모든 설정을 해지시킵니다.

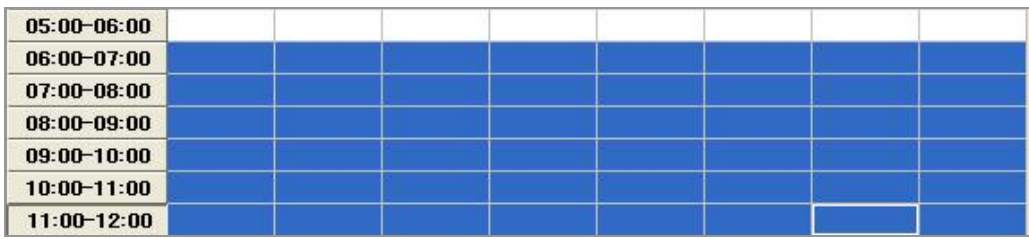

모든 카메라 스케줄 동일설정: 위에서 설정해준 상태를 모든 카메라에 똑같이 적용시킵니다.

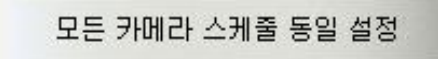

⑨ 공휴일 설정 공휴일 설정 등록된 공휴일 1월, 1 월  $\left| \cdot \right|$  $\checkmark$ 해당 날짜를 공휴일로 설정합니다. 알  $\overline{1}$  $\checkmark$ 공휴일 등록 공휴일 목록에서 선택된 날짜를 삭 공휴일 삭제 제합니다.

#### 5) 저장 공간 설정

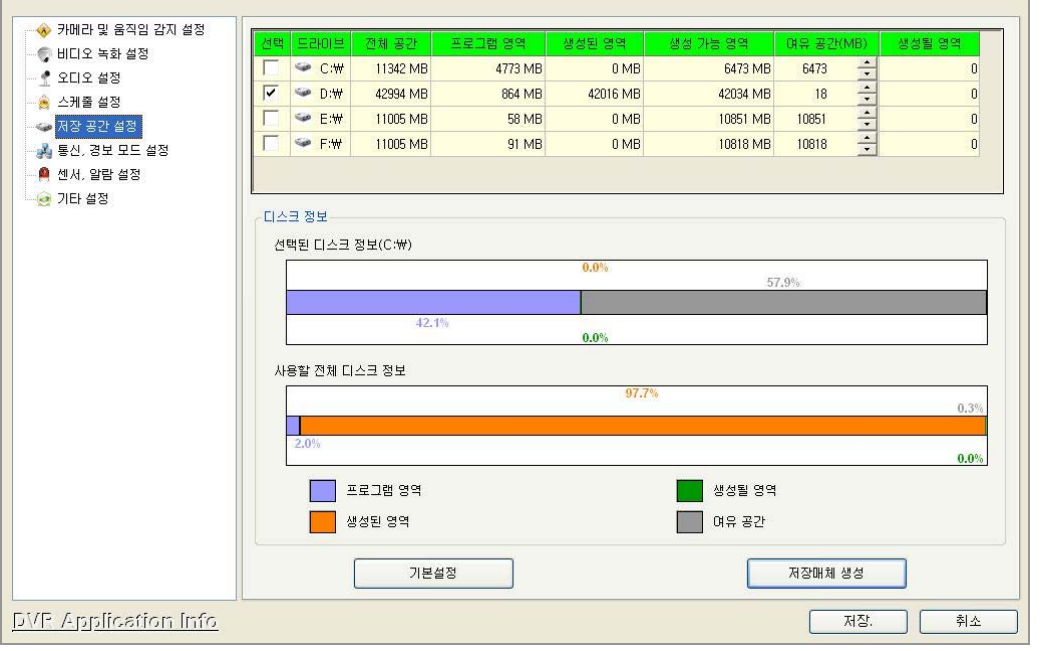

저장용 HDD 의 저장공간을 설정해줍니다. C: Drive 는 O.S 가 사용하는 Drive 이므로 가능한 저장용 HDD 로 설정하지 않는 것이 좋습니다. 아래에 있는 순서대로 설정해 줍니다. a) 저장용으로 사용할 HDD 를 선택해줍니다.

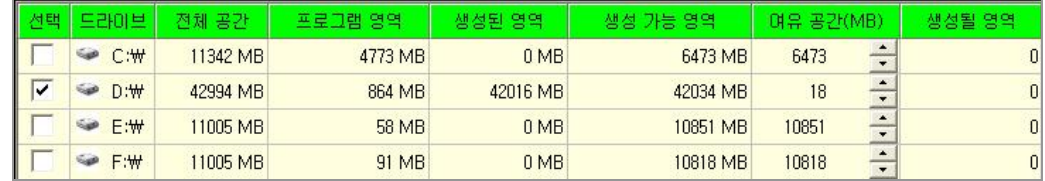

b) 선택된 HDD 에 여유 공간에 있는 조절 바를 이용하거나 더블클릭 해서 직접 입력하여 여유 공간을 설정해 줍니다.

(D: Drive 의 전체용량에서 5% 정도는 빈 공간으로 남겨두는 것이 좋습니다) 직접 입력할 경우

|                         | 드라이브            | 전체 공간    | 프로그램 영역 | 생성된 영역          | 생성 가능 영역 | 며유 공간(MB)       | 생성될 영역 |
|-------------------------|-----------------|----------|---------|-----------------|----------|-----------------|--------|
|                         | $C:\mathbb{W}$  | 11342 MB | 4773 MB | 0 <sub>MB</sub> | 6473 MB  | E473            |        |
| $\overline{\mathsf{R}}$ | $D:\mathcal{W}$ | 42994 MB | 864 MB  | 42016 MB        | 42034 MB | 90 <sub>l</sub> |        |
|                         | E:\             | 11005 MB | 58 MB   | 0 <sub>MB</sub> | 10851 MB | 10851           |        |
|                         | F:₩             | 11005 MB | 91 MB   | 0 <sub>MB</sub> | 10818 MB | 10818<br>۰      |        |

조절 바 사용할 경우

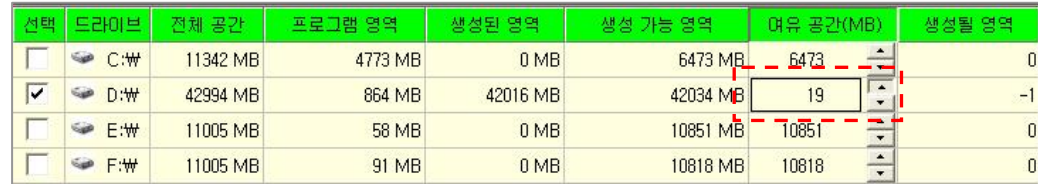

c) 자동매체 생성

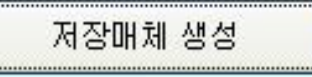

저장 HDD 설정이 완료되면 저장매체 생성버튼을 클릭하여 저장매체를 생성합니다.

### 6) 통신, 경보 모드 설정

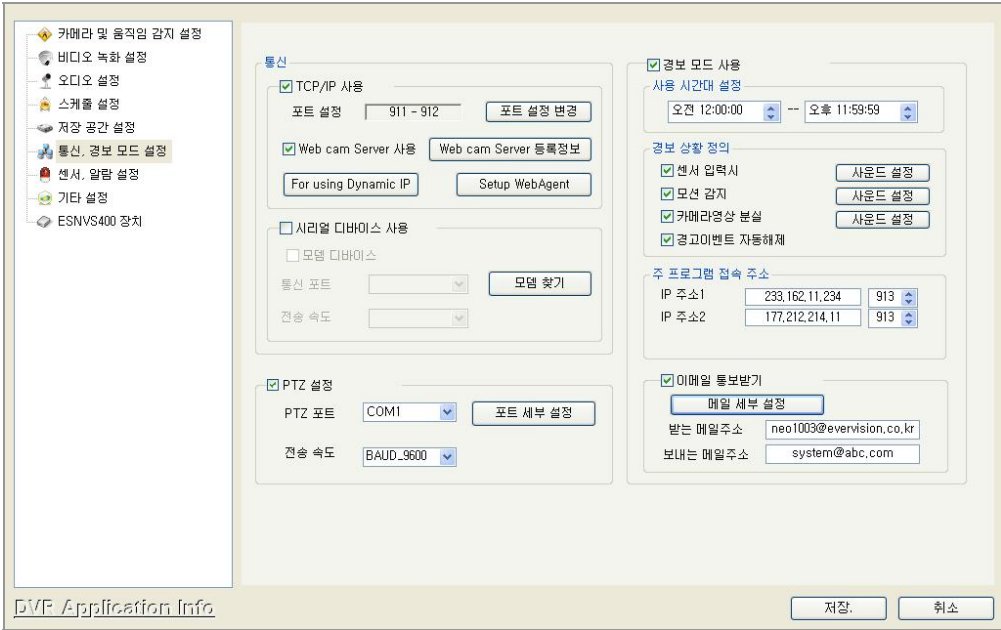

a) 통신

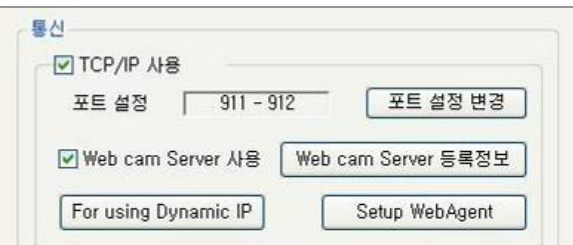

- 'TCP/IP 사용'을 선택하면 인터넷을 통하여 클라이언트 프로그램으로 접속할 수 있도록 해줍니다.
- 인터넷 방화벽이나 내부 IP 를 사용하는 경우 포트번호를 설정해주어야 하는데, 911 (비디오), 912 (오디오)번 포트를 사용하도록 기본적으로 설정됩니다.
- 포트 번호를 변경하려면 포트 설정 변경 버튼을 클릭합니다. 포트 설정 창이 나오면 설정해줄 포트번호를 선택하고 확인 버튼을 클릭하면 사용됩니다. (선택된 포트의 앞 번호는 비디오, 뒤 번호는 오디오 포트로 사용됩니다.)
- Web Cam Server 사용에 체크하면 Internet Explorer 를 이용하여 Java Applet 모드로 접속할 수 있습니다. Web Cam Server 등록정보 버튼을 클릭하면 포트 설정을 변경 할 수 있습니다.
- 'For using Dynamic IP' 버튼을 누르면 유동 IP 를 사용하는 환경에서 Client 접속을 할 수 있도록 해주는 DDNS 서버를 등록하는 설정을 할 수 있습니다. 그리고, 업데이트 된 새로운 버전의 프로그램을 자동으로 다운 받아서 설치하는 기능을 제공합니다.
- b) Web Cam Server 사용
- 클라이언트 프로그램 없이 Internet Explorer 를 이용하여 인터넷으로 접속하여 카메라로부터 입력 받고 있는 영상을 전송해주는 기능을 제공합니다.
- Web Cam Server 등록 정보에서는 연결 포트 및 Web Cam Server 의 전송 속도를 설정합니다.

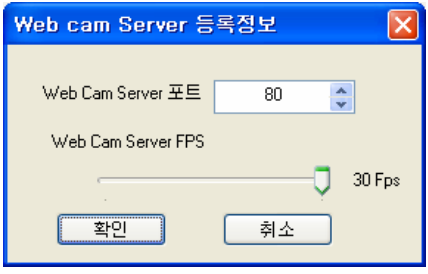

- 'Web Cam Server 사용'을 체크해주고 인터넷에 연결된 다른 컴퓨터에서 Explorer 의 주소에 "DVR 의 TCP/IP 주소:Port 번호"를 입력하면 아래의 그림과 같이 User Interface 에 카메라 영상이 디스플레이 됩니다.

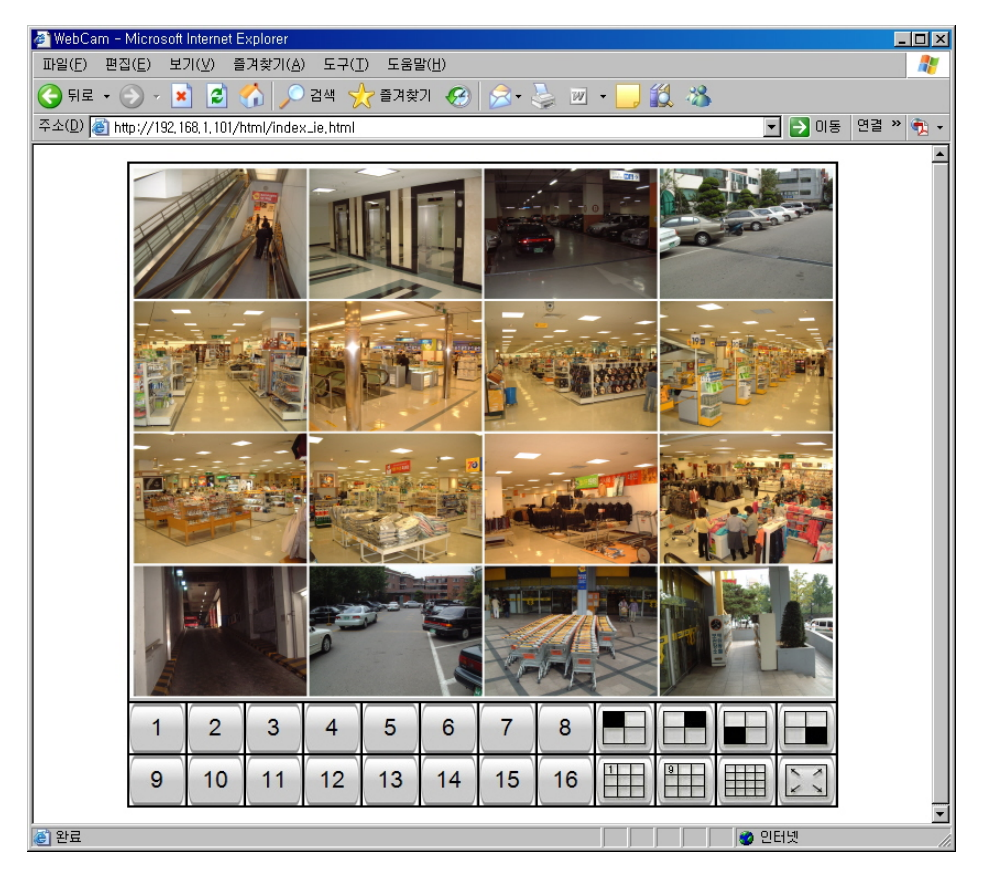

- DVR 에 '패스워드 사용' 기능이 선택되어 있으면 로그인 화면이 먼저 나타납니다. DVR 에 등록되어 있는 ID 와 패스워드를 입력해 주어야 클라이언트 뷰어 화면이 나타납니다.
- Internet Explorer 를 이용할 경우 반드시 Microsoft Java Virtual Machine 이 설치되 있어야 영상을 전송 받을 수 있습니다.
- c) For Using Dynamic IP 설정
	- ① For Using Dynamic IP 버튼을 클릭합니다.
	- ② Using Dynamic IP 의 체크 박스를 마우스로 클릭합니다.
- ③ DVR Name 에 사용하고 싶은 이름을 입력합니다.
- ④ Connect Address 에 접속할 주소가 자동으로 등록됩니다. 이 주소를 이용하여 Client Program 과 Internet Explorer 를 이용한 Java Applet, ActiveX 방식의 접속을 할 수 있도록 해줍니다.

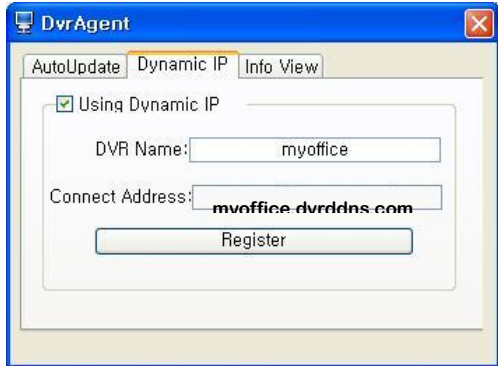

- 클라이언트 프로그램에서 연결하는 방법
	- ① 클라이언트 프로그램을 실행하고 사이트 매니저에 아래의 그림과 같이 등록합니다.

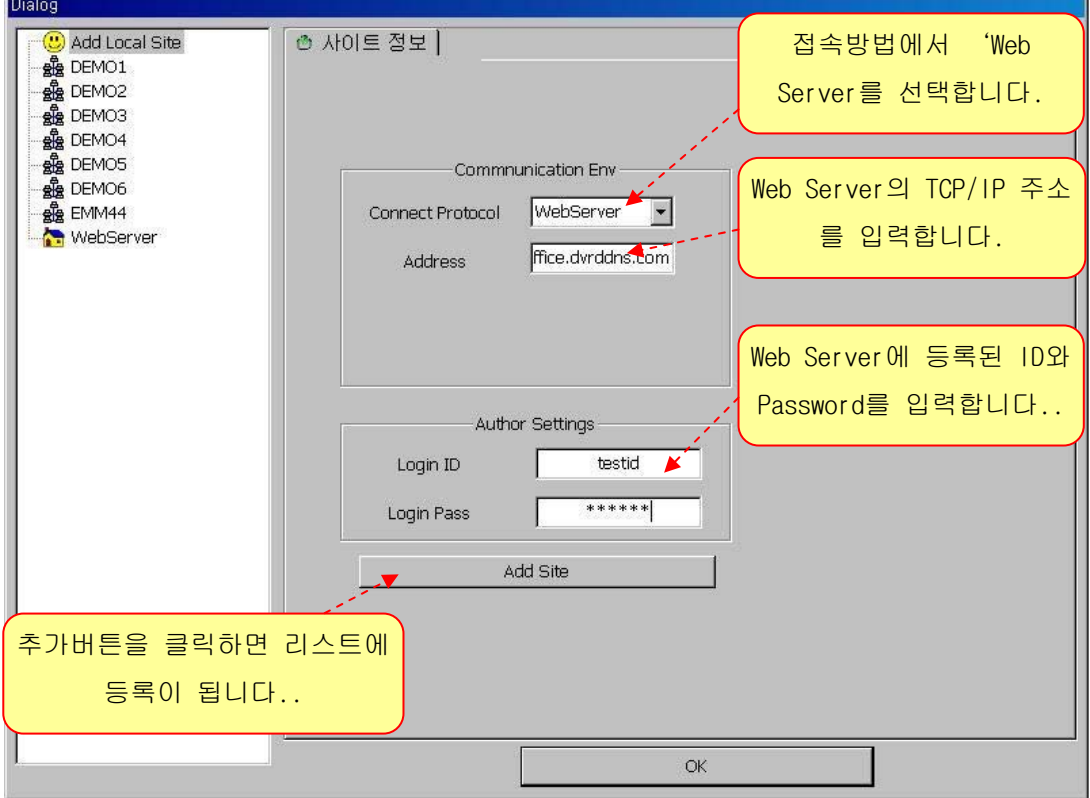

② 커넥트 매니저에서 WebServer 항목에 등록되어 있는 사이트를 마우스로 더블클릭 하면 연결됩니다.

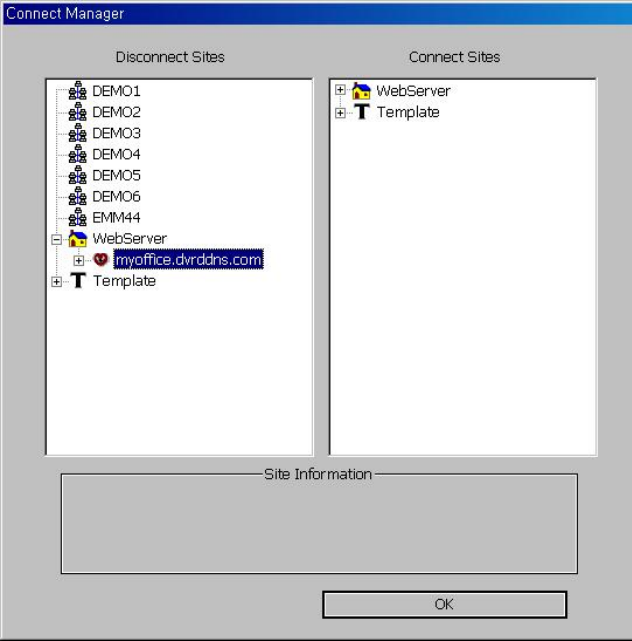

- Internet Explorer 를 이용하여 접속하는 방법
	- ① 주소에 등록된 DVR 사이트의 주소를 입력하고 엔터 키를 누르면 Java Applet 모드로 접속됩니다. Ex) myoffice.dvrddns.com

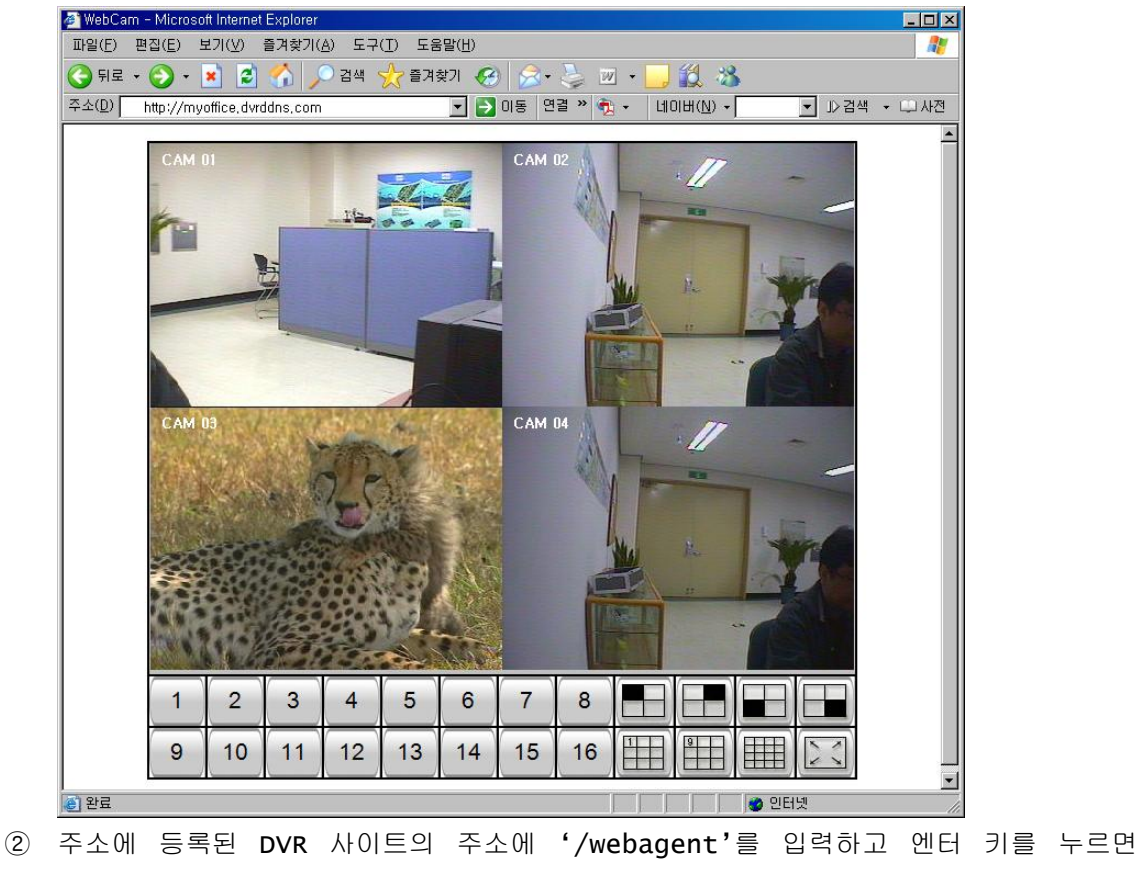

ActiveX 모드로 접속됩니다. Ex) myoffice.dvrddns.com/webagent

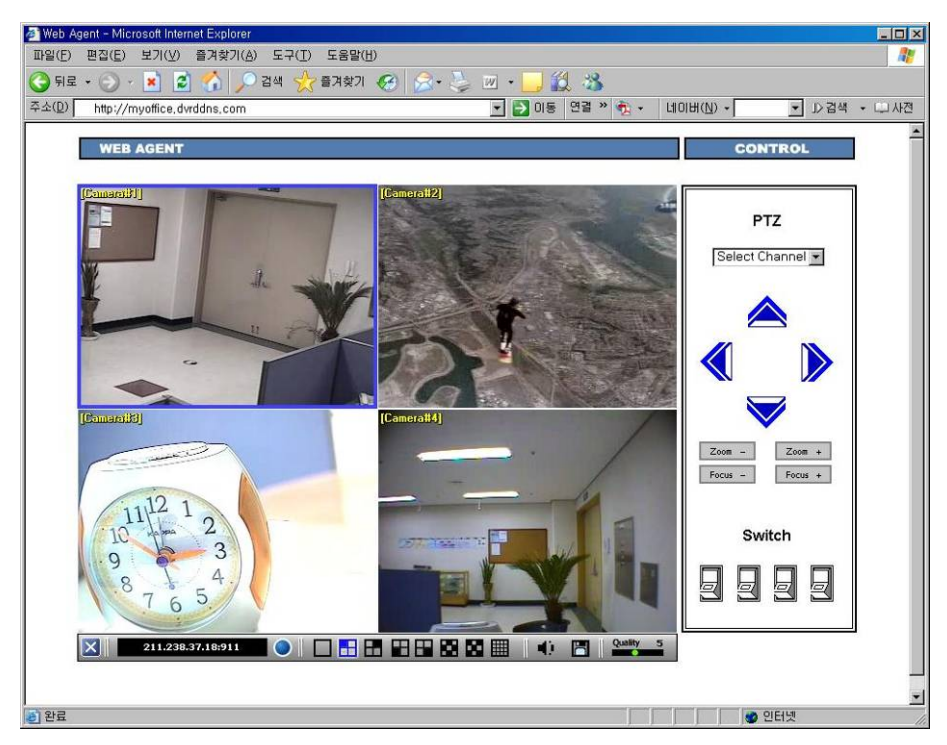

'웹에 등록하기' 기능을 사용하려면 반드시 Web Server 를 운영하여야 합니다. 이때 Web Server 에는 DVR System 에서 변경된 TCP/IP 주소를 받아서 등록시키고, Client 가 접속하였을 때 Site Name 에 해당되는 DVR System 에 연결시켜주는 기능을 갖고 있는 Web Agent 프로그램이 설치되어 운영되어야 합니다.

### d) Auto Update 설정

- ① 설치되어 있는 DVR Recorder 프로그램을 최신버전으로 자동으로 업데이트 해줍니다.
- ② For Using Dynamic IP 창에 있는 Auto update 를 클릭합니다.

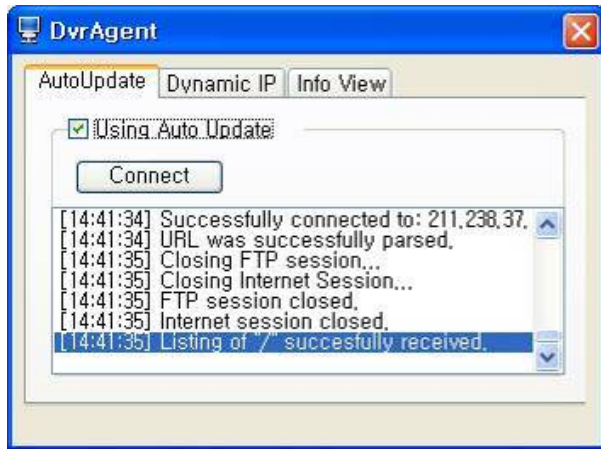

③ Using Auto Update 체크박스를 클릭합니다.

④ Connect 버튼을 클릭하면 Host Address 설정 창이 실행됩니다.

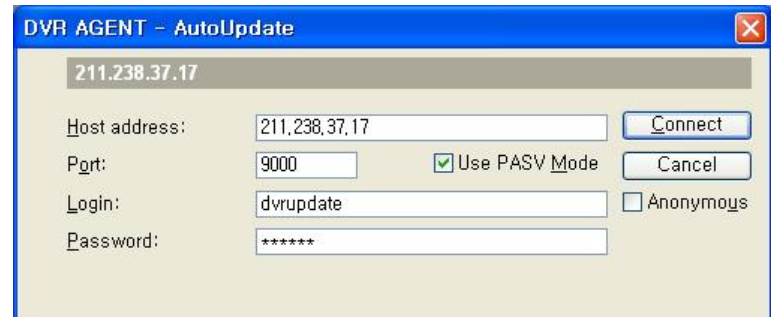

- ⑤ Host Address 에 최신버전의 설치 프로그램이 저장되어 있는 서버의 주소를 입력합니다. (211.238.38.17)
- ⑥ Port 번호를 입력합니다. (9000)
- ⑦ Login ID 를 입력합니다. (dvrupdate)
- ⑧ Password 를 입력합니다. (123456)
- ⑨ Connect 버튼을 클릭하면 Host Address 설정 창은 닫히고, Auto Update 창에서 서버에 접속이 성공했다는 메시지가 나타납니다.

e) 시리얼 디바이스 사용

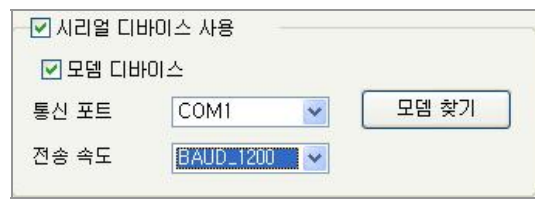

- 모뎀을 사용하여 Client 접속 환경을 구축하기 위한 기능을 제공합니다.
- 모뎀 찾기: DVR 시스템에 설치되어 있는 Modem 을 자동으로 찾아 줍니다.
- 통신 포트: 모뎀에서 사용하는 Serial Communication Port 를 설정해 줍니다.
- 전송 속도: 장착되어 있는 모뎀의 데이터 전송속도를 설정해 줍니다.
- f) PTZ 설정

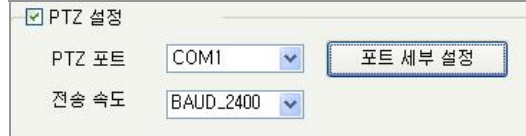

- Pan / Tilt / Zoom 카메라를 DVR System 에 연결하였을 때 연결되는 Port 의 종류와 전송속도를 설정해줍니다.

L

- PTZ 포트: Pan / Tilt / Zoom 을 조정해주는 Port 를 설정해줍니다.
- 전송 속도: EverSecu System 에서 연결되어 있는 PTZ 카메라에 작동명령을 전달해 주는 속도를 설정해 줍니다.

- 포트 세부 설정은 아래에 있는 그림과 같이 COM 포트의 세부적인 사항을 조정할 수 있도록 해줍니다.

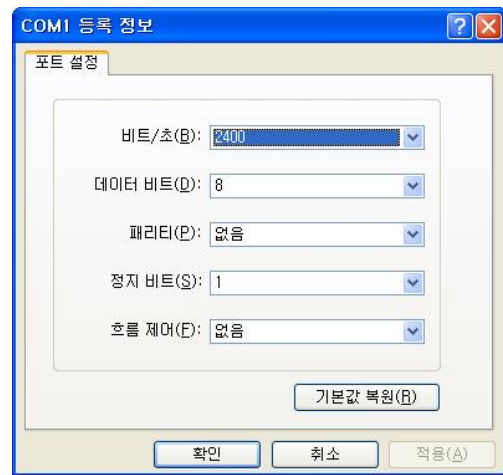

- 전송속도는 PTZ 카메라의 종류에 따라 다르게 사용합니다. 그러므로 설정 값은 카메라 설명서를 확인하거나, 카메라 제조회사에 문의해야 합니다.
- 하나의 EverSecu System 에 서로 다른 종류의 PTZ 카메라를 설치해서 사용하려면 시리얼 포트의 전송속도가 같은 제품끼리 사용해야 합니다.
- g) 경보 모드 사용
	- 작동중인 EverSecu Main System 에서 센서 작도, 움직임 감지, 연결되어 있던 카메라 신호 끊김 3 가지 이벤트가 발생하였을 경우 외부에 알려줄 수 있도록 경보 모드가 작동되도록 해줍니다.

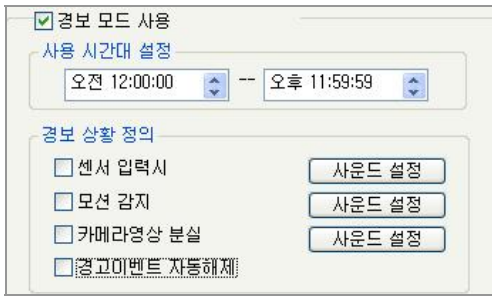

- 사용 시간대 설정: 경보(Alert)를 작동시킬 시간을 설정해 줍니다. 왼쪽은 시작시간, 오른쪽은 끝나는 시간입니다.
- 경보 상황 정의: 아래에 3 가지 이벤트에 대하여 경보 상황을 설정해줍니다.
	- ① 센서 작동: 센서가 작동되면 경보를 울려줍니다.
	- ② 모션 감지: 움직임이 감지되면 경보를 울려줍니다.
	- ③ 카메라영상 분실: 연결되어 있는 카메라 신호가 끊기면 경보를 울려줍니다.
- '경고이벤트 자동해제'를 선택해주면 이벤트가 중단되었을 때 경고 작동도 같이 중단해줍니다.
- '사운드 설정'에서 wav 파일을 선택해주면 해당되는 이벤트가 발생될 때 사운드를 울려줍니다.
- h) 주 프로그램 접속 주소

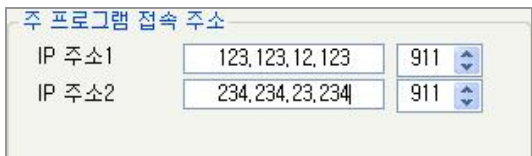

- 인터넷으로 연결되어 있는 상태에서 이벤트 상황이 발생하게 되면 다른 컴퓨터의 클라이언트 프로그램에 자동으로 접속시켜 줍니다.
- 동시에 2 개의 클라이언트에 자동으로 접속 시켜 줄 수 있습니다.
- 'IP 주소 1', 'IP 주소 2'에 접속할 클라이언트의 TCP/IP 주소를 입력해 줍니다.
- i) 이메일 통보 받기
	- EverSecu System 에서 발생되는 여러 가지 Event 를 기록을 e-mail 로 관리자에게 보내줍니다.

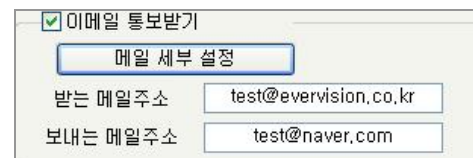

- 메일 세부 설정 버튼을 클릭하면 메일 서버를 설정할 수 있습니다.

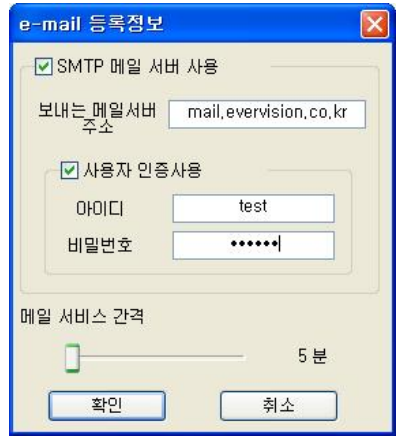

- 메일을 발송하려면 SMTP 메일 서버에 등록된 계정이 있어야 합니다. 위에 있는 그림과 같이 사용하고 있는 보내는 메일 서버 주소와 사용자 아이디, 비밀번호를 입력합니다. 보내는 메일 서버가 사용자 인증을 하지 않아도 되는 경우도 있습니다. 이때에는 사용자 인증사용을 체크하지 안으면 됩니다.
- 메일 서비스 간격은 얼마 간격으로 메일을 보낼 것인지 설정해 줍니다. (최소 간격은 1 분입니다)

#### 7) 센서, 알람 설정

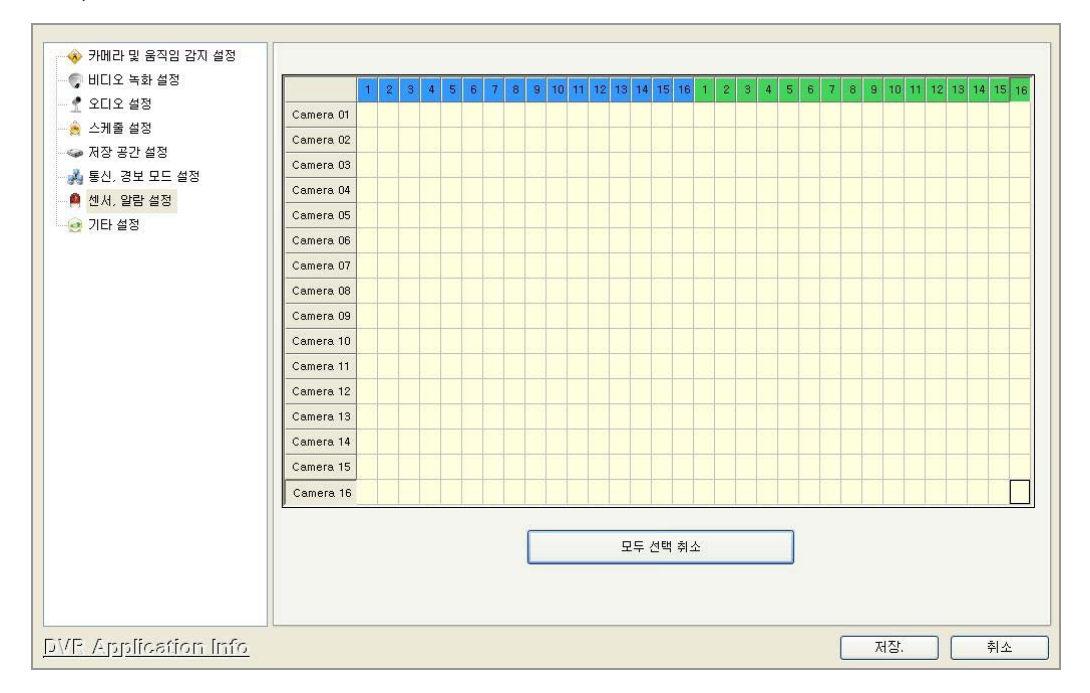

- 센서 및 알람 설정은 카메라, 센서(Digital Input), 알라(Digital Output) 장치들 간에 서로 연동시켜서 저장기능을 작동되도록 설정해줍니다.

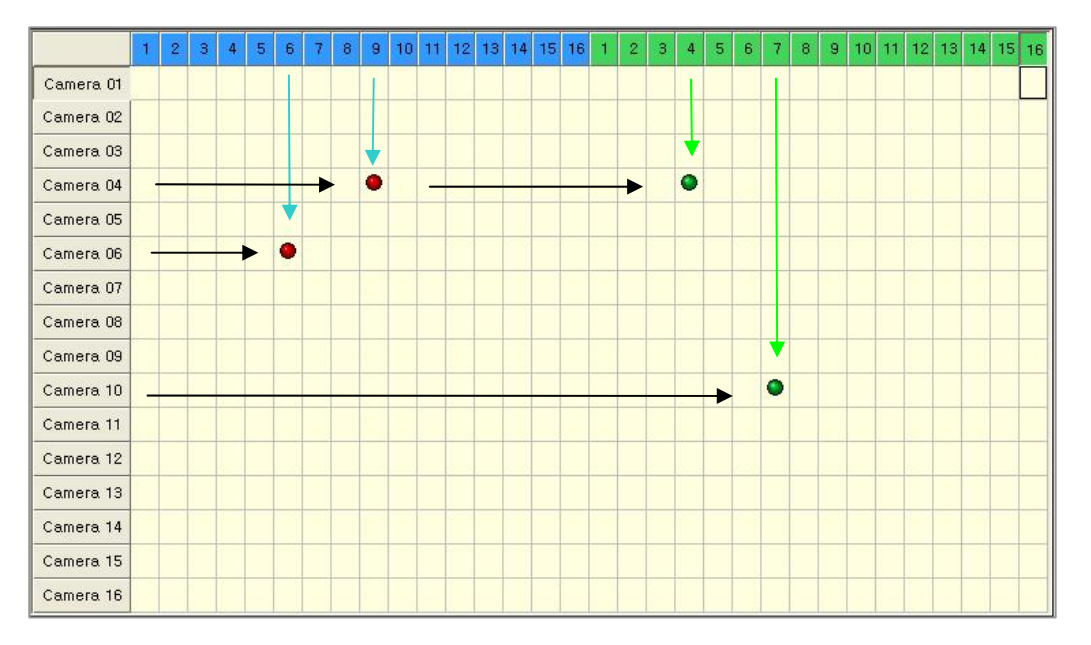

- 연동해서 작동시키기 위한 장치를 연결할 때 위의 그림과 같이 서로 만나는 지점에 마우스 왼쪽버튼으로 클릭해주면 됩니다.
- 위의 그림과 같이 설정하면 6 번 센서가 작동하면 6 번 카메라의 화면을 저장시키고, 9 번 센서가 작동하면 4 번 카메라의 화면을 저장시킵니다. 그리고, 4 번 카메라에 움직임이 감지되거나 9 번 센서가 작동되면 4 번 알람이 작동되고, 10 번 카메라에 Motion Detection 이 감지되면 7 번 알람이 작동됩니다.
- 각각의 센서번호를 마우스 왼쪽 버튼으로 클릭하면 다음과 같은 창이 나타납니다.

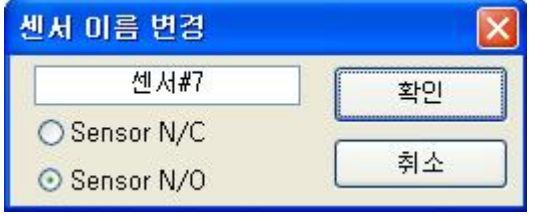

 위의 창에서 센서 이름을 설정할 수 있습니다. 그리고 센서 N/C 는 접지가 Close 되어 있다가 감지되면 Open 되는 센서를 사용할 때 선택하고, 센서 N/O 는 접지가 Open 되어 있다가 감지되면 Close 되는 센서를 사용할 때 선택해줍니다.

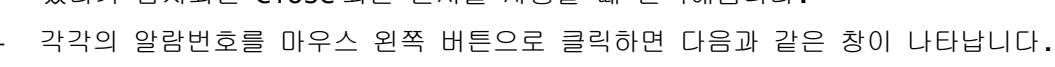

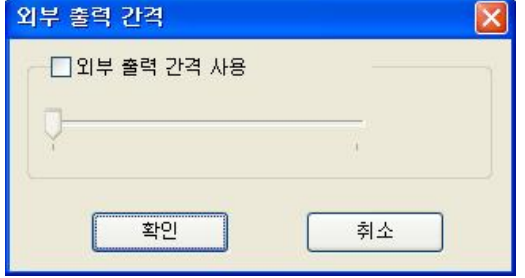

외부출력간격 설정 창에서는 알람을 몇 초 동안 작동시킬 것인지를 설정해 줍니다. 알람 작동 시간은 각각의 알람마다 따로 설정해 주어야 합니다.

8) 기타 설정

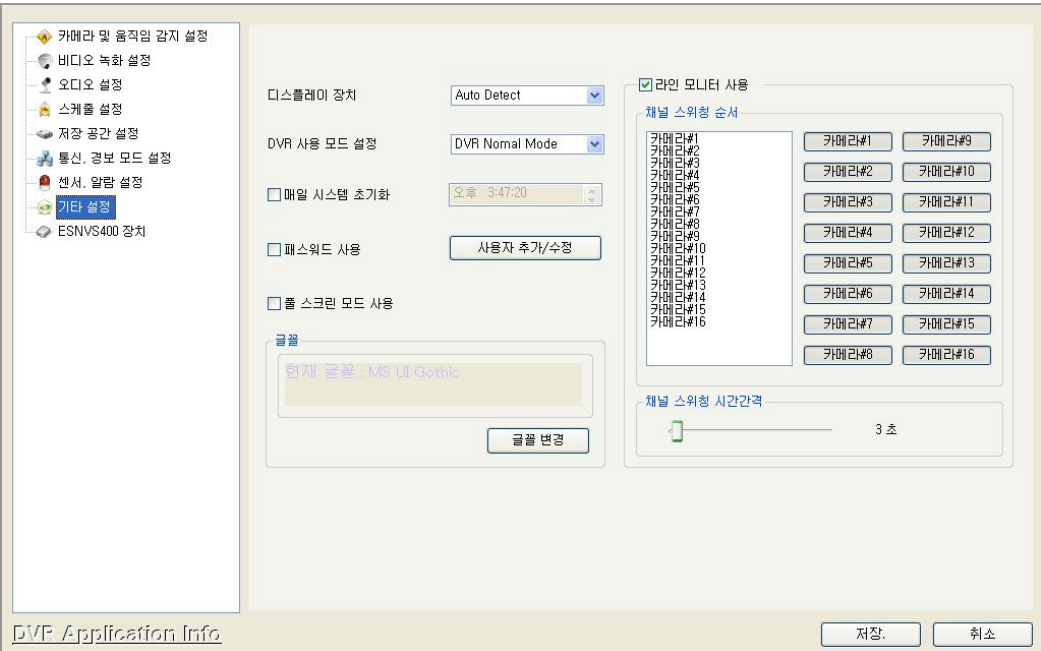

a) 디스플레이 장치

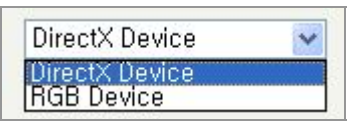

- 시스템에 장착되어 있는 VGA Card 의 종류에 따라 Direct X 또는 RGB Device 를 선택해 줍니다. VGA Card 에 Overlay 기능이 내장되어 있으면(ATI Radeon Series) Direct X 를 선택하고, Overlay 기능이 없으면(Geforce, Riva TNT 등) RGB Device 를 선택해줍니다.
- Overlay 기능이 내장되어 있지 않은 VGA Card 를 사용하는 경우 Display, Rexording Frame 이 떨어질 수 있습니다. (Display 에서 화면 끊김 현상이 나타날 수 있고, Recording 에서 설정해준 Frame 수 만큼 저장되지 않을 수도 있습니다)

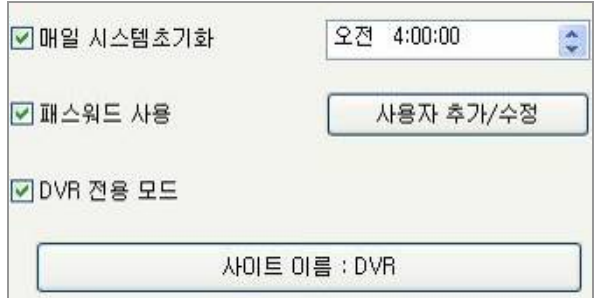

b) DVR 사용 모드 설정: Recorder 프로그램이 화면에서 작동될 때 어떤 상태로 작동되는지 설정해줍니다.

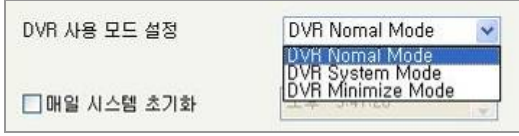

① DVR Normal Mode: Recorder 프로그램이 실행되면 화면 전체가 프로그램 스킨으로 디스플레이 됩니다.

② DVR System Mode: Recorder 프로그램이 실행되면 Windows 화면으로 들어갈 수 없고 Recorder 프로그램만 사용할 수 있는 상태가 됩니다. 이 상태에서 Recorder 의 전원버튼을 클릭하면 DVR 시스템이 꺼집니다.

③ DVR Minimize mode: Recorder 프로그램이 작동은 되지만 화면에 나타나지는 않습니다. 아래 그램에 있는 실행중인 프로그램 아이콘 표시에서 Eversecu 아이콘을 클릭하면 화면에 나타납니다.

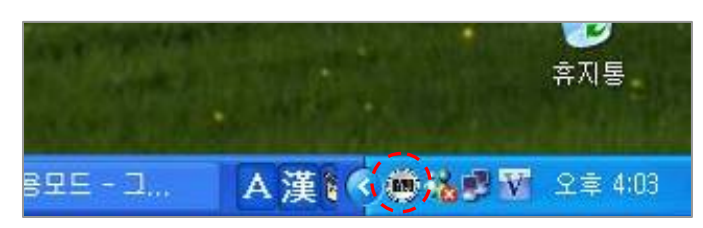

- c) 매일 시스템 초기화: 설정해 놓은 시간에 시스템을 재 부팅 시킵니다. 시스템을 장시간 동안 작동시키면 용량이 큰 파일이 생성되면서 시스템 자원을 너무 많이 차지해서 결국 시스템이 다운 될 수 있습니다. '매일 시스템 초기화' 기능을 이용하면 이런 경우 매우 유용하게 대처할 수 있습니다.
- d) 패스워드 사용: Recorder 프로그램을 종료할 때나 SETUP 을 실행할 때 관리자만 그 기능을 사용할 수 있도록 합니다.
- e) 사용자 추가/수정: 사용자 리스트에 등록된 ID 는 프로그램 종료, SETUP 변경, 클라이언트 접속, 클라이언트 권한을 설정해주게 됩니다.

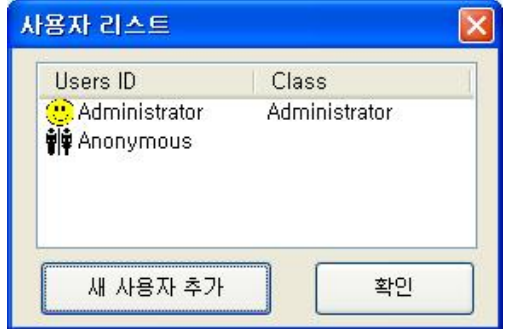

- 위의 창에서 '새 사용자 추가' 버튼을 클릭하면 아래와 같은 새로운 사용자를 등록시킬 수 있는 창이 나타납니다.

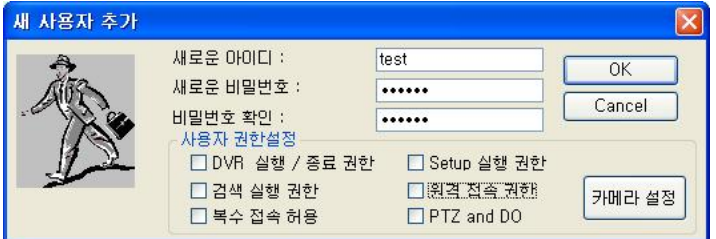

- 새로운 아이디: 사용자 ID 를 등록합니다.
- 새로운 비밀번호: 사용할 비밀번호를 등록합니다.(숫자, 알파벳 혹은 숫자 알파벳 조합으로 6 자 이상을 입력해야 합니다)
- 비밀번호 확인: 비밀번호를 한번 더 입력합니다.
- DVR 실행/종료 권한: DVR 메인 프로그램을 실행하고 설정을 변경할 수 있는 권한.
- SETUP 실행 권한: DVR 메인 프로그램의 SETUP 을 실행하여 설정을 변경할 수 있는 권한.
- 검색 실행 권한: 저장되어 있는 데이터를 검색할 수 있는 권한.
- 복수 접속 허용: 같은 아이디로 다른 컴퓨터에서 동시에 접속할 수 있는 권한.
- PTZ and DO: 펜, 틸드, 줌, Digital Output(알람)을 작동시킬 수 있는 권한
- 카메라 설정: 네트워크로 접속했을 때 선택되어 있는 카메라의 영상만 보여줍니다.
- RUN Search: 등록된 사용자에게 Client Program 으로 DVR System 에 접속해서 저장 되어있는 데이터를 Search 할 수 있는 권한을 부여해줍니다.
- Access Remote: 등록된 사용자가 Client Program 으로 DVR System 에 접속할 수 있는 권한을 부여해줍니다.
- 사용자 리스트에서 사용자 정보변경
	- ① 사용자가 등록되면 사용자 리스트에 등록된 사용자 ID 가 나타납니다.
	- ② 리스트에 있는 ID 위에 마우스커서를 올려놓고 마우스 오른쪽 버튼을 클릭하면 사용자 정보 변경, 삭제 할 수 잇는 Popup Menu 가 나타납니다.

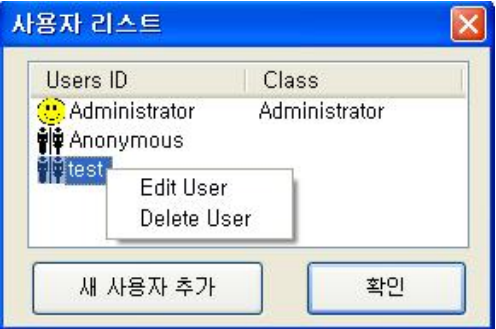

 $\rightarrow$  Edit User 를 선택하면 등록되어 있는 사용자에 정보를 수정할 수 있도록 다음과 같은 창이 나타납니다.

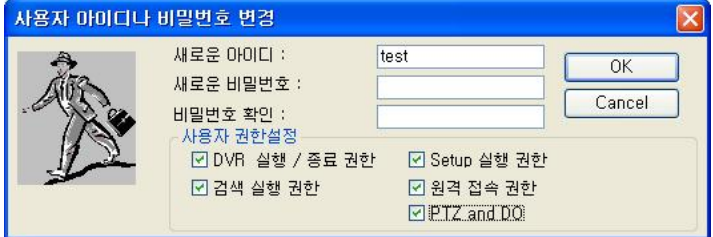

 $\rightarrow$  Delete User 를 선택하면 등록되어 있는 사용자를 삭제하게 됩니다.

- '패스워드 사용' 기능을 사용하도록 체크해두면 EverSecu Program 종료와 Setting, Search 메뉴를 실행하였을 때 다음 그림과 같은 Login 창이 나타납니다. 등록된 User ID 와 Password 를 입력해야 기능이 실행됩니다.

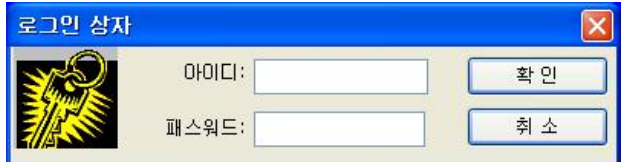

```
f) 글꼴
```
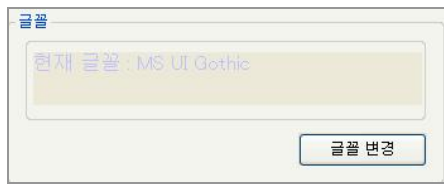

'글꼴변경' 버튼을 클릭하면 다음과 같이 Font 종류, 크기, 색깔 등을 설정해주는 창이 나타납니다. 원하는 Font 종류와 크기, 색깔 등을 지정해주고 확인 버튼을 누르면 글꼴이 변경 됩니다.

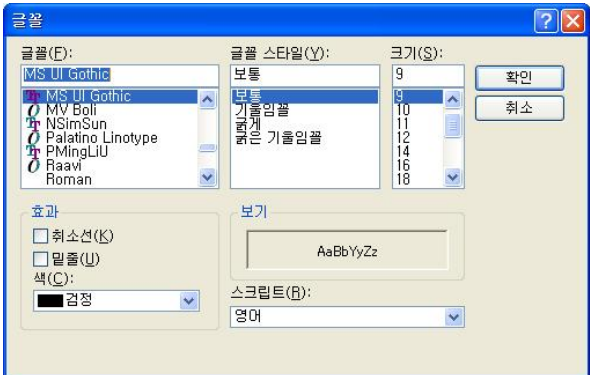

→ 여기서 변경한 글꼴은 EVERSECU 메인 화면에서 각 채널의 이름 표시에 적용됩니다.

- g) 라인 모니터 사용
	- ① 라인 모니터 사용: Video Out 단자로 아날로그 모니터에 카메라 영상을 스위칭 시켜서 보여줄 때 카메라 순서와 스위칭 시간 간격을 설정해줍니다.
	- 보여줄 필요가 없는 카메라는 채널을 마우스로 클릭하여 선택해주면 리스트에 빠집니다.
	- 스위칭 순서는 먼저 선택해주는 순서대로 실행됩니다.
	- '채널 스위칭 시간간격'에서 스위칭 되는 시간 간격을 초단위로 설정해줄 수 있습니다.

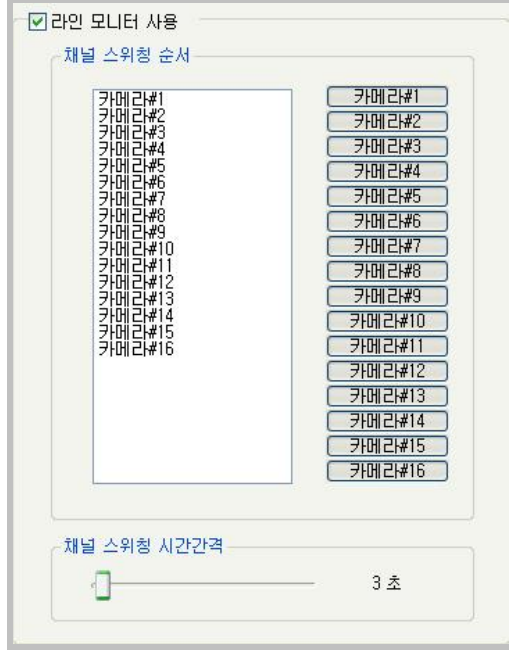

저장되어 있는 영상과 음성을 검색할 때 사용되는 기능입니다. Main 화면에서 '검색' 버튼을 클릭하면 검색 프로그램이 실행됩니다.

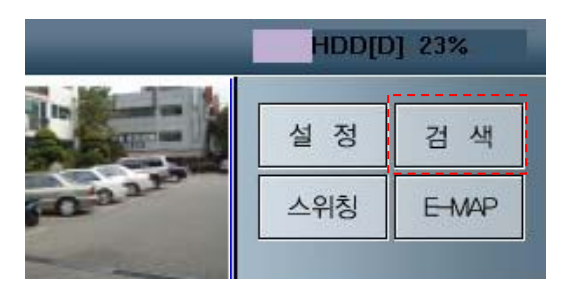

### 1) 검색 프로그램 화면

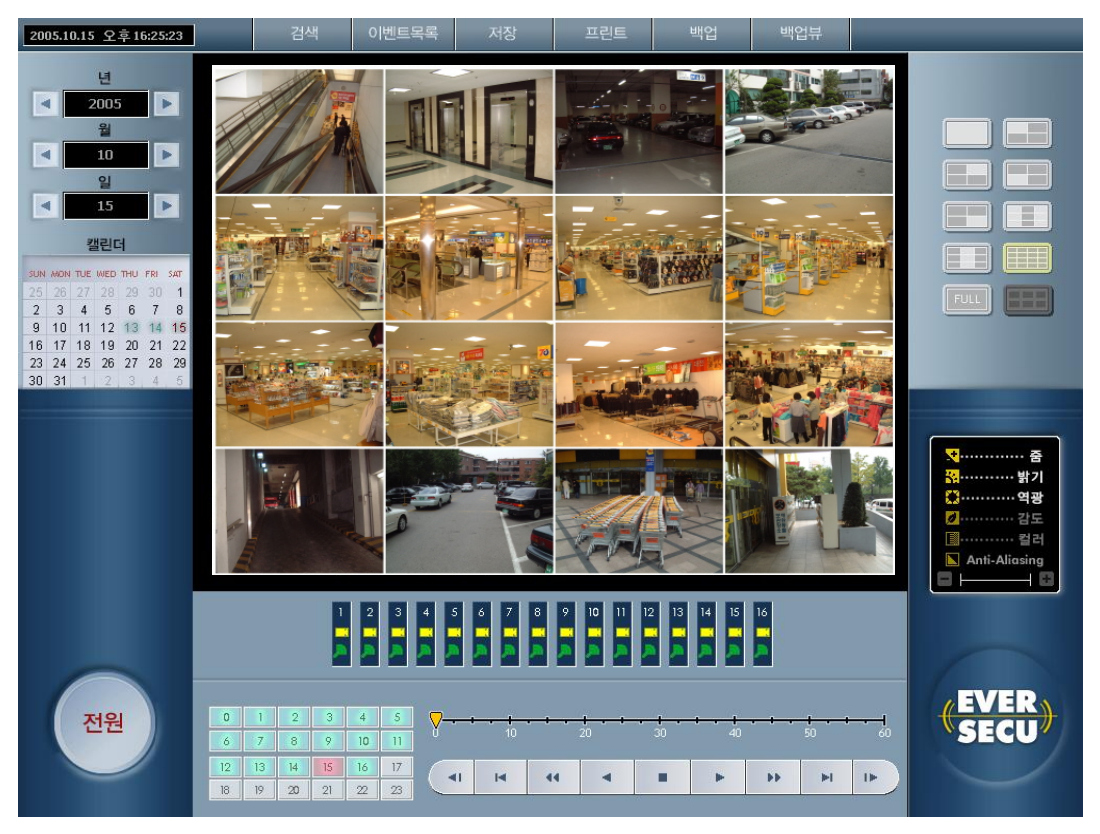

- 2) 검색 (이벤트 검색): 저장되어 있는 영상을 검색할 때 움직임이 발생한 영상이 나타나면 알람을 울리고, 화면이 잠시 정지하였다가 다시 재생됩니다. 이 기능은 움직임이 발생되는 화면을 빠르고 쉽게 검색하기 위하여 사용됩니다.
	- a) 검색 화면에서 특정 채널을 마우스 왼쪽버튼으로 클릭해서 선택해줍니다. (선택된 채널은 붉은색 테두리로 표시)

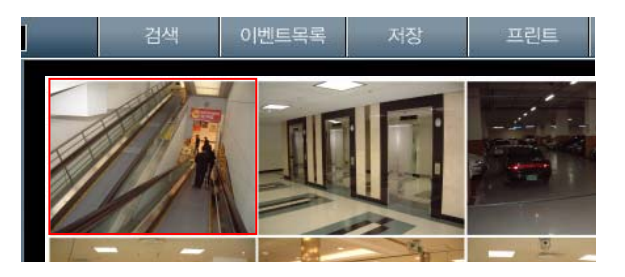

b) 검색 버튼을 클릭합니다. 선택된 채널의 화면에 사각형 모양들이 나타납니다.

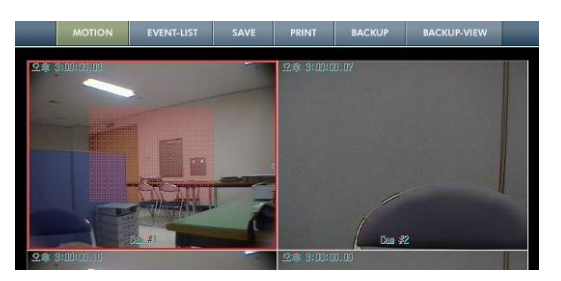

- c) 재생 또는 빠른 재생 버튼을 실행시켜서 녹화되어 있는 영상을 재생하면 Motion Detection 이 발생한 화면이 나타났을 때 알람을 울려주고, 재생 중인 화면을 잠시 멈추었다가 계속 재생합니다.
- 3) 이벤트목록: DVR 시스템이 작동되는 동안 발생되었던 상황들의 기록을 검색할 수 있습니다. 이벤트 목록 검색을 실행하려면 Search 화면에서 '이벤트목록' 버튼을 클릭하면 됩니다. 검색을 끝내고 검색 화면으로 복귀할 때는 '이벤트목록'버튼을 한번 클릭하면 됩니다.

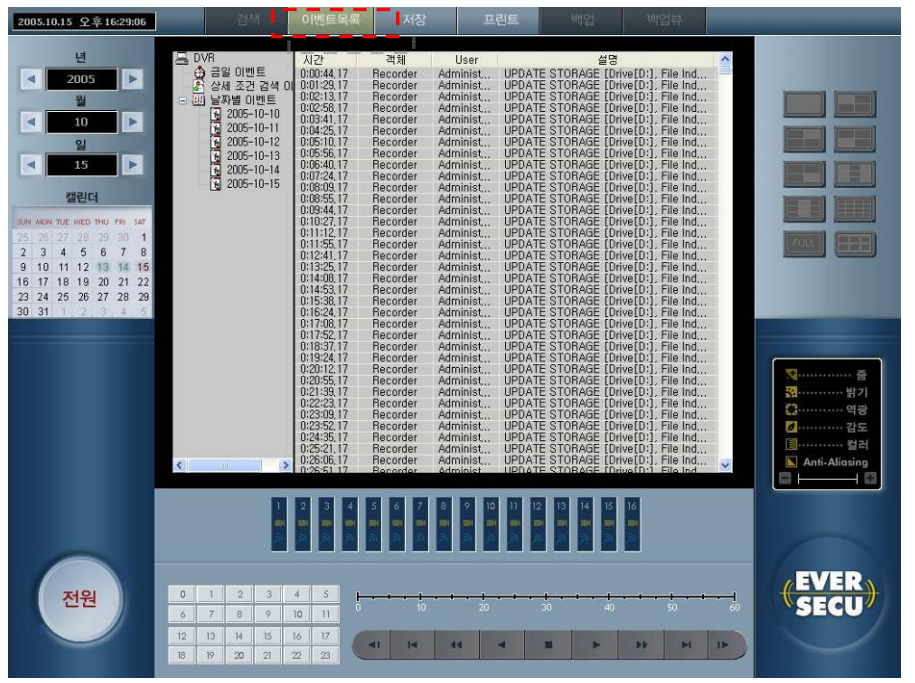

a) '이벤트목록'에서 확인할 수 있는 Event 의 종류는 다음과 같습니다.

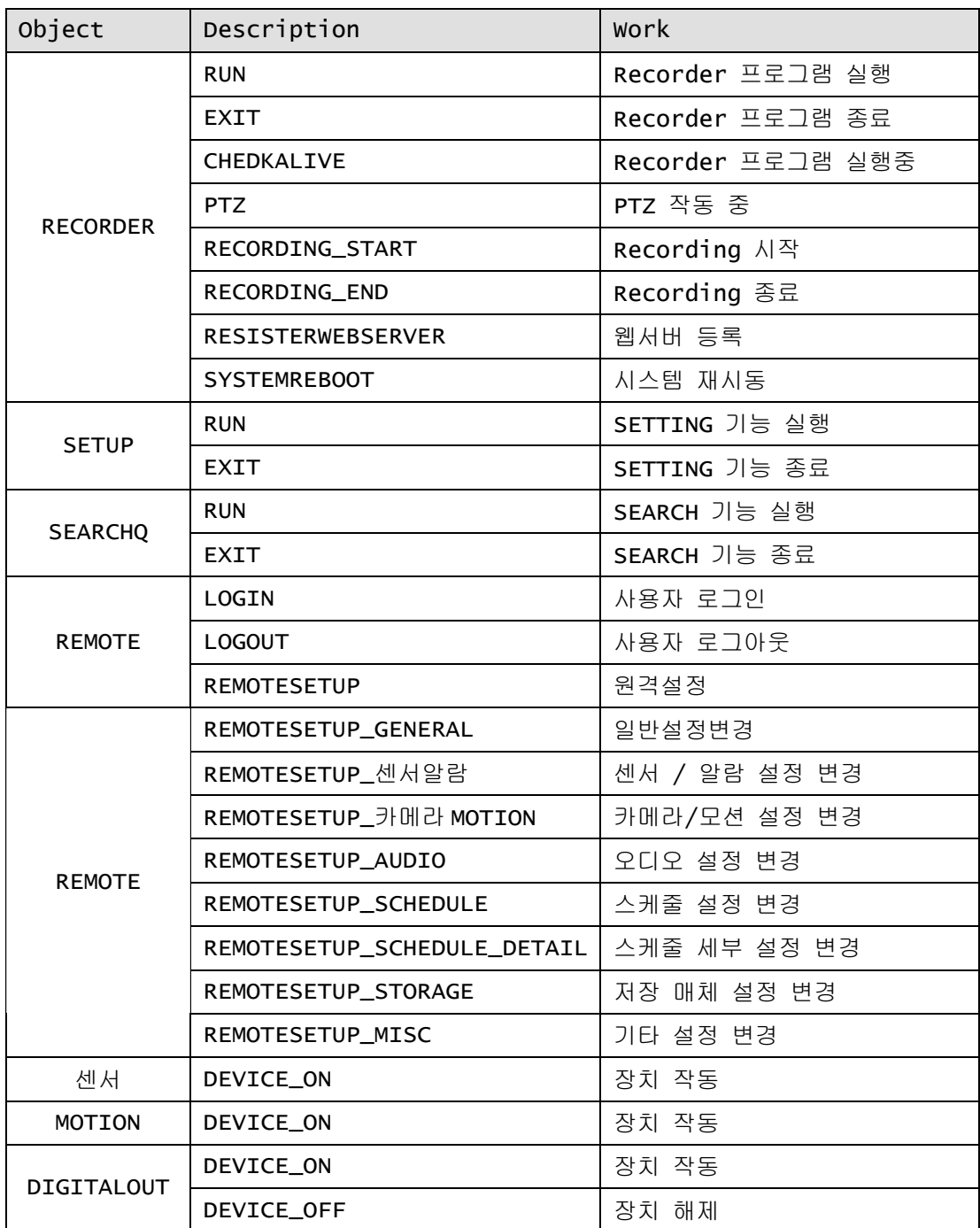

b) 금일 이벤트 : 금일 하루 동안 발생한 Event 상황을 보여줍니다.

- c) 날짜별 이벤트 : 메뉴를 마우스로 더블클릭하면 Event List 가 저장되어 있는 날짜가 나타납니다. 보고 싶은 날짜를 마우스로 더블클릭하면 그날 하루 동안 발생한 Event List 를 볼 수 있습니다.
- d) 상세 조건 검색 이벤트 : 찾고자 하는 날짜와 이벤트 종류를 선택해주면 검색 조건에 맞는 이벤트 리스트만 찾아서 보여줍니다.

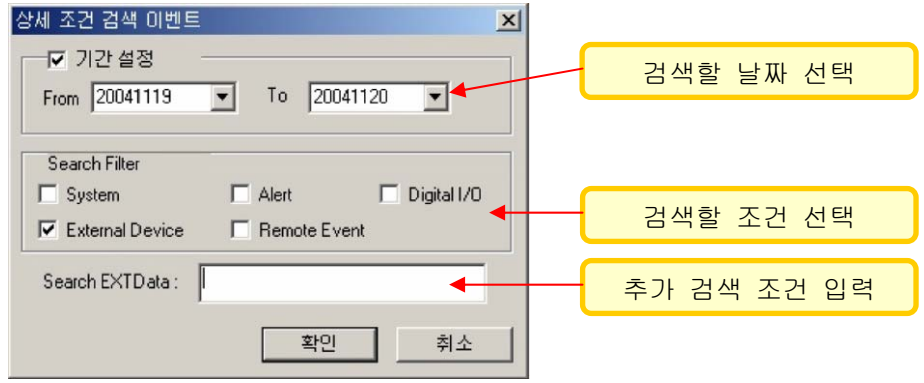

- 4) 저장: 검색 화면에서 정지상태로 나타나 있는 Frame 을 JEPG 파일로 저장시켜 줍니다.
	- a) 저장 할 채널을 마우스 왼쪽버튼으로 클릭해서 선택해줍니다. (선택된 채널은 붉은색 테두리로 표시)
	- b) 저장 버튼을 클릭하면 아래의 그림과 같이 파일을 저장하는 '다른 이름으로 저장' 창이 나타납니다.

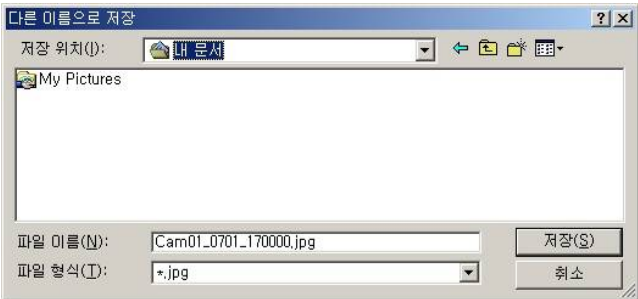

- c) 파일이 저장될 경로와 파일이름을 선택해주고 저장 버튼을 클릭하면 저장됩니다.
- 5) 프린트 : 검색 화면에서 정지상태로 보여주고 있는 Frame 을 DVR 시스템에 연결되어 있는 프린터로 출력해 줍니다.
	- a) 검색 화면에서 특정 채널을 마우스 왼쪽버튼으로 클릭해서 선택해줍니다. (선택된 채널은 붉은색 테두리로 표시)
	- b) 프린트 버튼을 클릭합니다.
	- c) 인쇄 미리 보기 창에서 프린트할 프레임이 맞는지 확인하고 인쇄버튼을 클릭합니다.

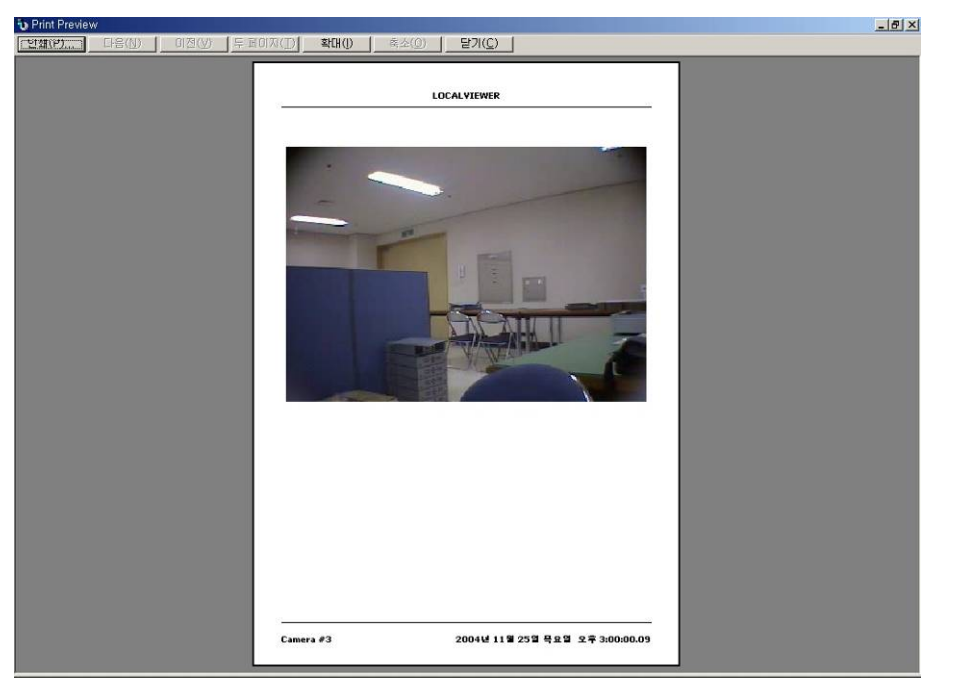

d) 인쇄 창이 나타나면 프린터를 선택해주고 확인 버튼을 클릭하면 프린트됩니다.

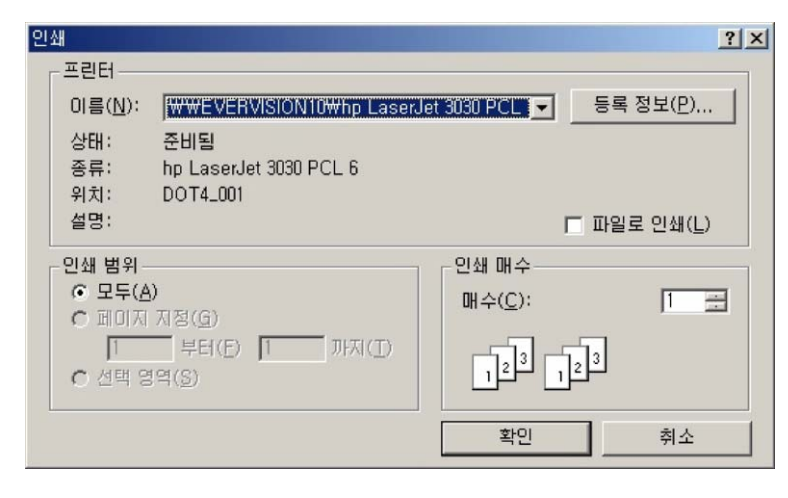

- 6) 백업: 저장되어 있는 데이터를 HDD, CD-RW 등의 저장장치로 백업해줍니다.
	- a) 검색 화면에서 특정 채널을 마우스 왼쪽버튼으로 클릭해서 선택해줍니다. (선택된 채널은 붉은색 테두리로 표시)
	- b) 백업 버튼을 클릭하면 설정 창이 나타납니다.
	- c) 백업 받을 데이터의 시작 날짜와 시간은 검색 메인 스킨에서 선택해준 날짜와 시간이 기준이 됩니다.

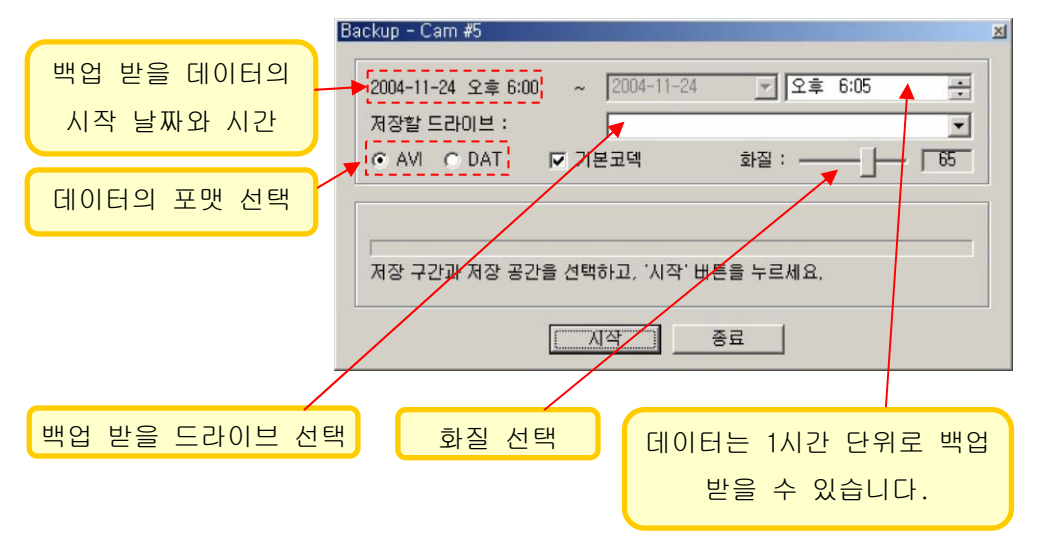

- 백업 받을 데이터의 시작 날짜는 Search 화면에서 선택해준 '년, 월, 일, 시, 분'입니다.
- 데이터의 포맷을 AVI 로 선택하면 백업 받은 파일은 Windows Media Player 와 같은 동영상 재생 프로그램에서 재생시킬 수 있고 DAT 포맷으로 선택하면 전용 백업뷰 프로그램이 있어야 재생시킬 수 있습니다.
- 기본코덱을 선택하면 MPEG4 데이터를 백업 받을 수 있도록 해줍니다.(기본설정) 이 메뉴를 체크하지 않고 Backup 버튼을 클릭하면 아래에 있는 그림과 같이 압축 Codec 을 사용자가 직접 선택하는 창이 나타납니다.

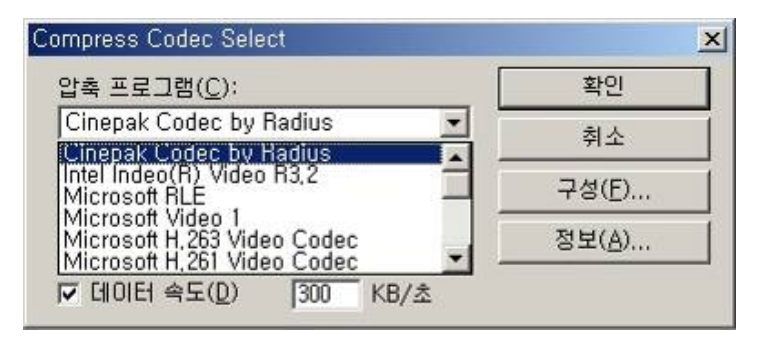

7) 백업뷰 : 다른 DVR 시스템에서 DAT 포멧으로 백업받은 파일을 불러와서 재생시켜주는 기능을

제공합니다.

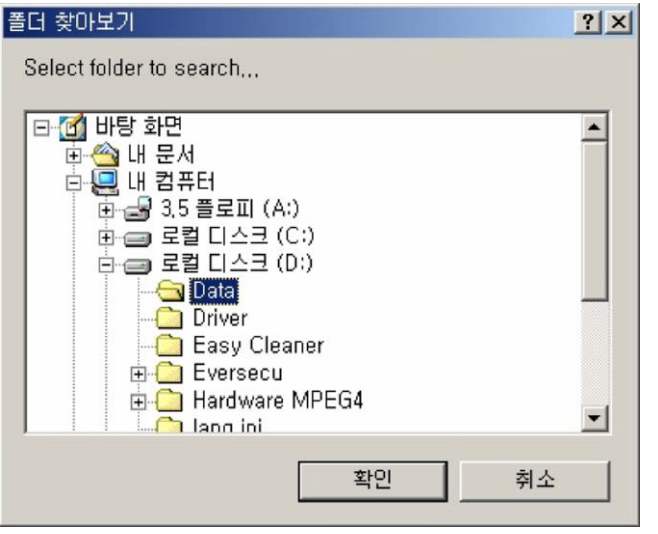

위에 있는 '폴더 찾아보기'창에서 백업받은 DAT 파일이 들어있는 폴더를 선택해주고 확인 버튼을 클릭해줍니다.

- 2005.10.15 오후16:25:23 이벤트목록 저장 프린트 | 배언 년 1 채널  $\overline{\mathbf{A}}$  $2005$ **Carlott** 웜 1~4번 채널  $10\,$  $\overline{\phantom{a}}$ Þ 일  $\blacksquare$  $\overline{\phantom{a}}$ 5~8번 채널 캘린더 N 27 H KING TUE WED THU FF 9~12번 채널 9 10 11 12 13 14 15<br>16 17 18 19 20 21 22<br>23 24 25 26 27 28 29<br>30 31 1 2 3 4 5  $\overline{\phantom{a}}$ 13~16번 채널 **TEMP** 1~9번 채널 m 역광 ø 감도 B 컬러 9~16번 채널  $\blacksquare$  $\Lambda$  $4$  5 6  $\mathbf{p}$  $\frac{14}{14}$   $\frac{15}{14}$  $\frac{16}{15}$ 10  $|12|$ Full View <u>a ma</u> EVER<br>SECU <mark>\_ 1~16번 채널</mark><br>LLAN SILS LEU 전원  $\frac{1}{2}$ Thumbnail 검색 $\left| \frac{1}{2} \right|$  $\overline{\mathbf{a}}$  $\blacktriangleleft$  $\blacksquare$  $\left\vert \mathbf{r}\right\rangle$  $\left\vert \left\vert \cdot\right\vert \mathbf{b}\right\vert$  $\left\| \mathbf{H} \right\|$  . IF
- 8) 화면분할 : 검색창의 화면 분할 방식을 설정합니다.

Thumbnail 검색: 1 채널을 선택하고 Thumbnail 버튼을 클릭하면 저장되어 있는 데이터가 10 분단위로 분리된 화면을 볼수 있습니다.

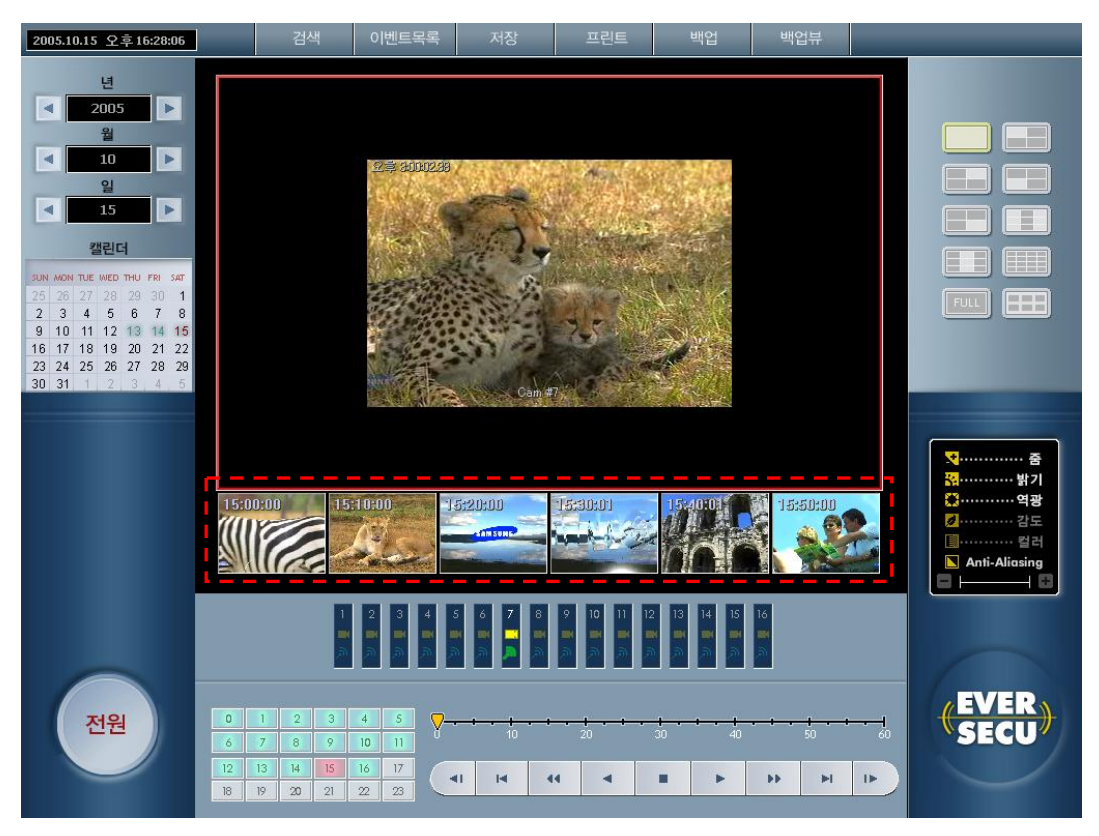

9) 칼렌더 : '년, 월, 일'을 선택해 줍니다.

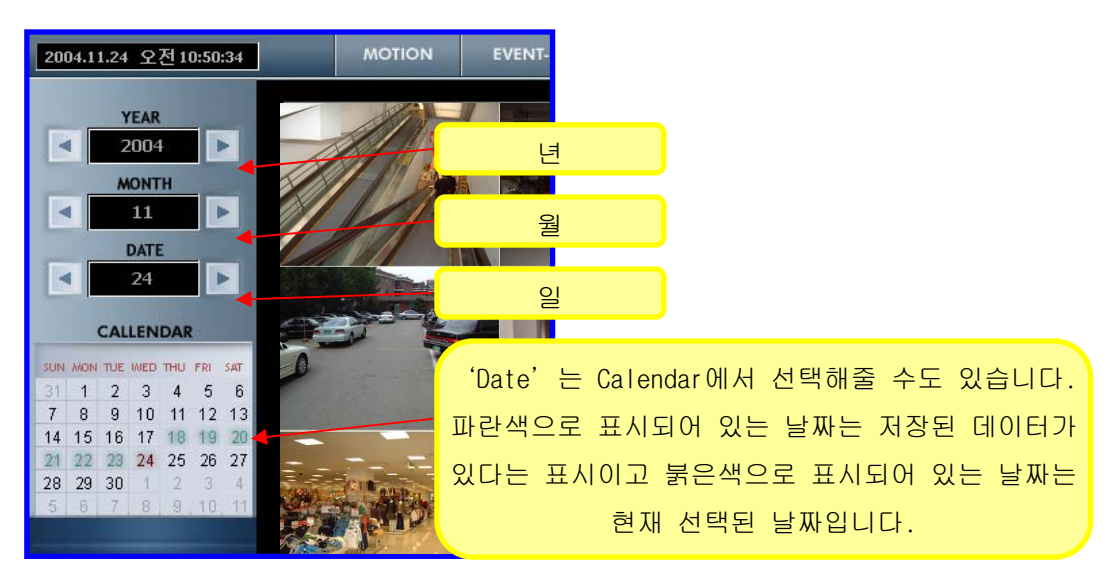

10) Time Bar : 24 시간을 기준으로 표시해줍니다. 데이터가 녹화 되어 있는 시간대는 파란색으로 표시 되고, 현재 선택되어 있는 시간은 붉은 색으로 표시 됩니다.

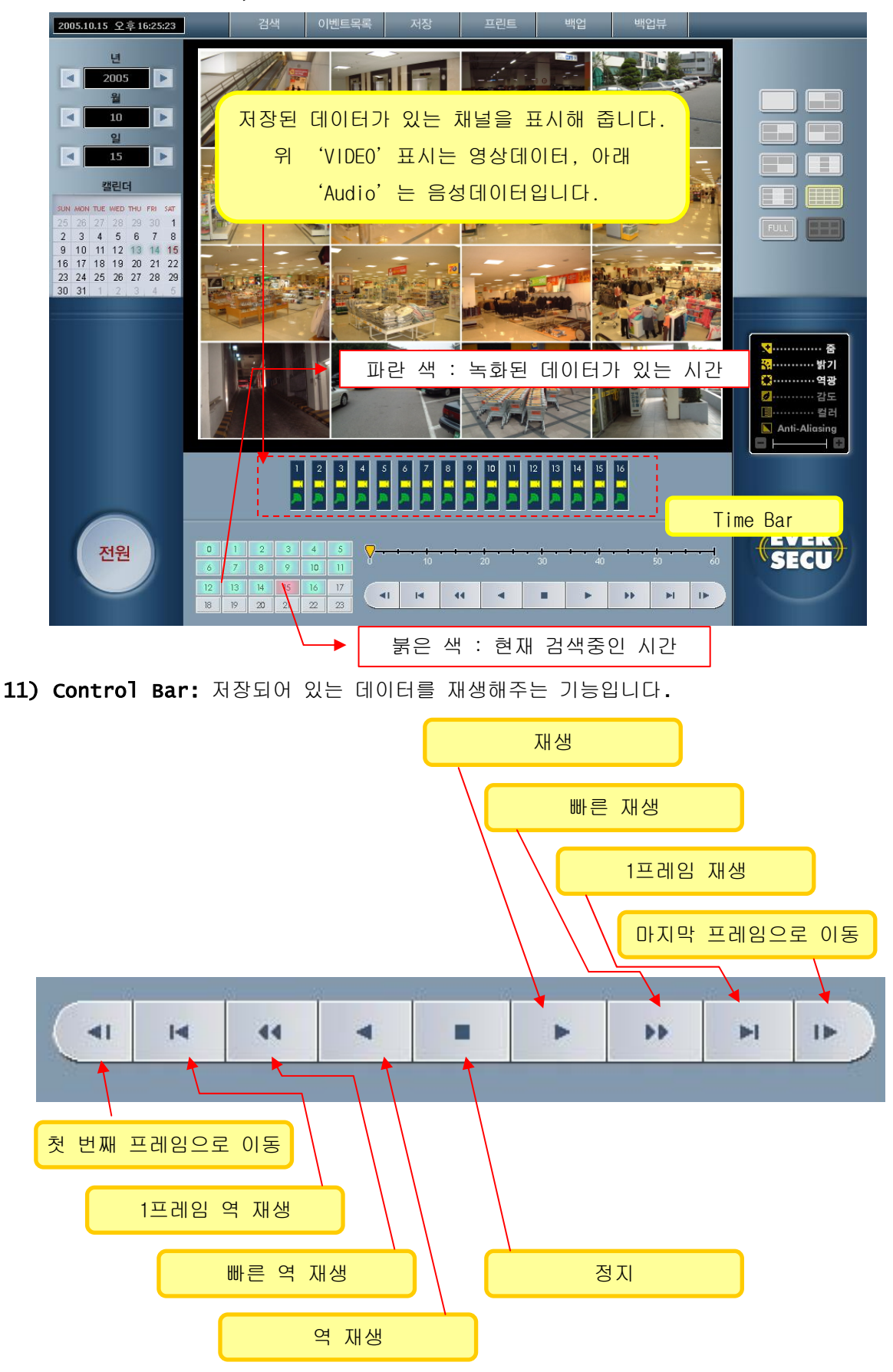

#### 12) 특수 기능 설정

- 줌: 한 채널의 화면을 확대할 때 사용합니다.
	- a) 한 채널을 마우스 왼쪽 버튼으로 클릭해서 선택합니다.(선택된 채널은 붉은 색 선으로 테두리가 생깁니다.

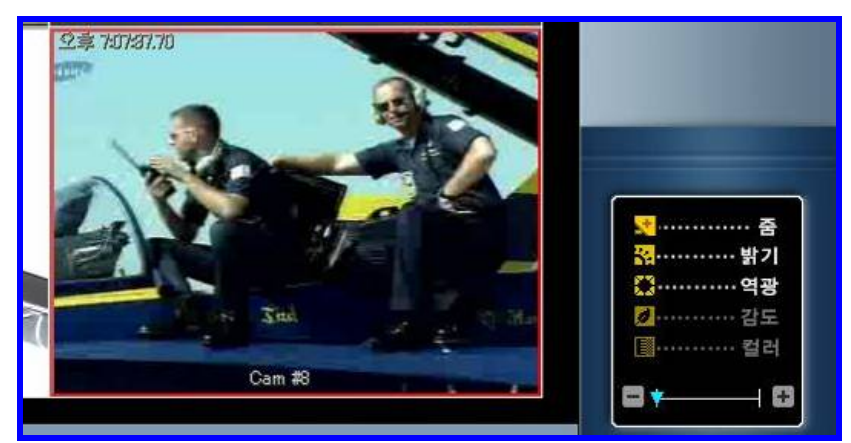

b) 'ZOOM'을 선택해주고 조절바를 '+'쪽으로 옮기면 화면이 확대됩니다.

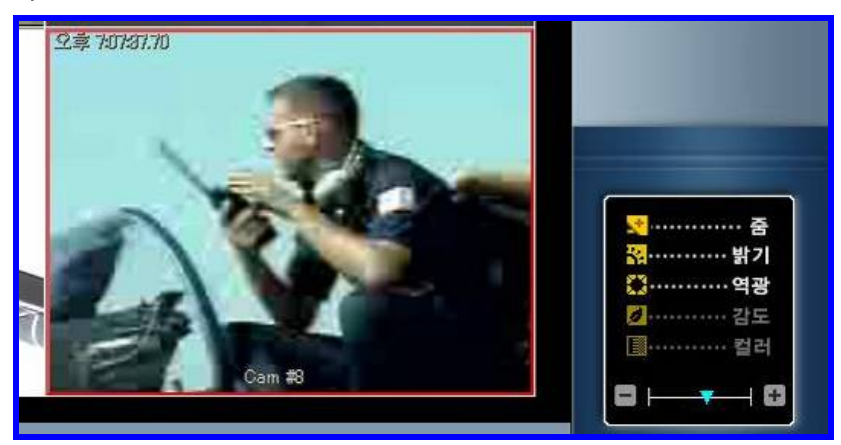

- c) 확면이 확대된 상태에서 마우스 왼쪽버튼으로 화면을 클릭하면 커서가 손모양으로 바뀝니다. 이상태에서 마우스를 움직이면 화면이 따라서 움직임니다.
- 밝기: 검색할 화면의 밝기를 조정합니다.
	- a) 한 채널을 마우스 왼쪽 버튼으로 클릭해서 선택합니다.(선택된 채널은 붉은 색 선으로 테두리가 생깁니다.

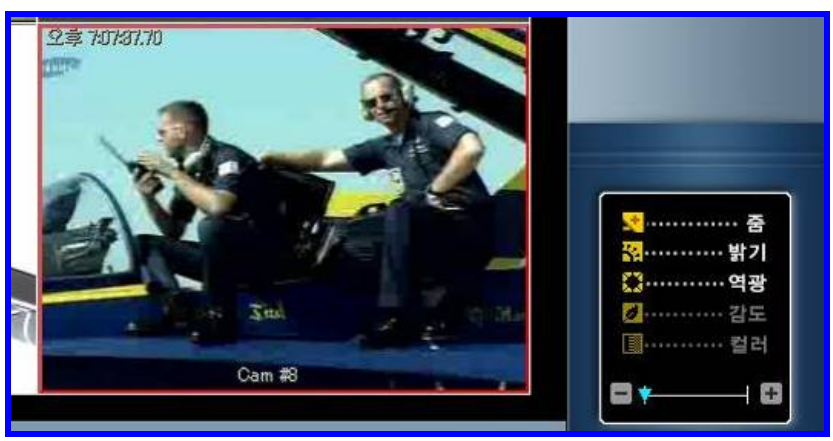

b) '밝기'를 선택해주고 조절바를 '+'쪽으로 옮기면 화면이 밝아지고 '-'쪽으로 옮기면 화면이 어두워집니다.

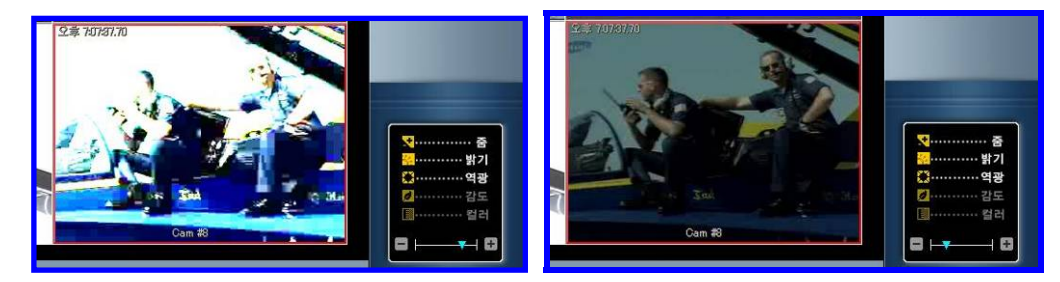

■ 역광: 역광으로 녹화된 영상을 판독이 가능하도록 보정해줍니다.

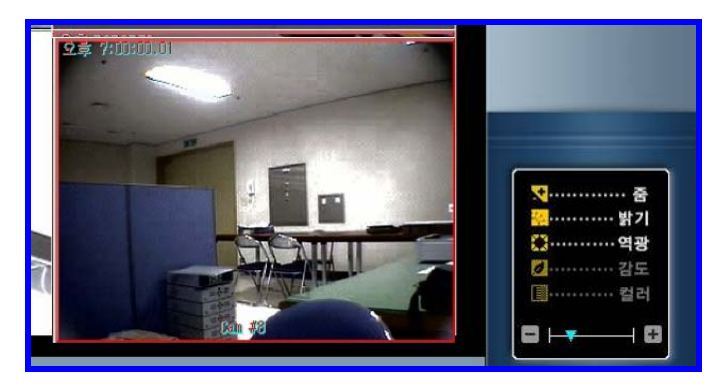

 감도: 모션 검색할 때 움직임을 감지할 민감도를 조절해 줍니다. a) 검색할 채널을 선택합니다.

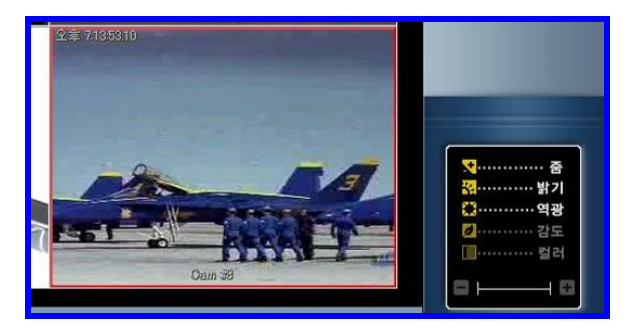

b)'검색' 메뉴를 선택합니다.

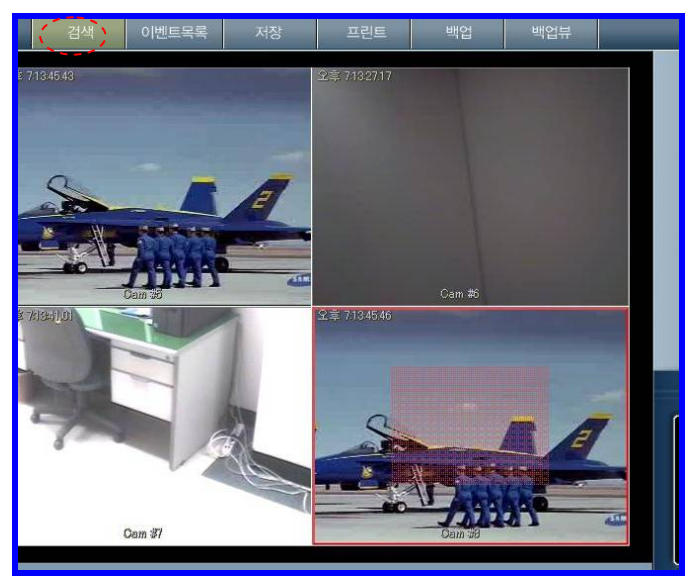

c) 화면에 Grid 가 나타나면 '감도'메뉴를 선택하고 조절바를 '+'로 옮기면 움직임감도가 민감해지고, '-'쪽으로 옮기면 움직인 감도가 낮아집니다.

- 컬러: 모션 검색할 때 화면에 선택된 Grid 색깔을 바꿔줍니다.
	- a) 검색할 채널을 선택합니다.

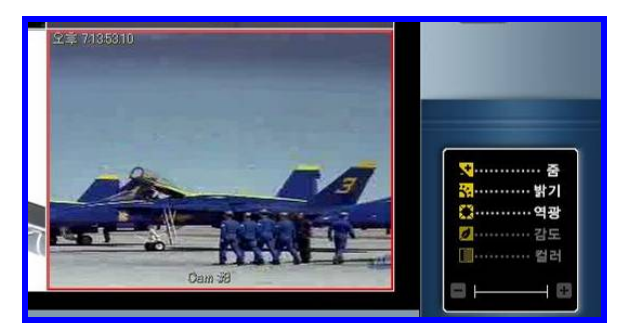

b)'검색' 메뉴를 선택합니다.

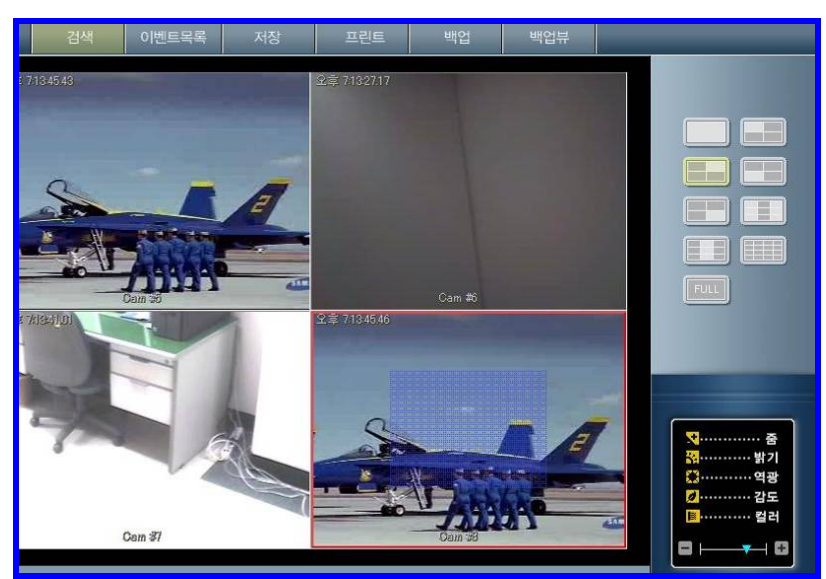

c)'컬러'를 선택해주고 조절바를 '-'쪽으로 옮기면 Grid 의 색깔이 바뀝니다.

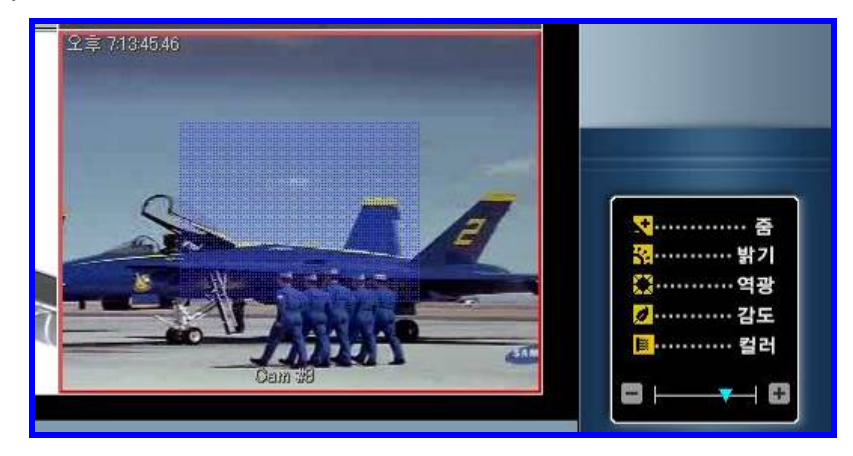

# 7.5. E-MAP 사용 방법

- 1) E-MAP Editor 실행
	- 바탕화면에 있는 실행아이콘을 마우스로 더블 클릭 합니다.

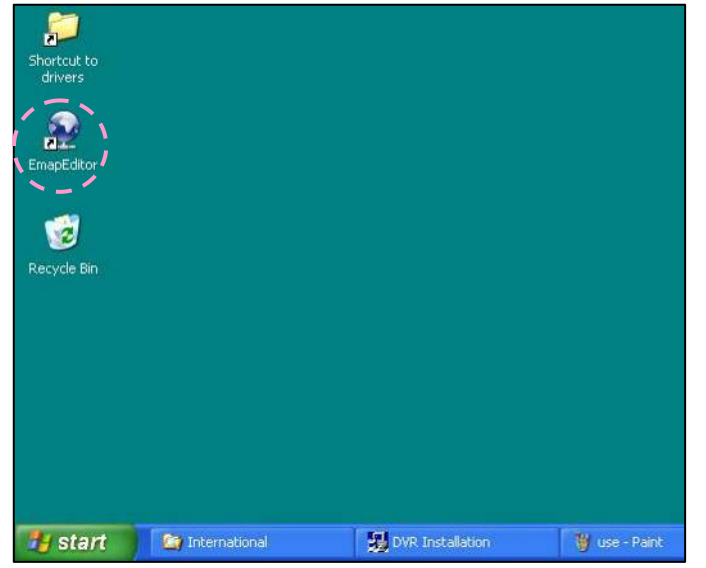

- 시작 메뉴에 등록되어 있는 E-MAP Editor 메뉴를 마우스로 선택해줍니다.

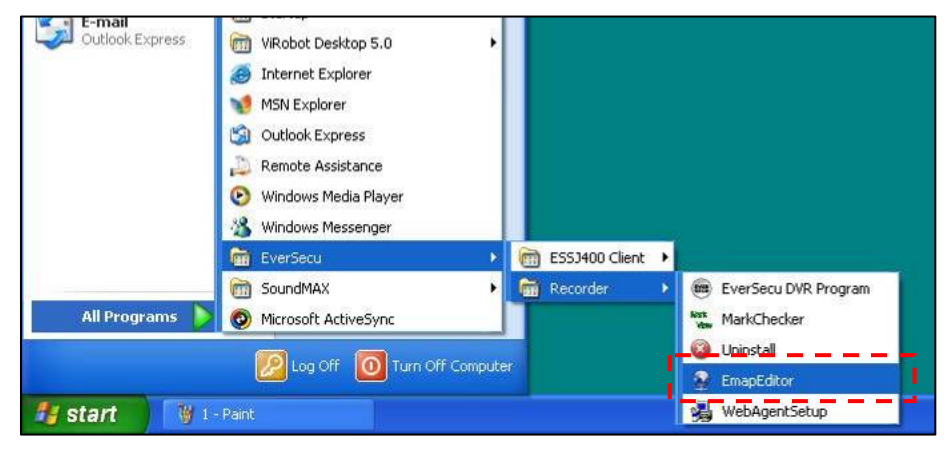

- E-MAP Editor 기본 화면

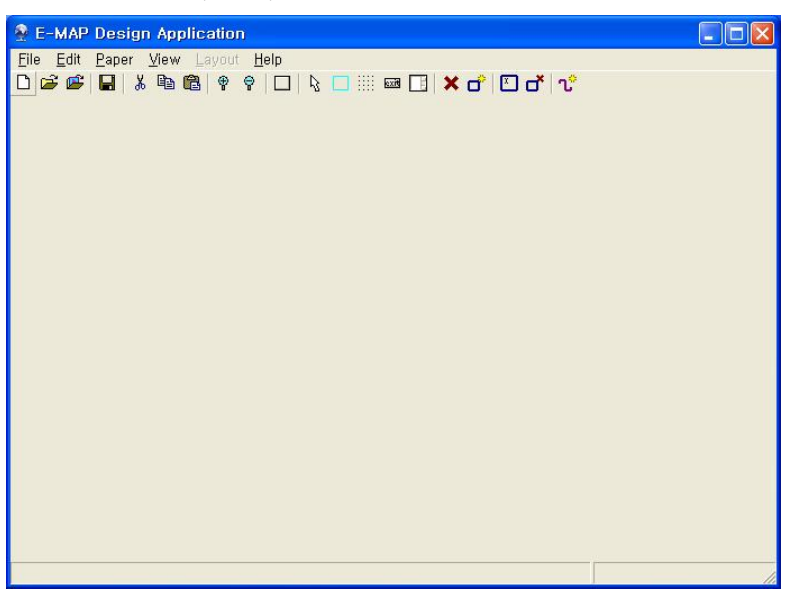

2) 도구 버튼의 기능

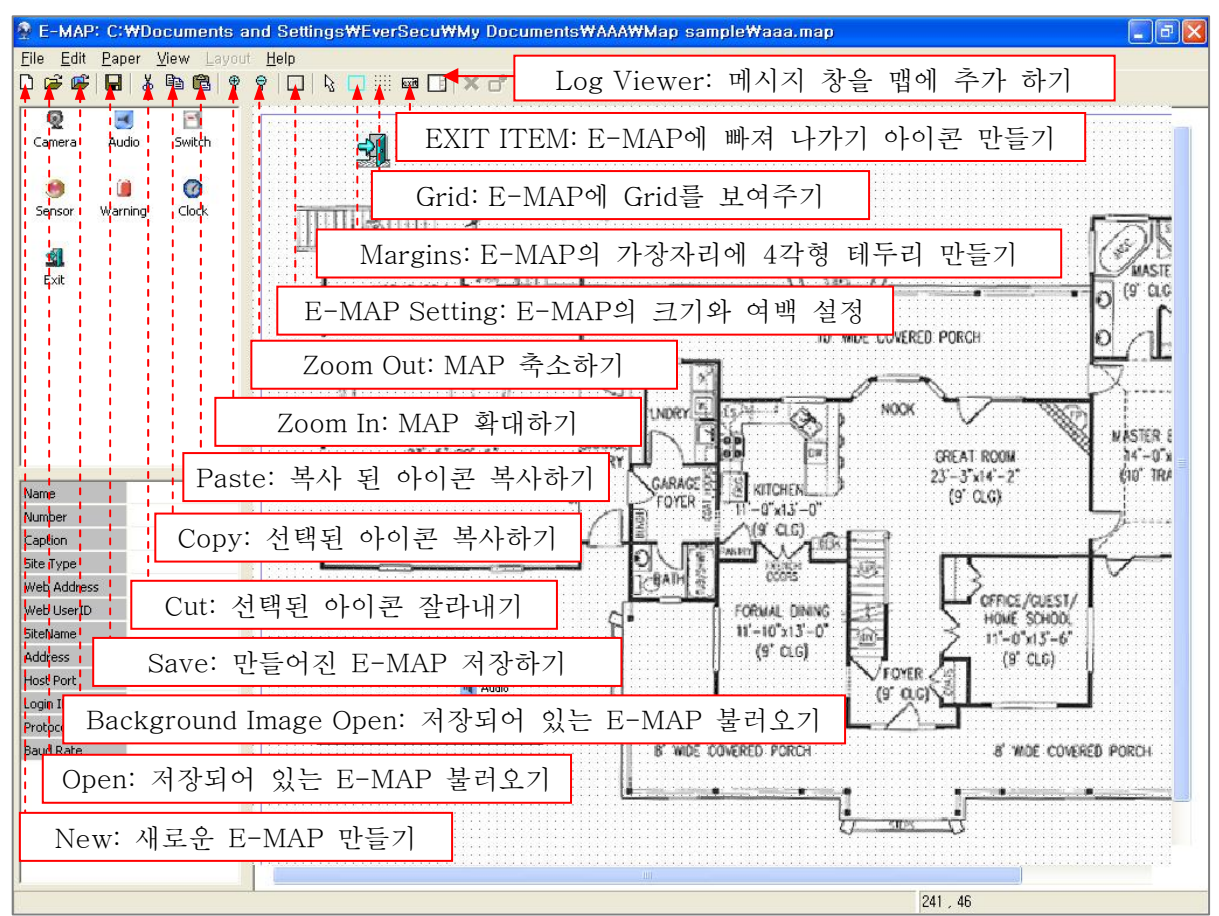

설명이 없는 도구버튼들은 다음 버전에서 지원될 기능들입니다. 1.0버전에서는 사용하실 수 없습니다.

- 3) E-MAP Editor 사용방법
	- 새로운 E-MAP 만들기
	- New (Ctrl+N): 새로운 E-MAP을 만듭니다.

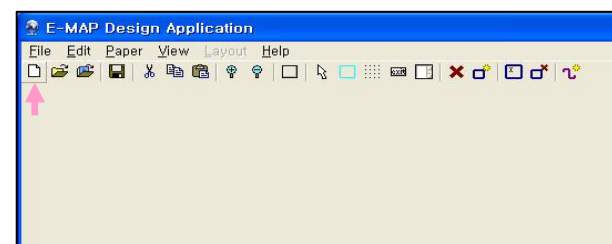

 화면크기와 여백 조정하는 창이 나타납니다. 해상도가 1024X768 모드에 맞게 설정되어 있으 므로 설정 값을 변경할 필요가 없습니다.

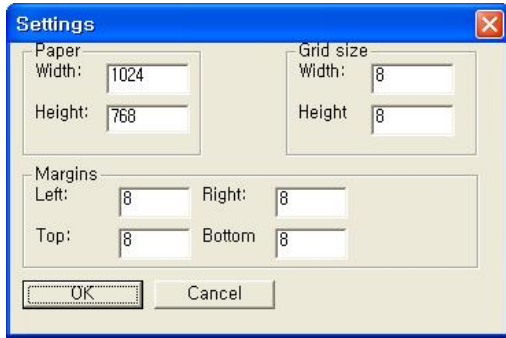

E-MAP 수정 모드가 실행됩니다.

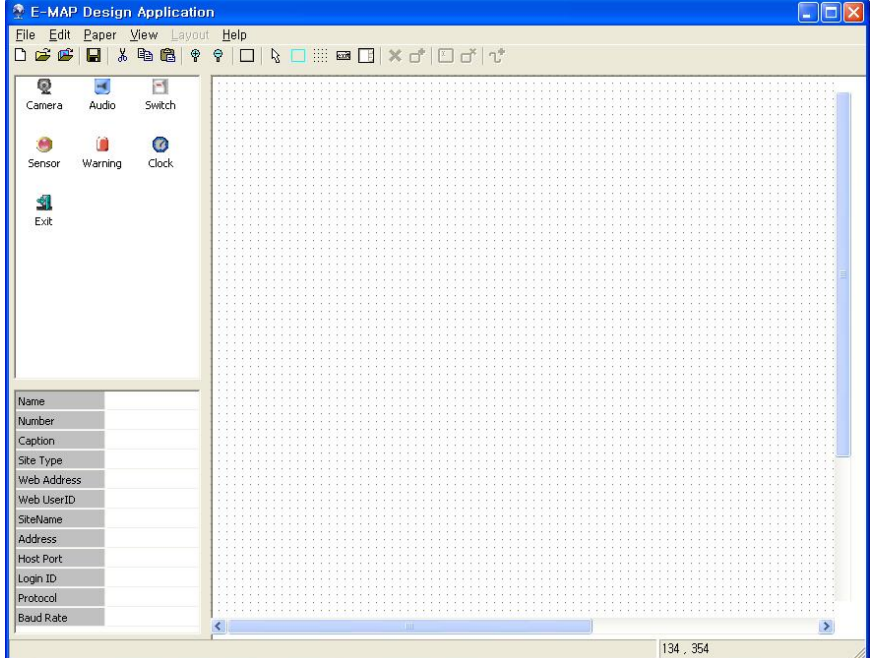

Background Image Open: E-MAP에 사용할 도면이나 지도 파일을 불러 옵니다.

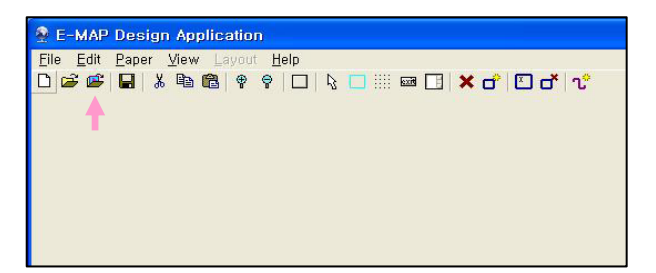

⑤ Background image로 사용할 파일을 선택할 수 있는 창이 나타납니다.

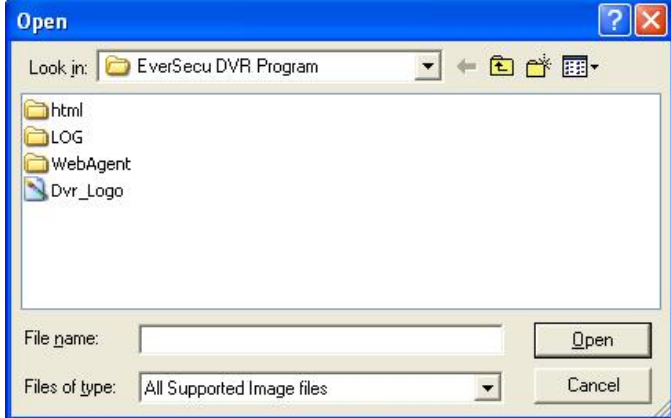

배경으로 사용할 이미지는 JPG, GIF, BMP, TIF, PNG 파일만 사용이 가능합니다. 이미지 파일을 선택하면 아래의 그림과 같이 화면에 선택된 파일이 보여집니다.

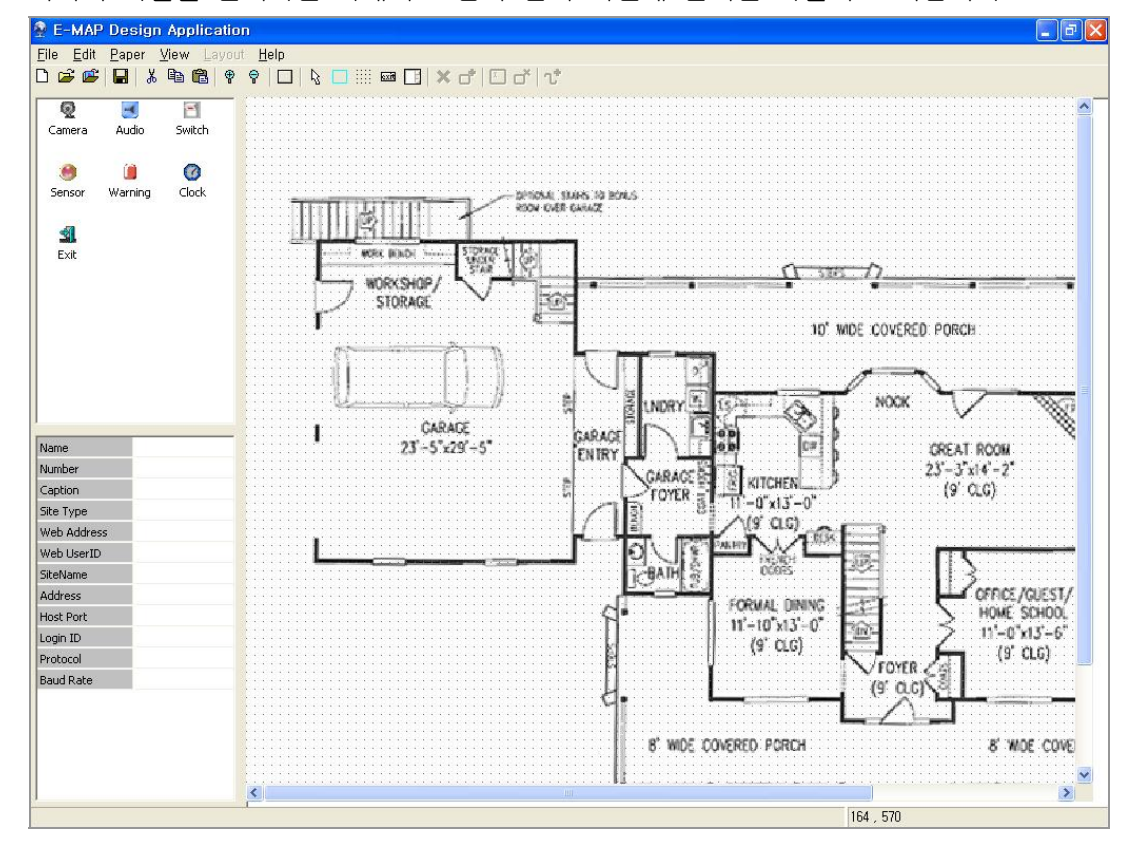

⑥ 카메라 아이콘을 마우스로 드래그 해서 MAP에서 카메라가 설치되어 있는 위치에 놓습니다.

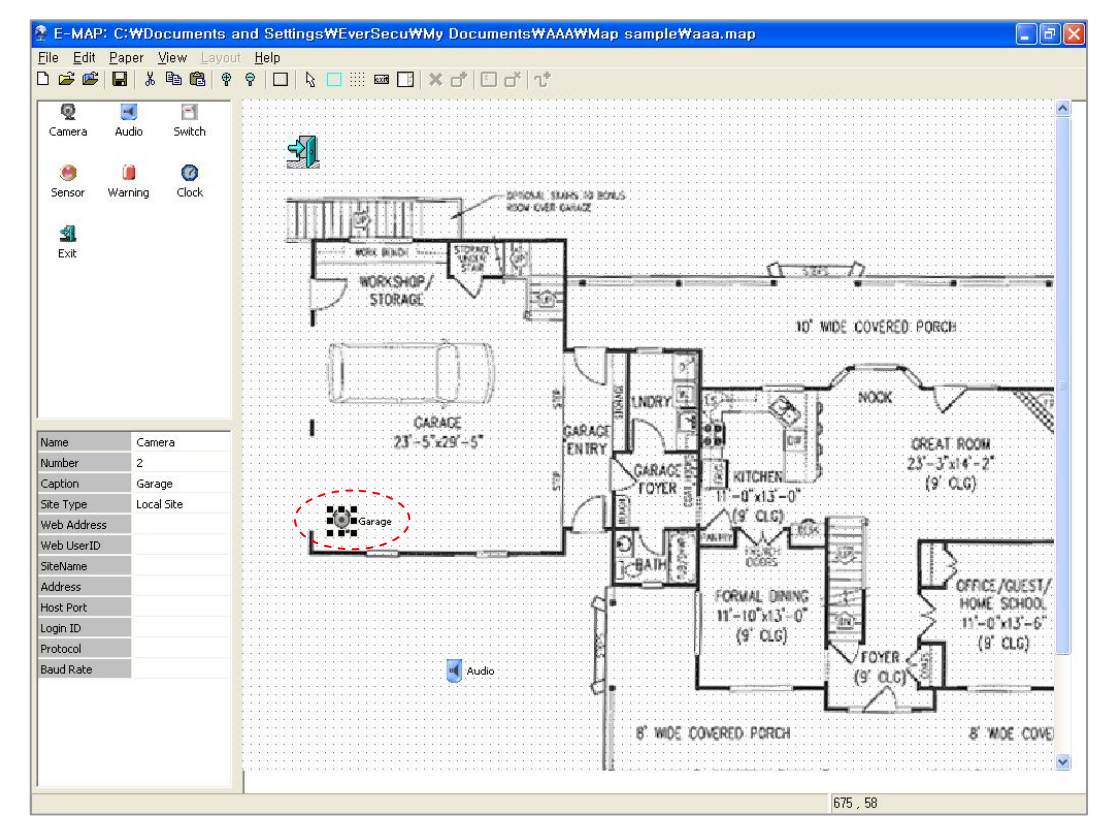

- ⑦ 카메라의 정보를 왼쪽 아래에 있는 메뉴에서 설정해줍니다.
	- \* Name: 장치의 종류
	- \* Number: 카메라 채널 번호 선택
	- \* Caption: 장치의 설명

\* Site Type: Local Site는 DVR에 연결되어 있는 카메라의 영상을 보여주는 것이고, Remote는 Client 프로그램의 접속 기능을 이용하여 네트워크를 통하여 다른 DVR의 영상을 보여주는 기능입니다.

현재 Local Site 기능 지원되고 Remote 기능은 다음 버전부터 적용됩니다. 그러므로, Web Address 메뉴와 그 아래에 있는 메뉴들은 사용되지 않습니다.

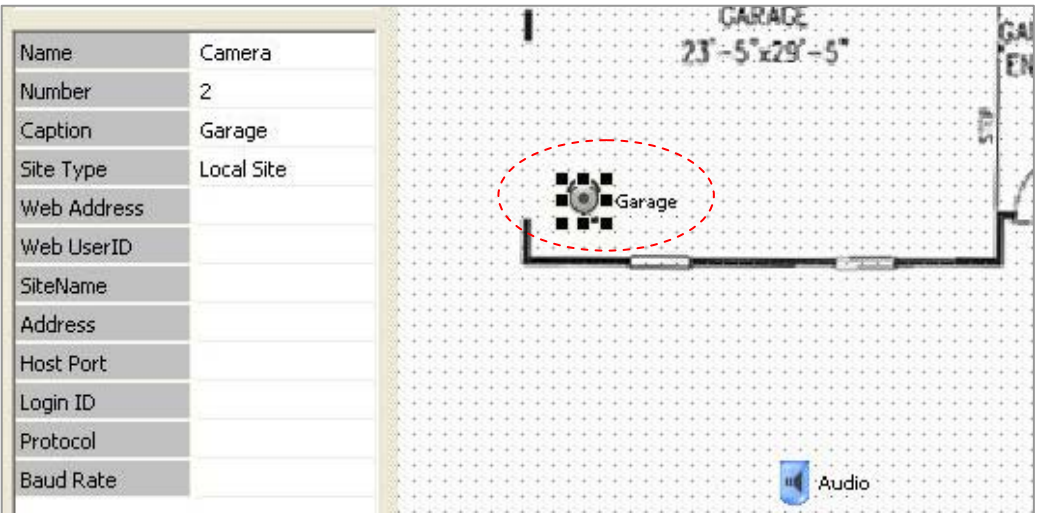

- ⑧ Audio(Microphone), Switch(Alarm), Sensor, Warning, Clock(현재 시간)을 화면 에 만들 수 있습니다.
- ⑨ Warning버튼은 등록한 이벤트가 발생할 때 울리는 사이렌소리와 레코더에 나타나는 Warning을 대신하는 아이콘입니다. 현재 로컬만 지원함으로 한 개의 Warning만 표기할수 있습니다.
- ⑩ Digital Out 은 현재 Text로만 지원되며, 메뉴 바에 있는 Log viewer를 맵에 추가하면 그 내용들을 확인할 수 있습니다
- ⑪ EXIT 아이콘을 반드시 만들어 주어야 합니다. E-MAP 모드에서 DVR Recorder Skin 모드 로 복귀하려면 반드시 있어야 합니다.

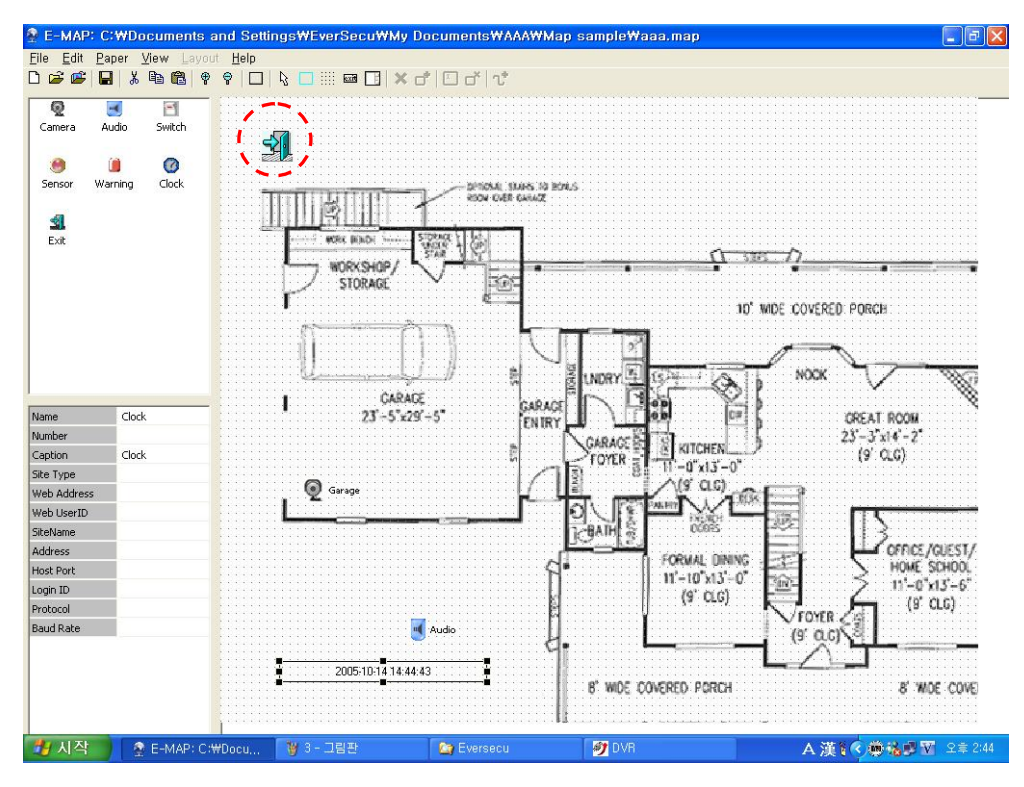

EXIT 버튼이 없는 상태에서 만들어진 E-MAP은 저장이 되지 않습니다.  $EXIT$  아이콘이 없는 E-MAP을 빠져나가려면 Alt + X 키를 누르면 됩니다.

- ⑫ 저장 시키고 빠져 나와서 DVR Recorder Program에서 E-MAP 버튼을 클릭하고 저장되어 있는 MAP파일을 선택해주면 사용할 수 있습니다.
- 저장되어 있는 E-MAP 수정
	- ① `Open (Ctrl + O): 저장되어 있는 E-MAP을 불러옵니다.

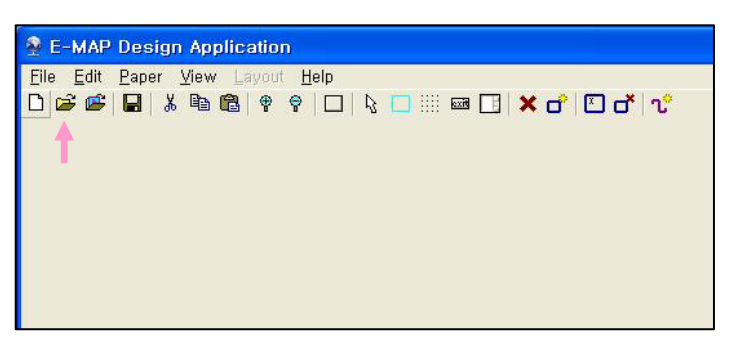

② Open 메뉴를 선택하면 저장되어 있는 E-MAP을 선택할 수 있는 창이 나타납니다. 여기서 저장 되어 있는 E-MAP 파일을 선택하고 Open 버튼을 클릭해서 E-MAP파일을 불러옵 니다.

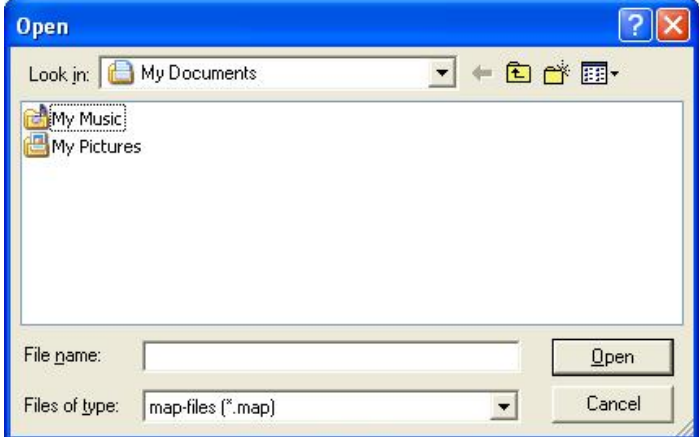

확장자명이 '\*.map'로 되어 있는 파일이 저장되어 있는 E-MAP입니다.

- ③ E-MAP Editor 상태에서 E-MAP을 수정하고 저장합니다.
- ④ DVR Recorder Program에서 E-MAP 버튼을 클릭하면 수정된 E-MAP을 사용할 수 있습니다.

- E-MAP 변경

- ① 내 컴퓨터 창을 열고, E-MAP이 저장되어 있는 HDD에 들어갑니다.
- ② 저장되어 있는 E-MAP 파일을 지웁니다.
- ③ DVR Recorder Program에서 E-MAP 버튼을 클릭하면 E-MAP을 선택하는 창이 나타납니다.

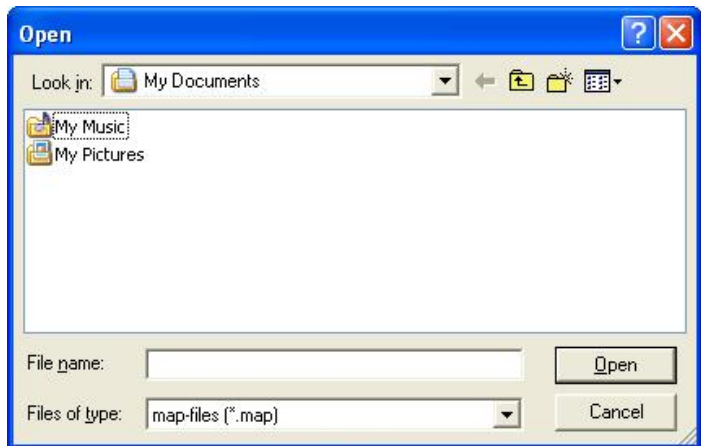

- ④ 저장되어 있는 다른 E-MAP파일을 선택해주면 실행됩니다.
- 4) E-MAP 모드 실행
- DVR Recorder Main Skin에 있는 E-MAP 버튼을 클릭하면 E-MAP 모드가 실행됩니다.

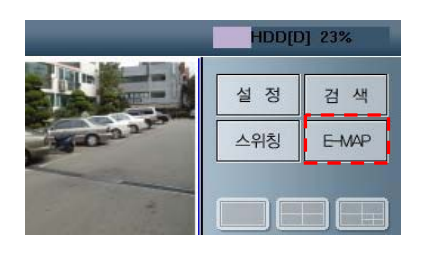

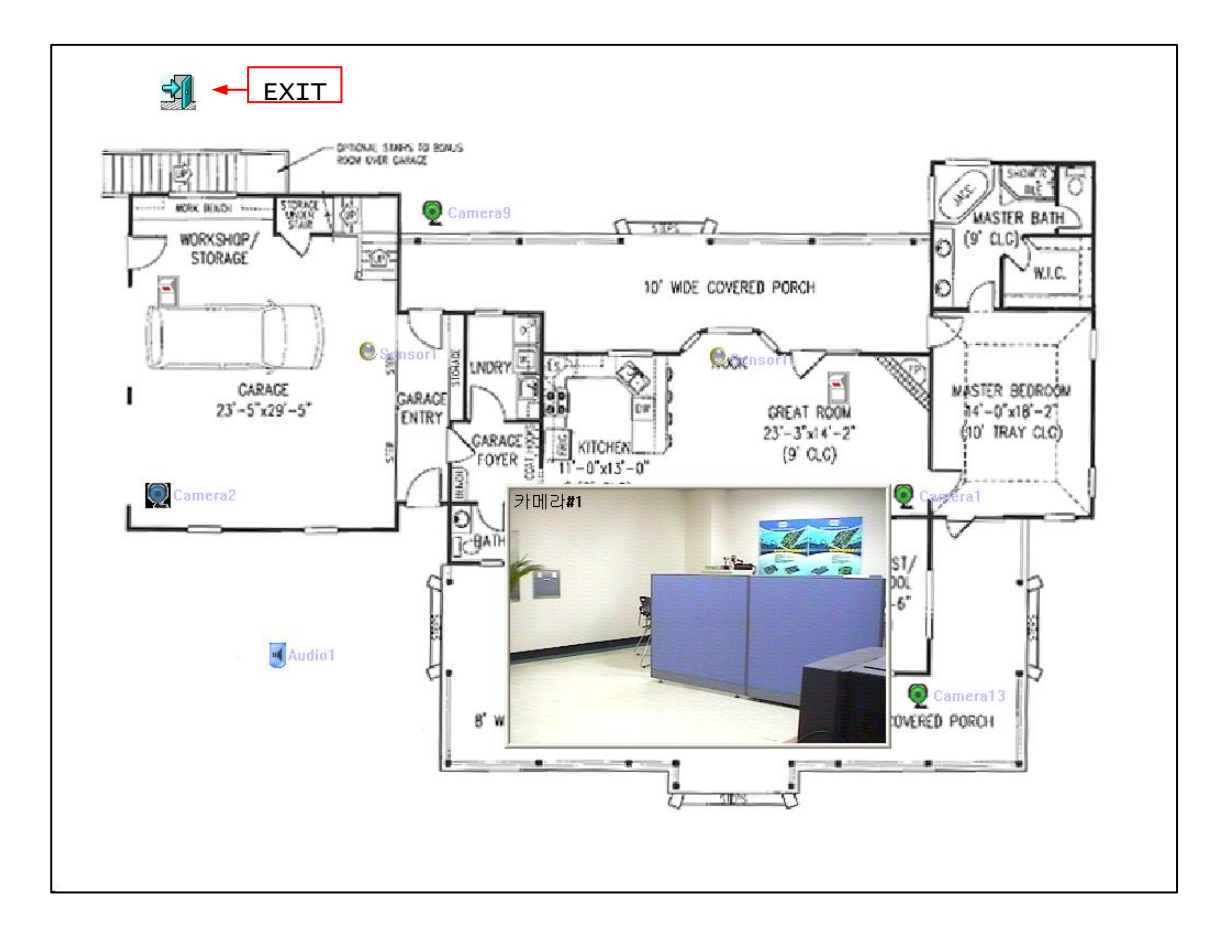

- E-MAP에 있는 카메라 아이콘을 클릭하면 영상이 보이고, 오디오를 선택하면 오디오가 출력됩니 다.
- 선택된 카메라의 영상을 닫으려면 카메라 영상 위에서 마우스 왼쪽버튼으로 클릭하면 됩니다.
- 센서와, 알람이 작동되면 화면에 표시됩니다.
- DVR Recorder Skin 모드로 돌아가려면 EXIT 아이콘을 클릭합니다. (혹은 키보드의 Alt + X 키를 눌러줍니다.)

# 8. EverSecu Commander Program (Client Program) 사용방법

## 8.1. EverSecu 클라이언트 프로그램 설치

- ① EVERSECU Program Install Shield 를 실행합니다.
- ② Install Shield 에 있는 'Install Client' 메뉴를 마우스 왼쪽버튼으로 클릭합니다.

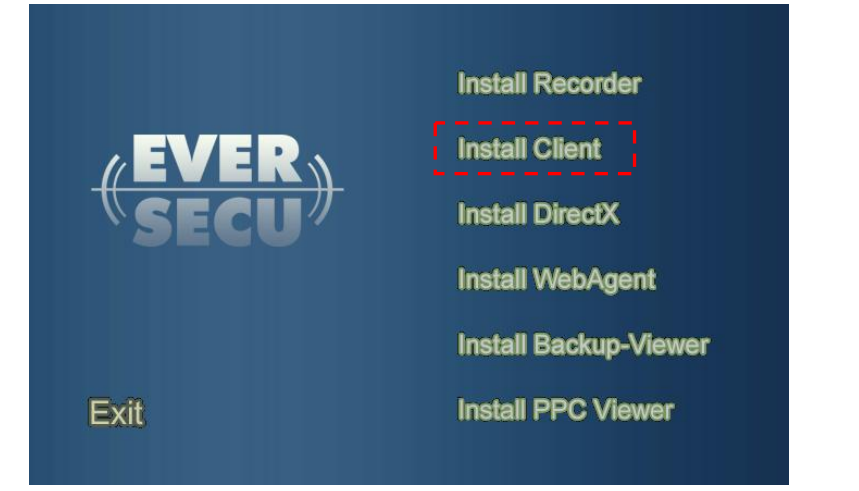

③ Program Install 기능이 실행됩니다. 'Next' 버튼을 클릭하면 다음 설치과정으로 넘어가서 자동으로 설치됩니다.

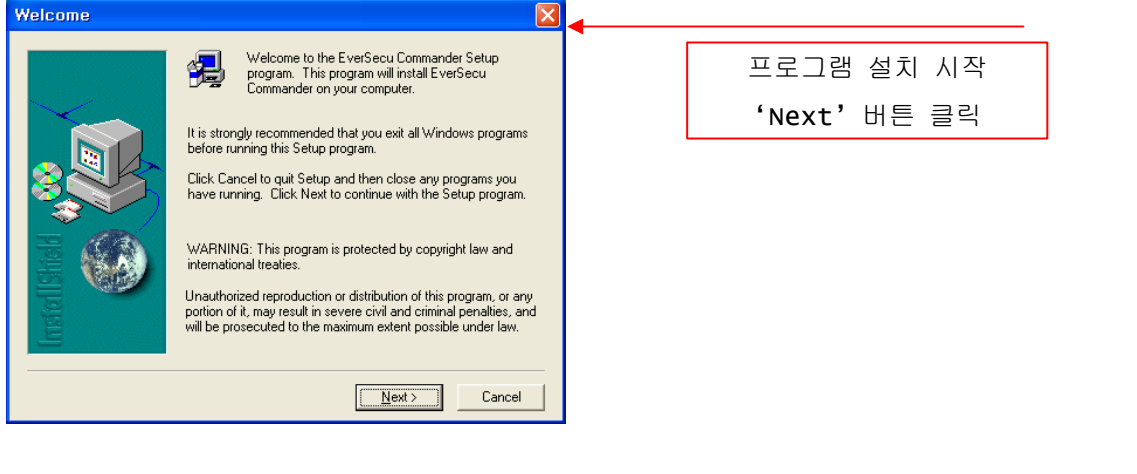

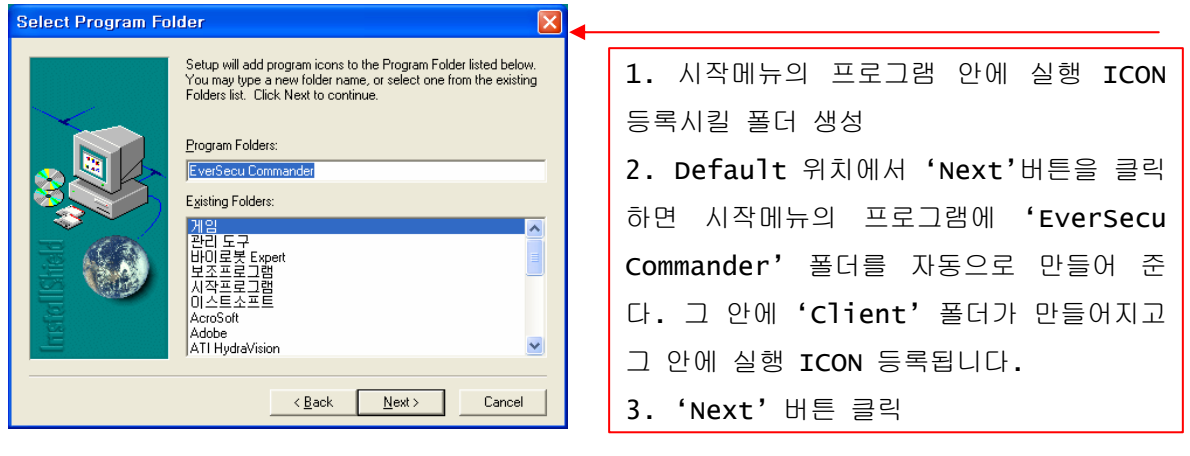

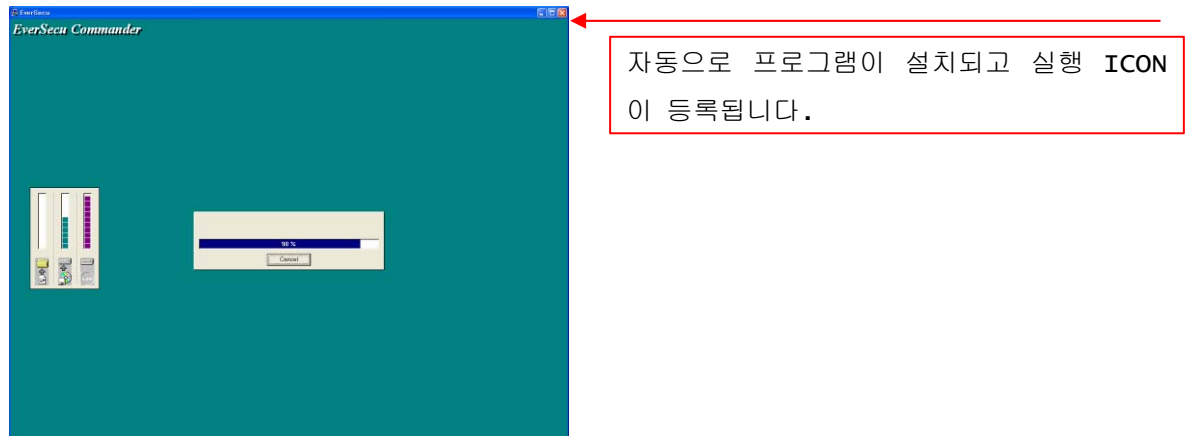

④ 시작메뉴의 프로그램에 등록되어 있는 ICON 혹은 바탕화면에 등록되어 있는 ICON 으로 EverSecu Commander 을 실행시킬 수 있습니다.

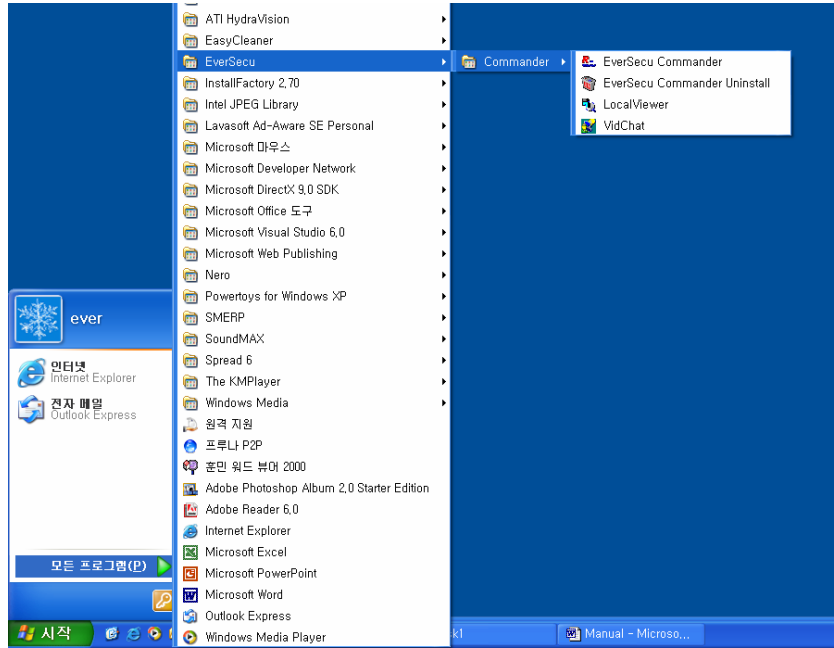

# 8.2. EverSecu 클라이언트 프로그램 화면 구성

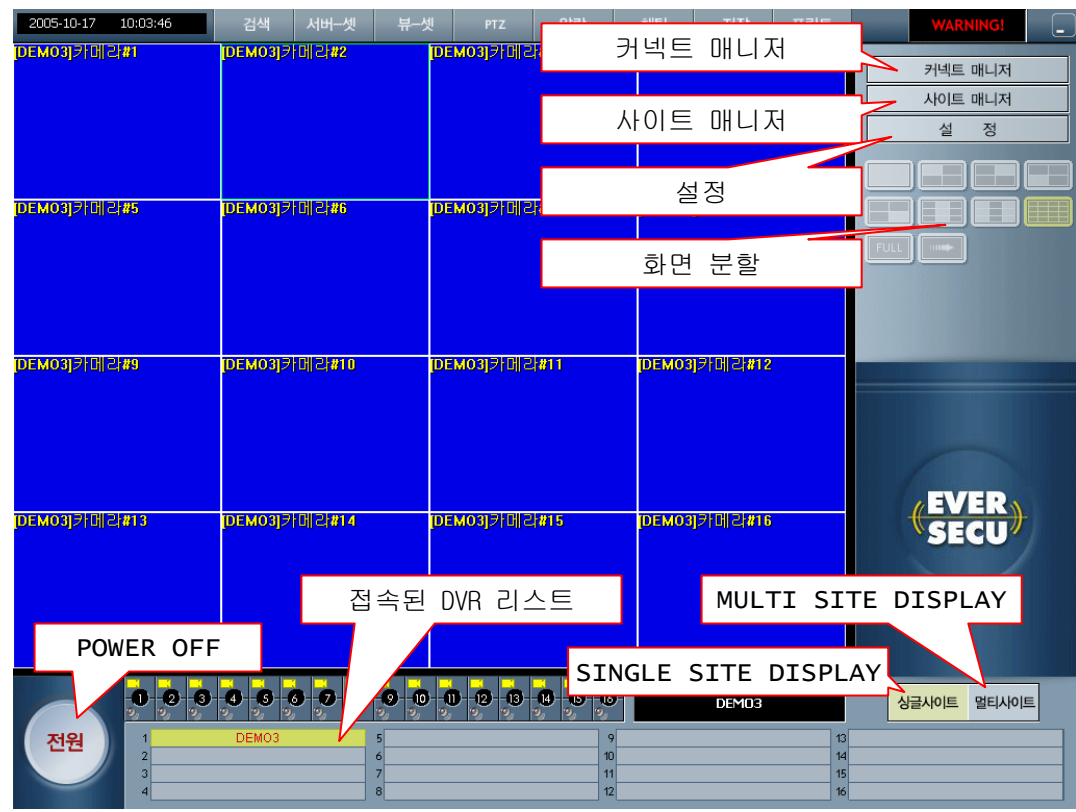

L

# 8.3. EverSecu 클라이언트 프로그램 Menu 사용방법

## 1) 접속 관리자:

각 DVR MAIN SYSTEM 에 접속하고, 접속 해지하는 기능을 관리합니다.

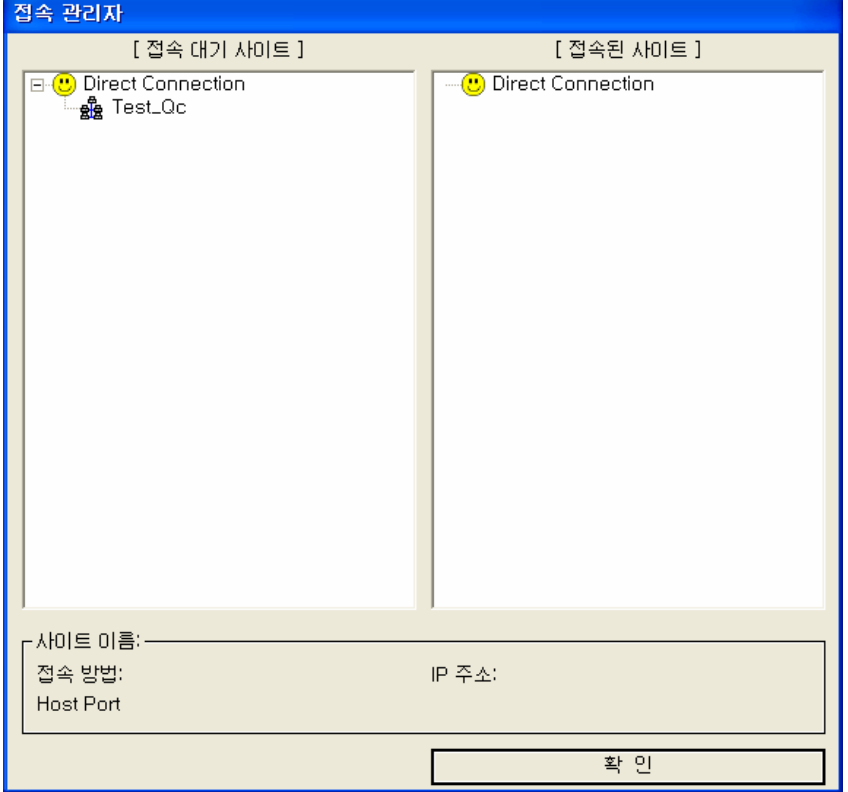
- 접속대기 사이트에 등록되어 있는 EVERSECU System 을 마우스 왼쪽버튼으로 더블 클릭하면 연결을 시도하고 연결이 되면 오른쪽에 있는 '접속된 사이트' 창으로 옮겨집니다.

 '접속된 사이트'에 등록되어 있는 EVERSECU System 을 마우스 왼쪽버튼으로 더블 클릭하면 접속이 해지가 되면서 왼쪽에 있는 '접속 대기 사이트' 창으로 옮겨집니다.

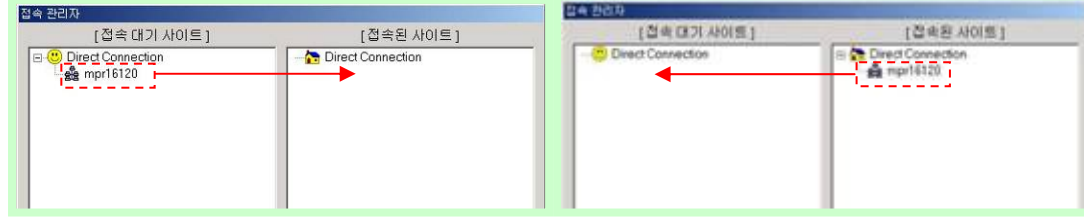

- '확인' 버튼을 클릭하면 접속 관리자 창이 닫힙니다.

# 2) 사이트 관리자

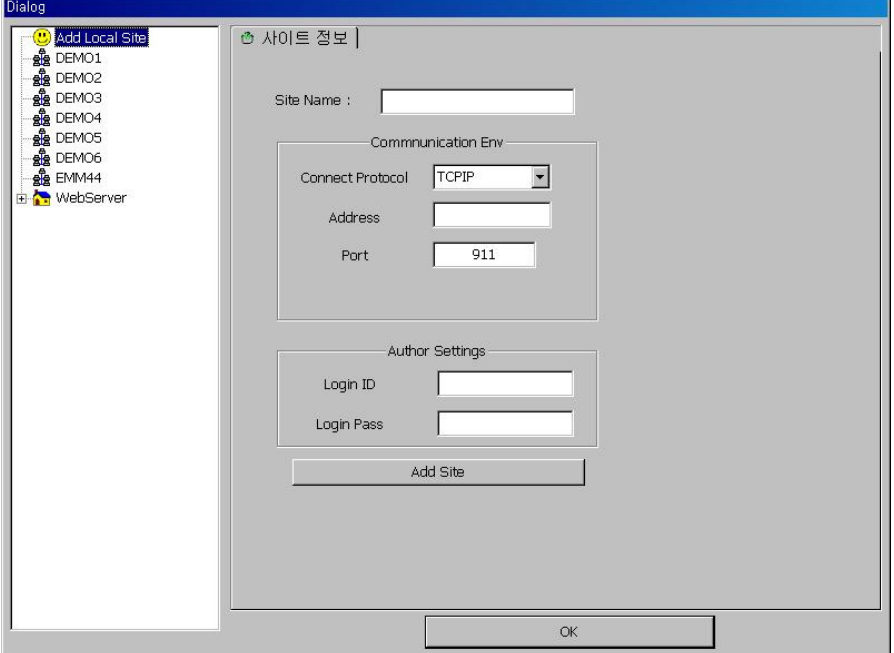

#### a) 사이트 정보

- Site Name: 접속할 DVR System 의 이름을 표시합니다.
- Connect Protocol
	- ☞ TCP/IP: DVR System 이 고정된 TCP/IP 주소를 가지고 있을 때 선택

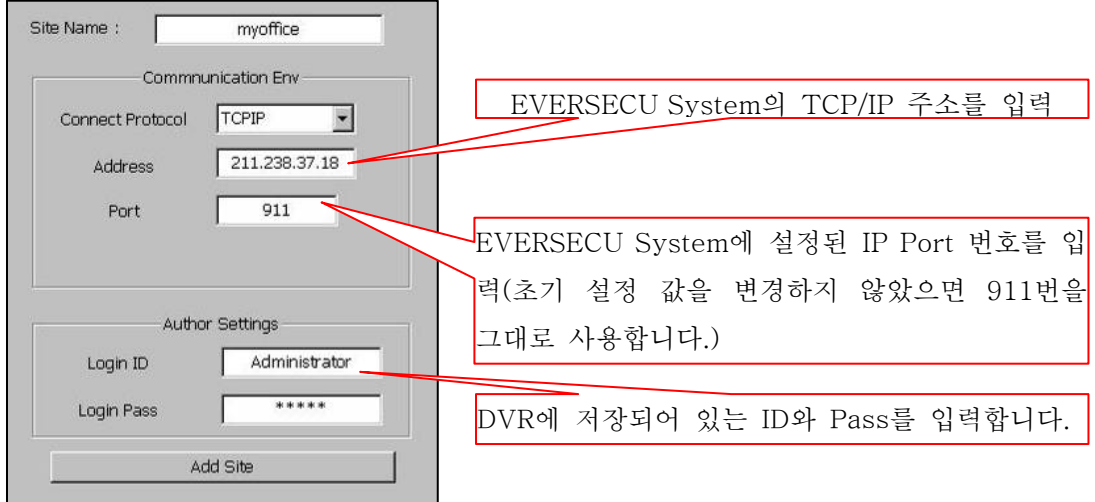

☞ Leased Line : DVR System 에 모뎀이 설치되어 있고, 전용회선(TT Line)으로 연결되어 있을 때 선택

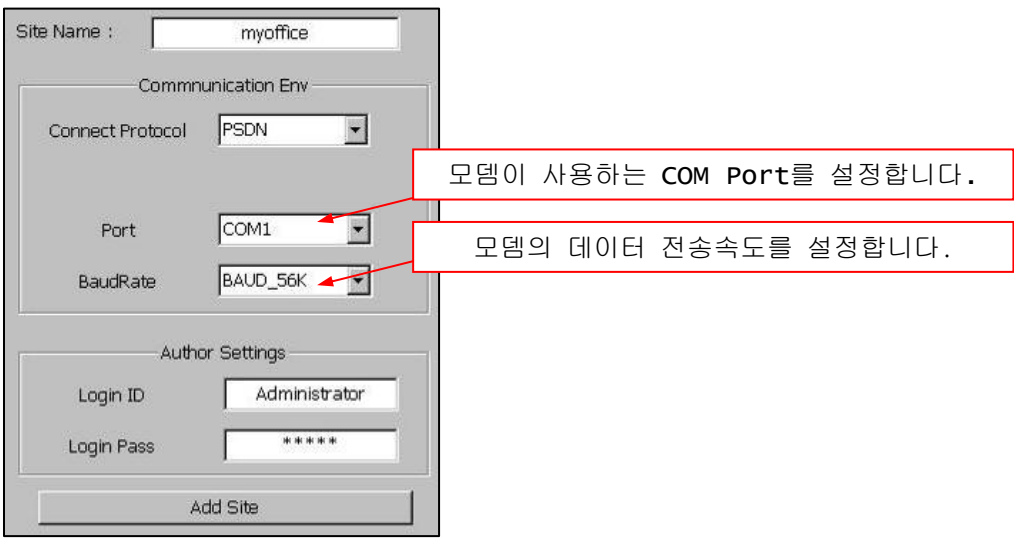

☞ PSTN : DVR System 에 모뎀이 설치되어 있고, 전화선(Telephone Line)이 연결되어 있을 때 선택

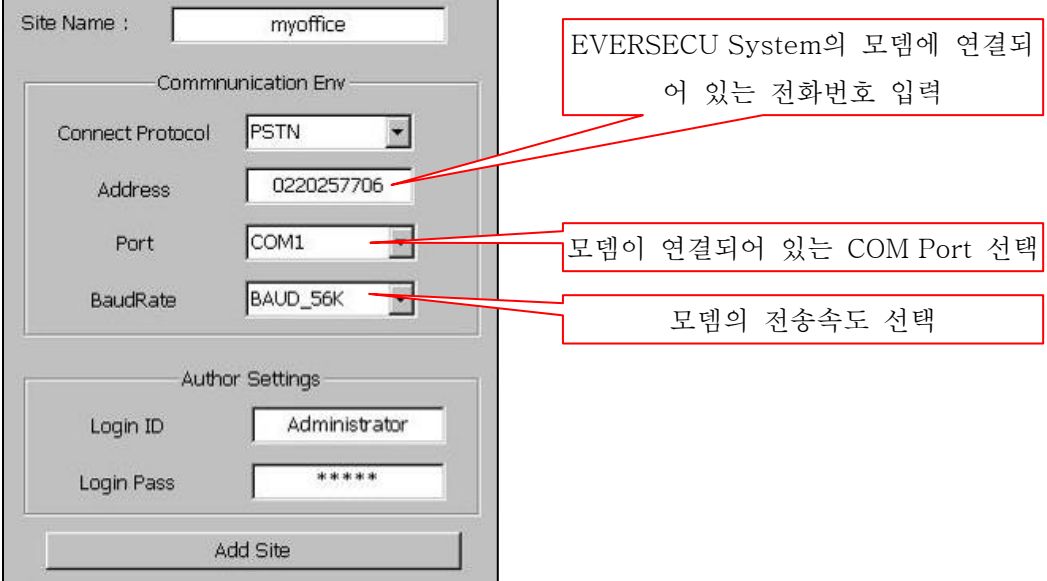

<u> 1989 - Johann Stoff, deutscher Stoffen und der Stoffen und der Stoffen und der Stoffen und der Stoffen und der</u>

#### ☞ NVS04: Network Video Sever 에 접속하는 기능

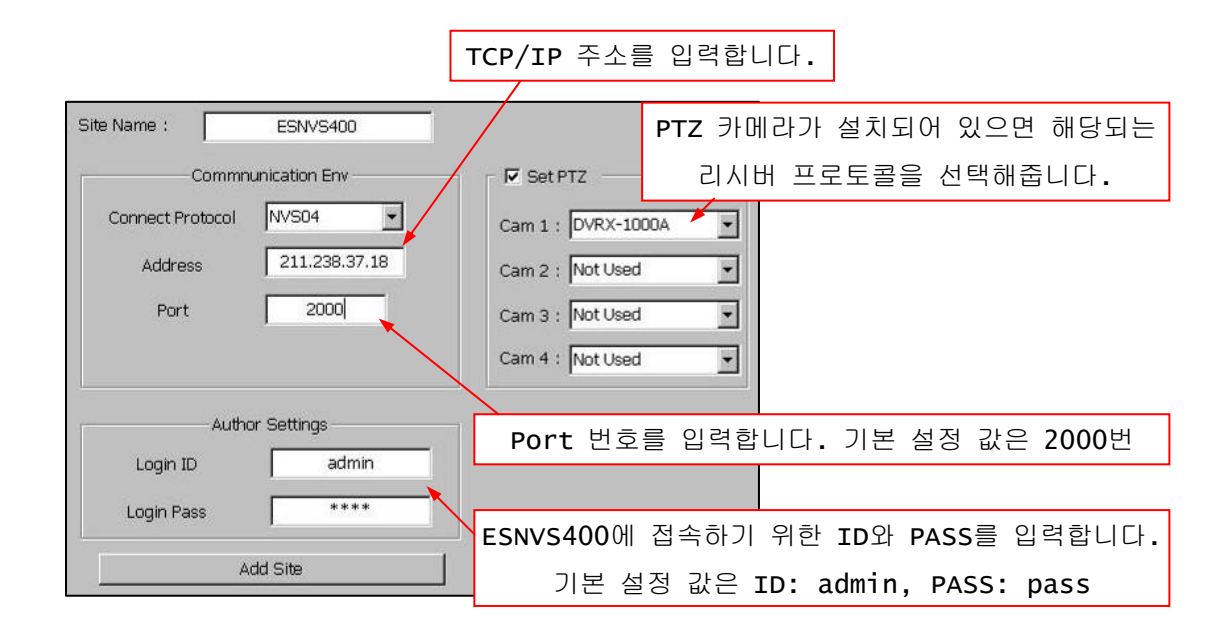

☞ Web Server: 유동 TCP/IP 주소를 사용하는 DVR System 을 등록시키는 기능입니다. Address 에 DDNS 서버에 등록되어 있는 Site Name 과 DDNS 서버의 DNS 주소를 입력해줍니다.

[site name].dvrddns.com

Ex) myoffice.dvrddns.com

 $($ DDNS 서버에 Site Name 등록하는 방법은 '7.3.설정→ 6)통신경보모드 설정→ c) For Using Dynamic IP 설정 -Page 34 참조)

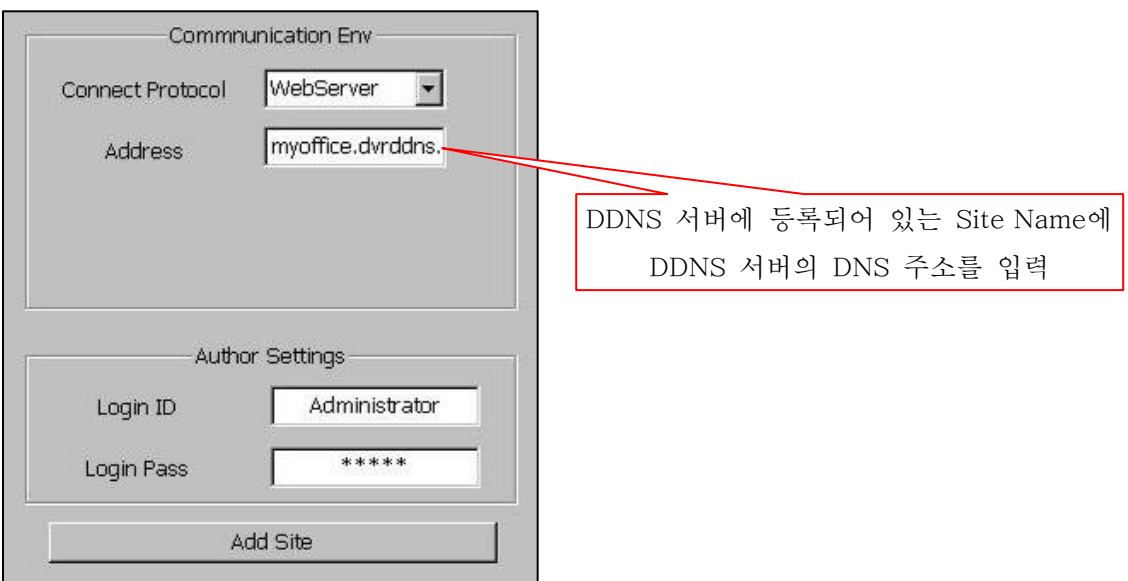

#### b) 저장 공간 설정

각 사이트 별로 저장 할 수 있는 디스크 공간을 할당합니다.

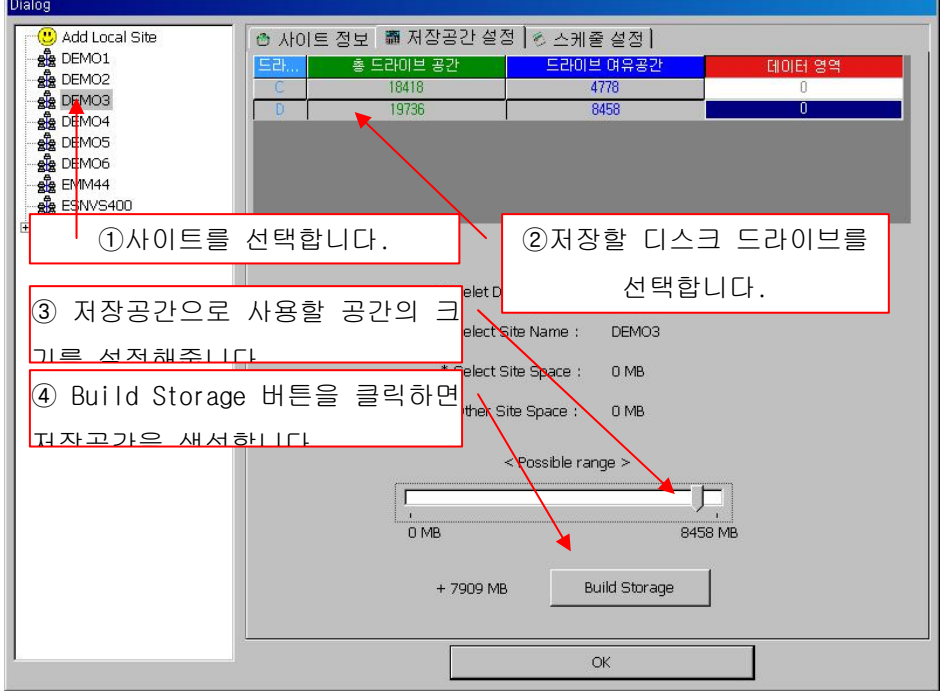

## c) 스케줄 설정

- Client 프로그램이 실행된 컴퓨터에서 DVR 로부터 전송 받은 데이터를 저장하도록 설정해줍니다.
- EverSecu System 에 연결하고 각 카메라의 영상을 수신하면 연결하는 시점의 시간이 스케줄 사이의 시간이면 해당 되는 스케줄 방식에 따라 저장합니다. 스케줄 시간에 반드시 해당 카메라의 영상을 수신하고 있어야만 저장 합니다.
- $(1)$  설정할 카메라 채널을 선택합니다.

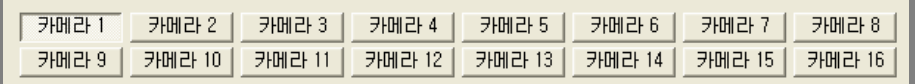

② 녹화를 시킬 시간을 선택해줍니다. 원하는 시간을 마우스 왼쪽버튼 클릭한 상태에서 드래그해줍니다.

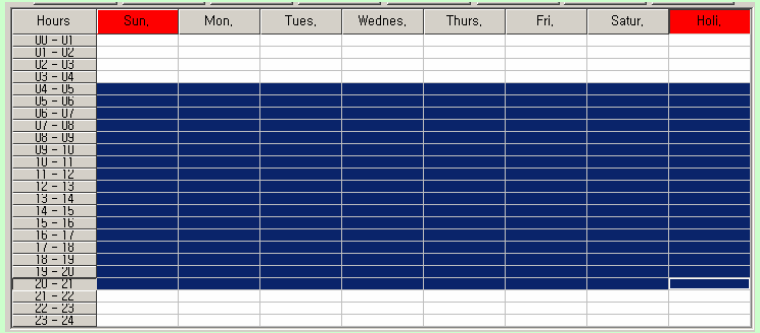

오디오 저장(A): Audio 가 감지되면 녹화기능이 실행됩니다.

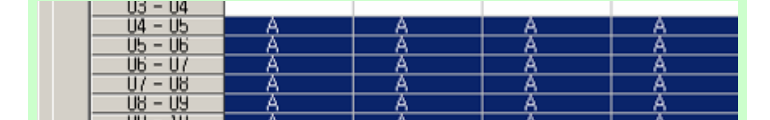

센서(S): 센서가 작동하면 녹화기능이 실행됩니다.

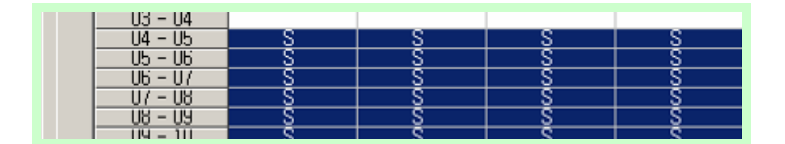

움직임감지(M): Motion Detection(움직임 감지)이 작동하면 녹화기능이 실행됩니다.

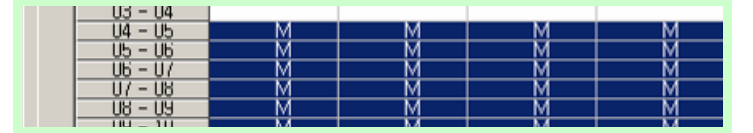

시간별(T): 선택된 시간 동안 무조건 녹화기능이 실행됩니다.

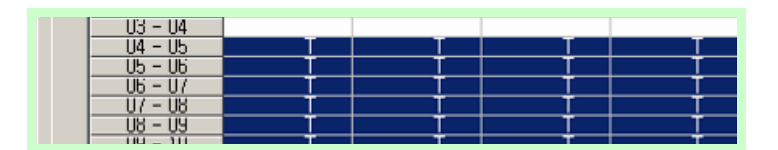

저장안함: 모든 설정을 해지시킵니다.

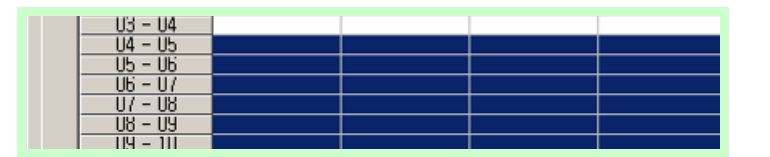

모든 카메라 동일 설정: 위에서 설정해준 상태를 모든 카메라에 똑같이 적용시킵니다.

모든 카메라 스케쥴 동일 설정

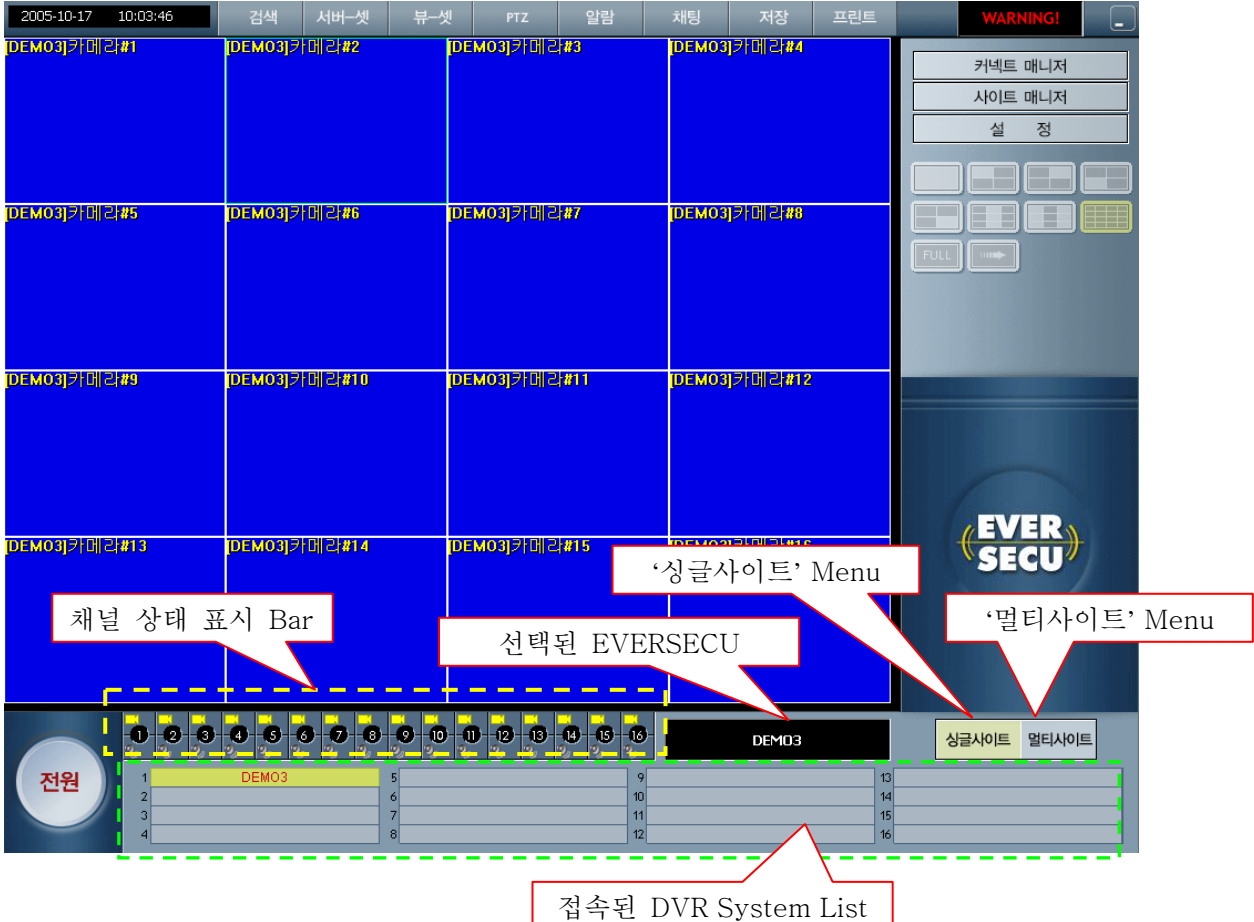

## 3) 싱글사이트:

EVERSECU System 에 연결되어 있는 상태에서 'Single Site' Menu 를 선택하면 연결되어 있는 EVERSECU System 으로부터 전송 받은 영상을 보여줍니다.

- a) '접속된 EVERSECU System List'에서 접속되어 있는 Site 를 하나 선택합니다.
- a) 'Single Site' 메뉴를 마우스로 클릭하면 선택한 EVERSECU System 에서 전송 받은 영상을 화면에 Display 시켜줍니다.
- b) 접속된 EVERSECU System 에 카메라가 연결되어 있으면 '채널 상태 표시 바'의 카메라 그림이 어두운 노란색으로 표시되고 카메라가 연결되어 있지 않으면 밝은 노란색으로 표시됩니다.

## 4) 멀티사이트:

여러 개의 EVERSECU System Site 를 동시에 연결해서 각각의 EVERSECU system 에서 Channel 선택해주면 EverSecu Commander Program 의 화면에 Display 시켜줍니다.

- a) '접속된 EVERSECU System List'에서 EVERSECU System 을 한 개 선택하면 채널 상태 표시 Bar 에 연결되어 있는 카메라가 표시됩니다.(번호 오른 쪽이 파란색으로 표시)
- b) 표시된 채널 중에 하나를 선택하면 화면에 영상이 나타납니다. 그리고 선택된 채널은 번호 위쪽의 카메라 크림이 어두운 노랑색으로 바뀝니다.
- c) a), b)의 내용을 1 번부터 16 번까지 순서대로 설정해주면 원하는 EVERSECU System 의 채널 영상을 Display 시켜 줄 수 있습니다.

- 다음 그림은 '접속된 EVERSECU System List'에서 1 번 연결되어 있는 EVERSECU System 의 3 번 카메라를 EverSecu Commander Program 의 1 번 채널에 표시해주도록 설정한 것입니다.

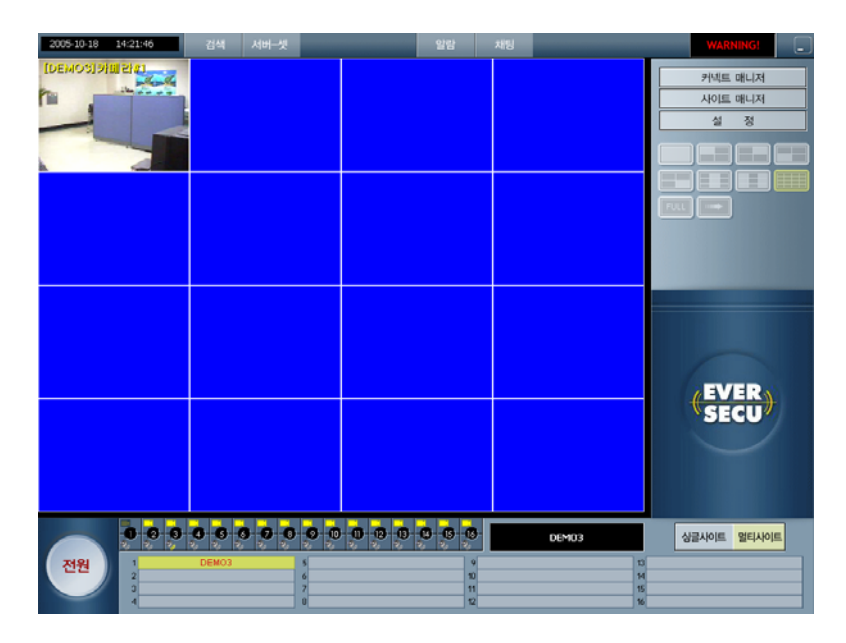

## 5) 검색:

접속된 DVR 시스템에 저장되어 있는 영상 데이터를 검색하는 기능을 제공합니다.

- a) '접속된 DVR 시스템 리스트'에서 원하는 DVR 시스템을 선택합니다. (접속된 DVR 을 선택해주기 전에는 SEARCH 버튼은 비활성화 상태로 되어 있습니다.)
- b) '검색' 버튼이 활성화 상태로 바뀝니다.
- c) '검색' 버튼을 클릭하면 검색 프로그램이 실행됩니다.(DVR 메인 프로그램의 검색과 사용방법이 같습니다.

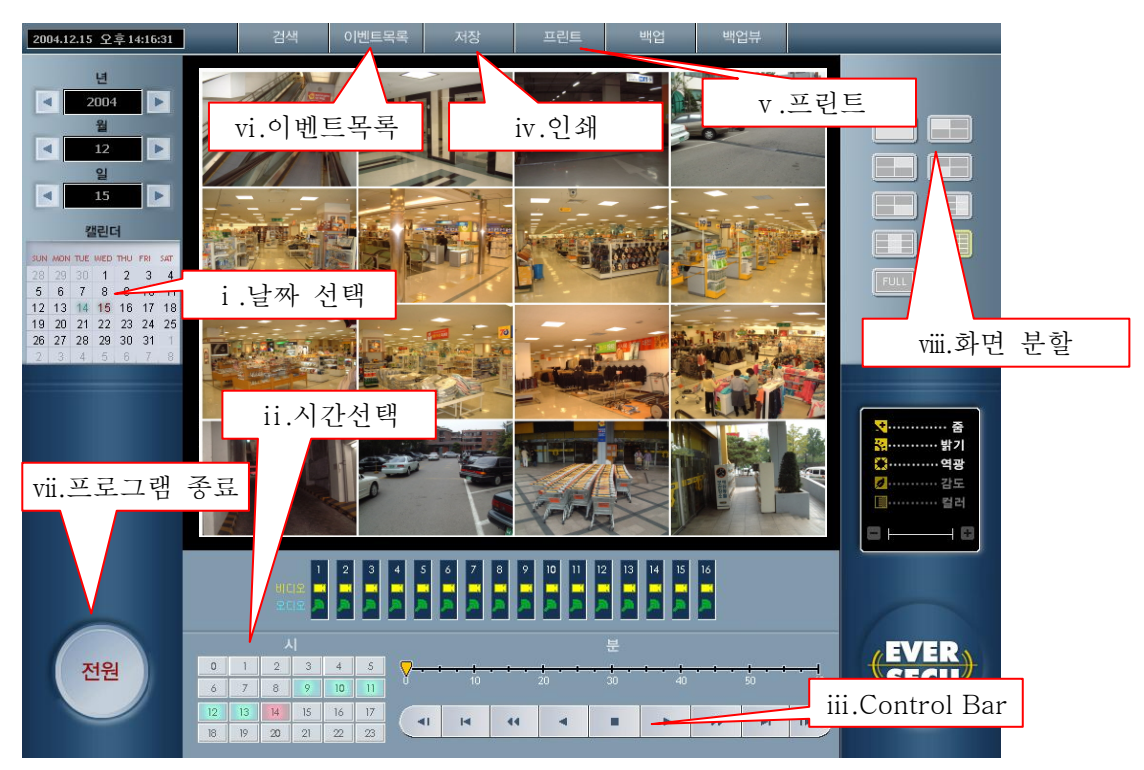

- d) '검색' 메인 화면에 있는 메뉴의 기능
	- . 날짜 선택: 검색할 날짜를 선택합니다.
	- . 시간 선택: 24 시간 중에서 데이터가 저장되어 있는 시간대를 표시해줍니다.(데이터가 저장되어 있으면 녹색으로 표시되고, 현재 선택된 시간은 붉은색으로 표시해줍니다.)
	- . Control Bar: 검색된 데이터를 화면상에서 재생시키는 기능을 제공합니다.
	- . 저장: 선택한 채널의 현재 프레임을 JPG 파일로 저장시켜줍니다.
	- . 프린트: 선택한 채널의 현재 프레임을 설치되어 있는 Printer 로 출력시켜줍니다.
	- . 이벤트목록: 연결되어 있는 EVERSECU System 에서 발생한 Event 상황을 검색할 수 있습니다.
	- . 프로그램 종료: 'Search'프로그램을 종료합니다.

. 화면 분할: 화면 분할 방식을 변경해줍니다.

- e) '검색'에서 Data 불러오기
	- . Date Set 에서 검색할 날짜를 선택합니다. (데이터가 있으면 해당 날짜에 표시가 됩니다.)

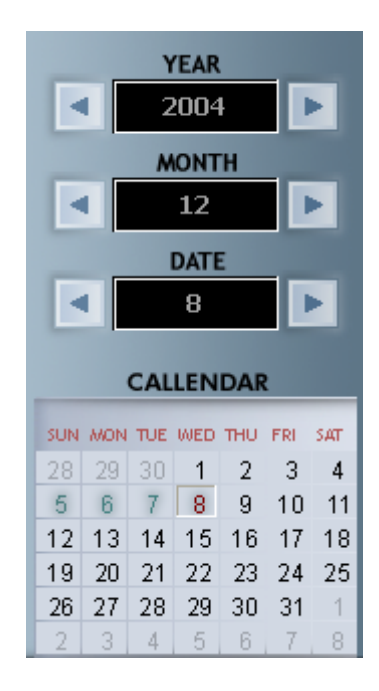

. Time Bar 에 데이터가 저장되어 있는 시간에 녹색으로 표시가 나타납니다.

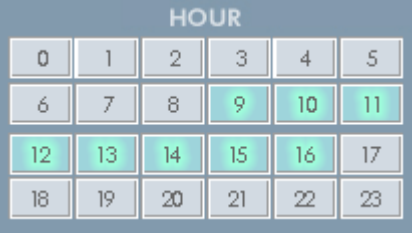

. Search 할 시간을 선택합니다. (선택된 시간은 붉은색으로 표시됩니다.)

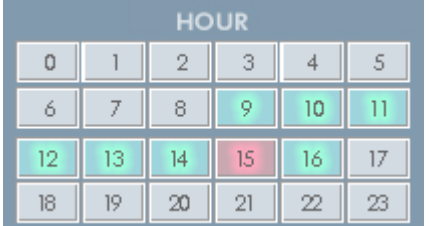

ⅳ. 채널을 선택합니다. (채널 번호의 왼쪽을 마우스로 클릭합니다.)

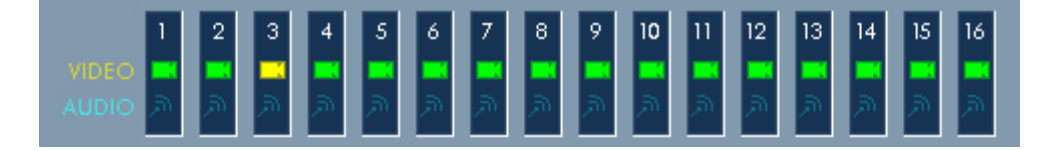

ⅴ. Play 버튼을 클릭하면 선택된 채널의 데이터가 재생됩니다. (한 개의 채널만 Search 가 가능합니다.)

## 6) 서버-셋

접속된 EVERSECU System 의 설정을 변경합니다. (EverSecu Commander Program 으로 EVERSECU System 에 저장되어 있는 영상 데이터를 Search 하기 위해서는 접속되는 EVERSECU System 의 SETTING 에 있는 'User Add/Del'기능에서 사용자 등록할 때 'Run Setup'권한을 반드시 선택해 주어야 합니다.)

- a) 접속된 EVERSECU System 을 List 에서 선택합니다.
- b) SERVER SET 메뉴를 클릭합니다.

c) SETTING 창이 나타나면 설정을 변경하고 OK 버튼을 클릭합니다.

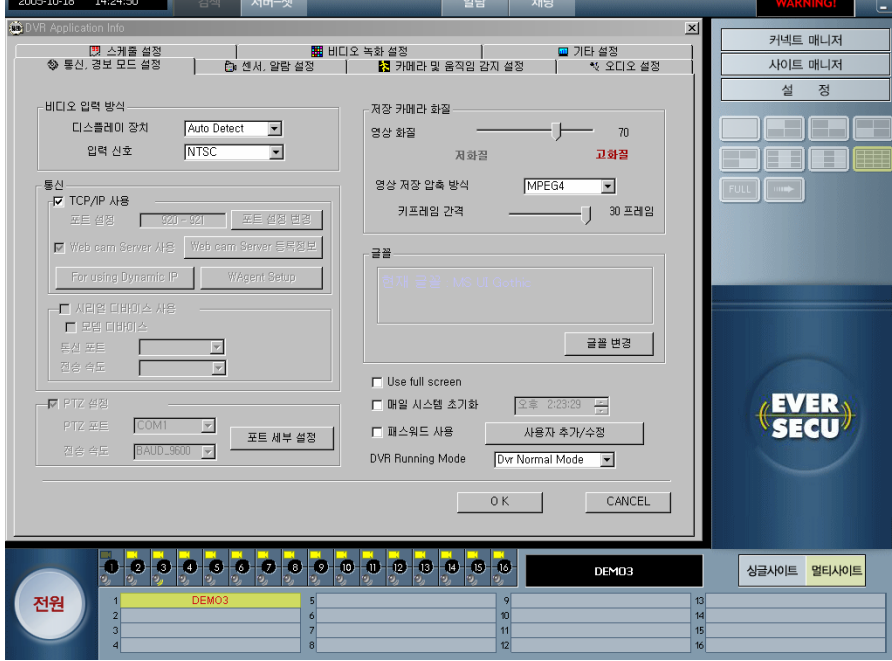

# 7) 뷰-셋

- a) 네트워크로 전송되는 영상 데이터의 화질을 조정합니다.
- b) Low 로 설정하면 전송율은 낮아지고 화질은 좋아집니다.
- c) High 로 설정하면 전송율은 높아지고 화질은 떨어집니다.

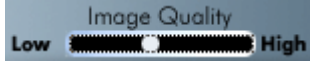

#### 8) PTZ

 EVERSECU System 에 연결되어 있는 PTZ 카메라의 Pan, Tilt, Zoom 기능을 조정합니다. a) PTZ 카메라가 설치되어 있는 채널을 마우스 왼쪽 버튼으로 클릭해서 선택해줍니다.

b) PTZ 버튼을 클릭하면 화면의 오른쪽에 PAN, TILT, ZOOM 기능을 조정하는 Controller 가 나타납니다.

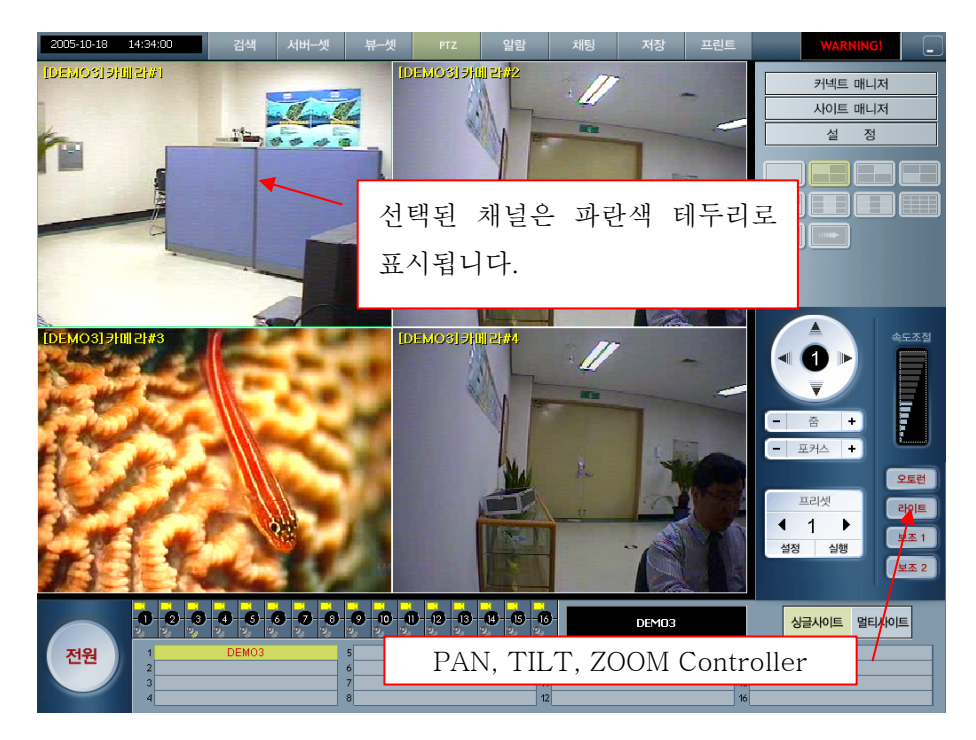

# 9) 알람

DVR 에 연결되어 있는 알람 장치를 수동으로 작동시킵니다.

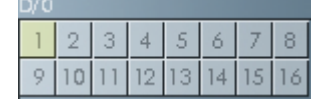

#### 10) 채팅

클라이언트 시스템과 DVR 메인 시스템 간에 음성 채팅 기능을 제공합니다.

- a) 접속되어 있는 DVR System 을 리스트에서 선택합니다.
- b) CHAT 버튼을 클릭합니다.
- c) DVR 시스템에서 Client User 가 음성 채팅을 요청하고 자동으로 음성 채팅 모드가 실행됩니다. 마이크와 스피커를 통하여 음성 채팅을 할 수 있습니다.
- \* 음성 채팅 기능을 사용하려면 System 의 사운드 카드에 반드시 스피커와 마이크가 설치되어 있어야 합니다.

### 11) 저장

한 채널을 선택해서 저장 버튼을 클릭하면 현재 Display 되고 있는 Frame 을 JPG Format 의 Image 파일로 저장시켜줍니다.

- a) 화면에 Display 되고 있는 채널 중에 저장 할 채널을 마우스 왼쪽 버튼으로 클릭하여 선택한다.
- b) '저장' 버튼을 클릭하면 선택해준 화면의 오른쪽 상단에 녹화표시가 나타납니다.

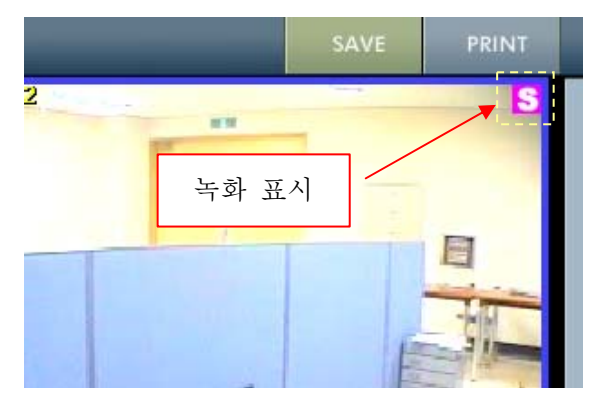

c) 데이터는 설정에서 설정해준 '이미지 저장 경로'에 JPEG Format 의 Image File 로 저장됩니다.

#### 12) 프린트

한 채널을 선택해서 프린트 버튼을 클릭하면 현재 화면에 Display 되고 있는 Frame 을 EverSecu Commander System 에 연결되어 있는 프린터로 출력해줍니다.

- a) 화면에 Display 되고 있는 채널 중에 프린트 할 채널을 마우스 오른쪽 버튼으로 클릭하여 선택한다.
- b) '프린트' 버튼을 클릭하면 프린트할 Frame 을 보여주는 창이 나타납니다.

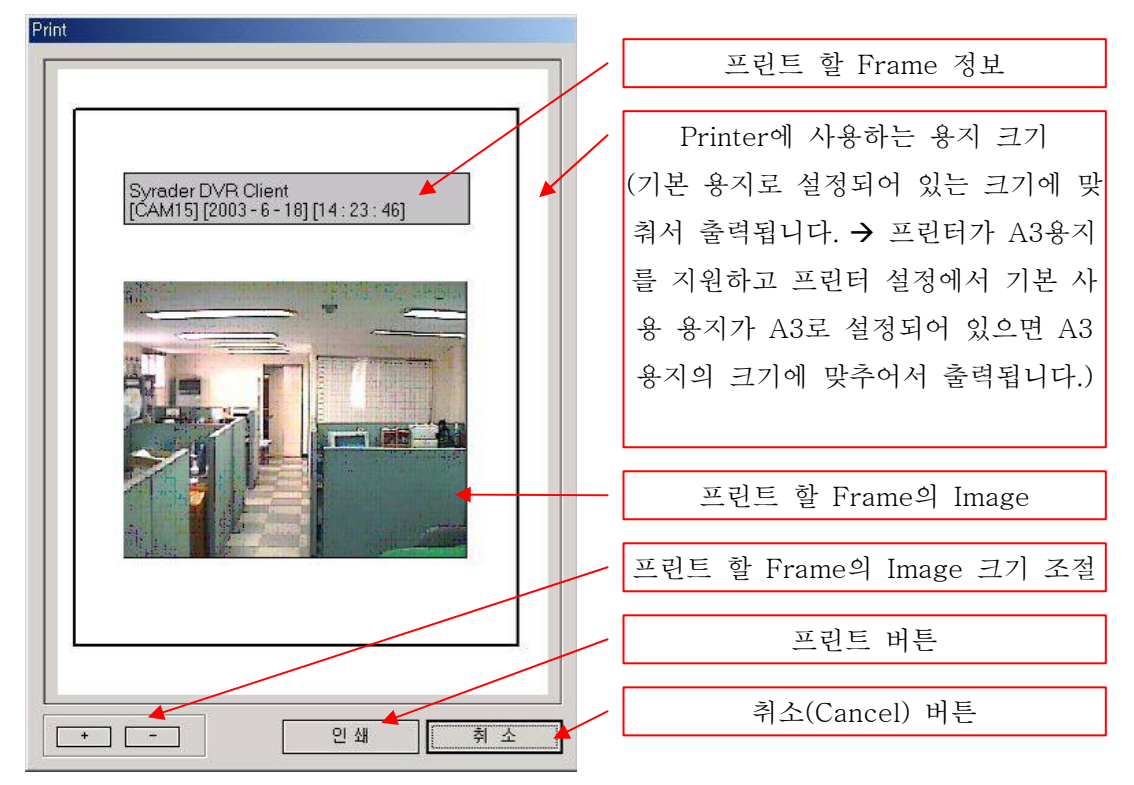

#### 13) 화면분할

EverSecu Commander 프로그램에서 카메라 화면 분할 방식을 변경해줍니다.

- \*\* 기본 모드
- a) 4CH A Mode: 1~4 번 채널
- b) 4CH B Mode: 5~8 번 채널
- c) 4CH C Mode: 9~12 번 채널
- d) 4CH D Mode: 13~16 번 채널
- e) 9CH A Mode: 1~9 번 채널
- f) 9CH B Mode: 8~16 번 채널
- g) 16CH Mode: 1~16 번 채널
- h) f Mode: 선택된 화면 분할 방식을 전체화면으로 Display

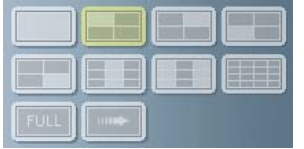

- \*\* 확장 모드
- a) 13CH Mode: 가운데 채널 확대
- b) 13CH Mode: 좌측 상단 채널 확대
- c) 10CH Mode: 좌측 채널 확대
- d) 7CH Mode: 3 개 채널 확대
- e) 5X5 Mode: 25 개 화면 분할
- f) 6X6 Mode: 36 개 화면 분할
- g) 7X7 Mode: 49 개 화면 분할
- h) 8X8 Mode: 64 개 화면 분할

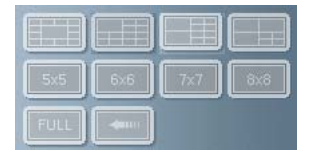

#### 14) 설정

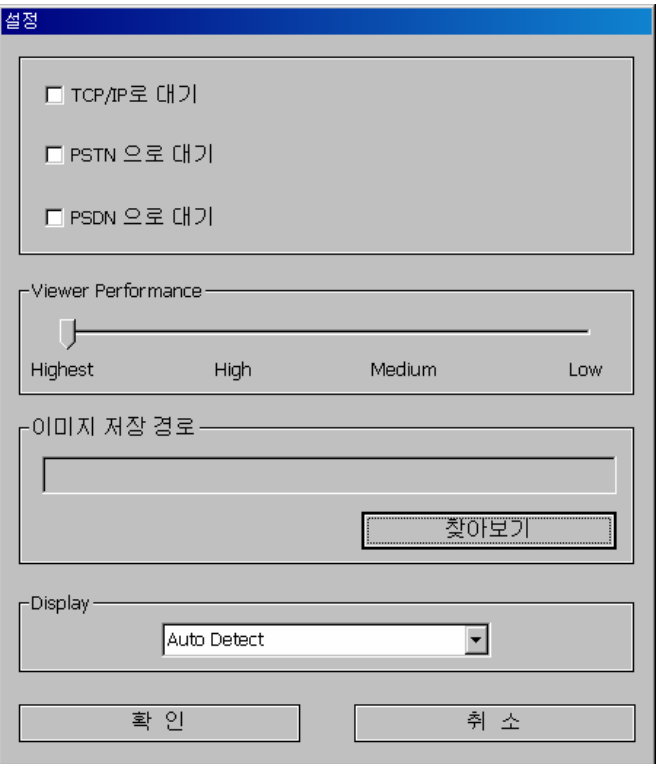

- a) EVERSECU System 에서 경보모드를 사용하도록 설정되어있으면 움직임 감지, 센서 작동, 카메라 연결이 끊기면 자동으로 클라이언트 시스템에 접속시켜줍니다. 이때 접속하기 위해 사용하는 Network Line 의 종류를 설정해줍니다.
	- TCP/IP: 인터넷 전용선, Cable Modem, ADSL, VDSL 등 EVERSECU System 이 TCP/IP 주소를 직접 할당 받아서 접속되는 환경
	- PSTN(Public Switched Telephone Network): Modem 이 설치되어 있고 연결되어 있는 전화선의 전화번호로 접속되는 환경
	- PSDN(Public Switched Data Network): Modem 이 설치되어 있고 연결되어 있는 데이터 전용선으로 접속되는 환경
- b) 이미지 저장 경로: EverSecu Commander Program 에서 EVERSECU System 으로부터 전송 받은 영상 데이터를 저장할 때 저장되는 HDD 와 폴더를 지정해줍니다.
	- ⅰ. 찾아보기 버튼을 클릭합니다.

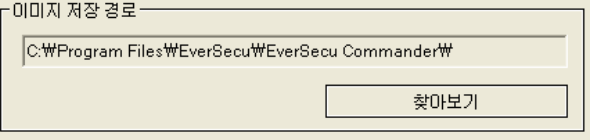

ⅱ. 저장할 드라이브와 폴더를 선택해 줍니다.

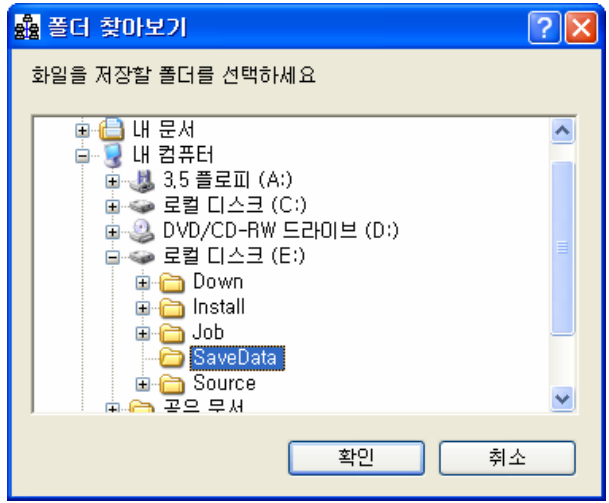

ⅲ. 저장 할 폴더를 지정해주고 'SAVE' 기능을 실행하면 다음과 같이 폴더가 자동으로 생성되고 데이터가 저장됩니다.

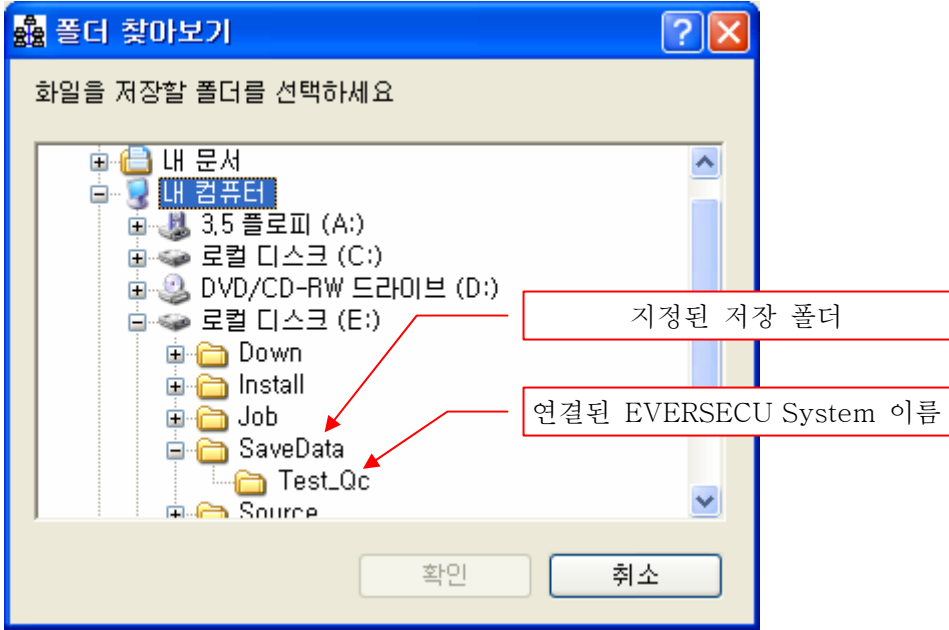

- 지정된 저장 폴더: 미리 폴더를 만들어 놓고 '폴더 찾아보기'에서 선택해줍니다.
- 연결된 EVERSECU System 이름: EverSecu Commander Program 에 등록되어 있는 EVERSECU System Site 의 이름 폴더를 자동으로 생성시켜줍니다.
- c) Display: Client PC 의 VGA 카드 종류를 설정해 줍니다.

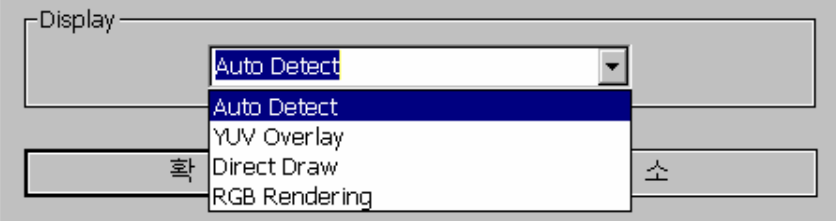

기본 설정 값은 Auto Detect 입니다. VGA Card 가 Overlay 를 지원하지 않는 종류이면 RGB Rendering 을 선택해줍니다.

# 9. WebAgent 사용

#### 9.1. WebAgent 프로그램 설치

① EVERSECU Program Install Shield 를 실행합니다.

② Install Shield 에 있는 'Install WebAgent' 메뉴를 마우스 왼쪽버튼으로 클릭합니다.

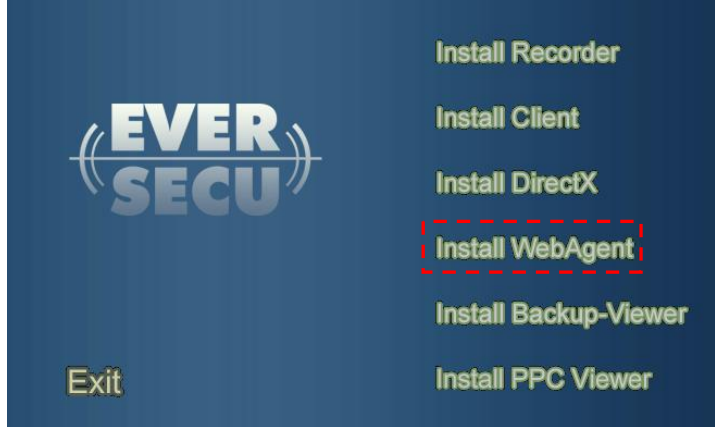

③ WebAgent Setup 프로그램이 실행됩니다.

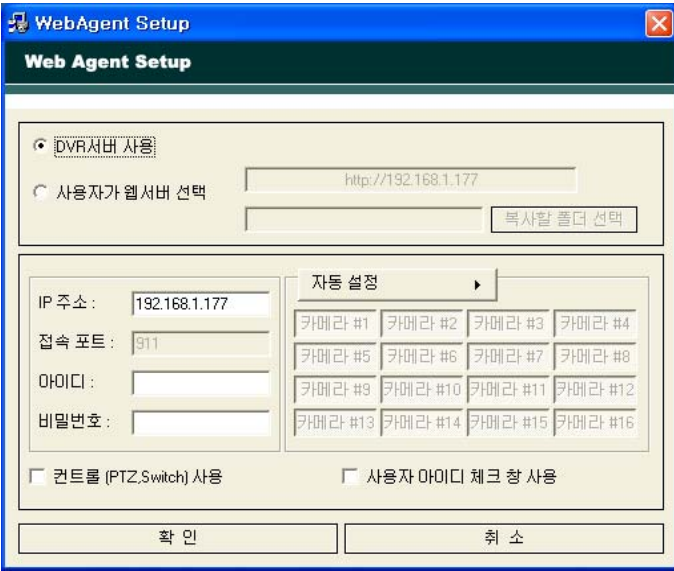

- a) DVR 서버 사용: EverSecu Recorder 프로그램이 설치 되어 있어야 하며, DVR Recorder 의 Setup 에서 'WebCam Server 사용'메뉴를 체크해 주어야 합니다.
- b) 사용자 웹 서버 선택: Webcam Server 기능은 사용하지 않고 Webagent 기능만 사용하고 싶을 때 선택해줍니다. 이때 index.html 파일이 될 폴더를 '복사할 폴더 선택'버튼을 클릭해서 선택해줍니다.
- c) Display Mode: Client 에서 접속 시 연결되는 채널 수를 설정합니다. '자동설정'을 선택하면 DVR 에 연결되어 있는 모든 카메라를 다 볼 수 있도록 해줍니다.
- d) 컨트롤(PTZ, Switch) 사용: 이 메뉴가 체크되어 있으면 Client 에서 PTZ 를 사용할 수 있게 해준다.
- e) 사용자 아이디 체크 창 사용: Client 에서 접속할 때 마다 사용자 인증을 거쳐야 접속할 수 있습니다.

# 9.2. WebAgent 접속 방법

 - Internet Explorer 를 실행하여 주소창에 DVR 의 TCP/IP 주소 와 '/webagent'라고 입력합니다. EX) http://211.238.37.18/webagent

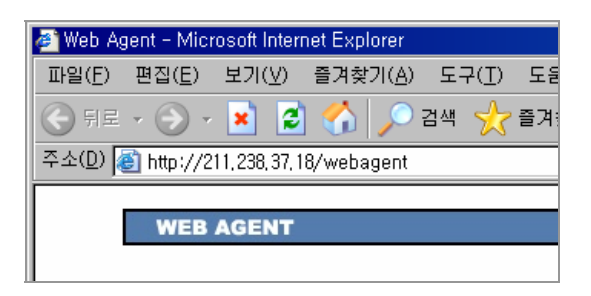

아래와 같이 보안 경고 창이 나타날 경우 '설치'를 선택해주면 ActiveX 프로그램을 설치하고, 영상을 볼 수 있습니다.

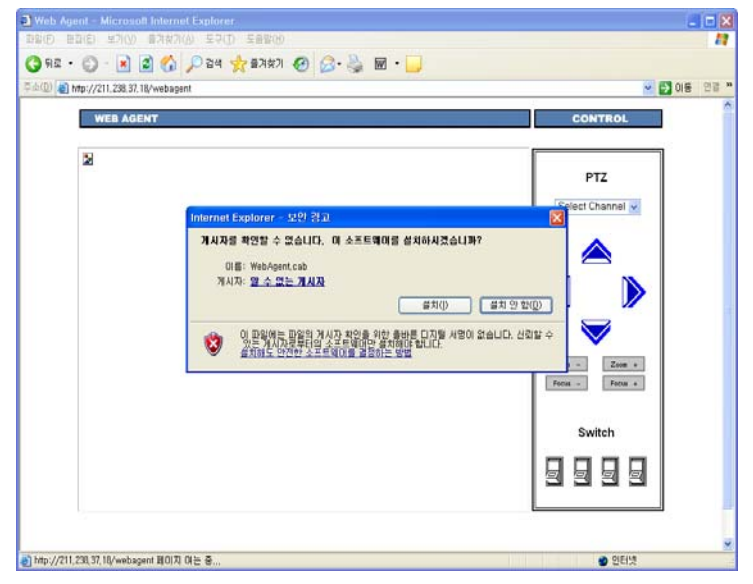

- WebAgent 설치 시 "사용자 아이디 사용"을 체크 하였으면, 아래와 같이 아이디와 패스워드를 묻는 창이 뜨게 됩니다.

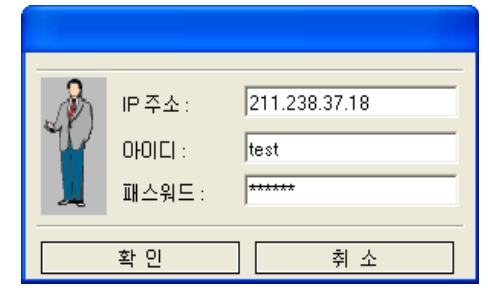

- 아이디와 패스워드를 입력하고 확인을 버튼을 클릭하면 접속됩니다.

# 9.3. WebAgent 사용 방법

- 영상 위에 마우스 커서를 올려 놓고 왼쪽 마우스 버튼을 클릭하면 제어 메뉴가 나타납니다.

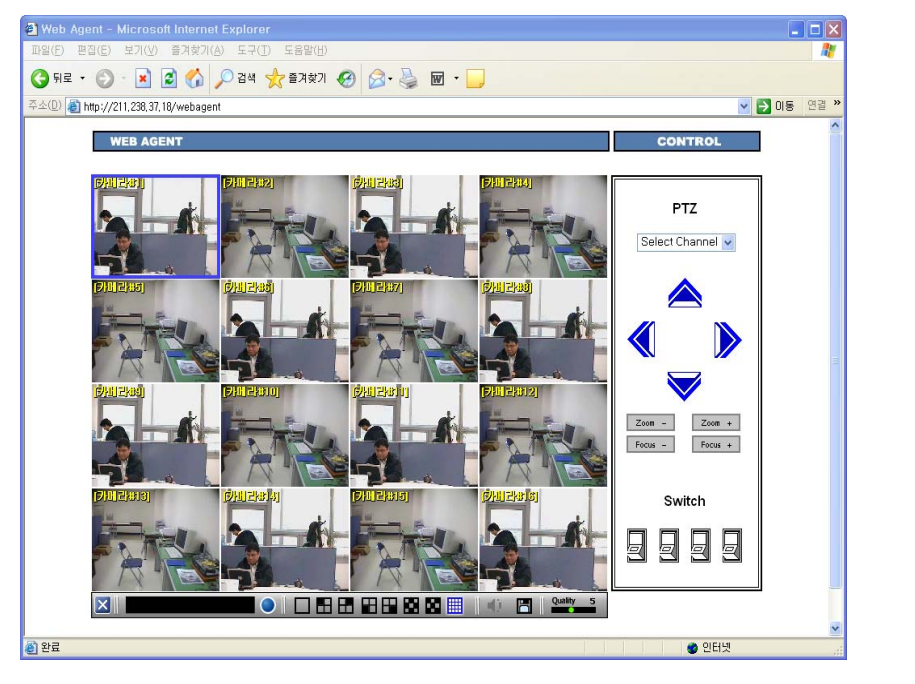

- Display Mode

 $\Box$   $\Box$  $\mathbb{R}$  $\Box$ 

영상의 분할 모드를 조정 합니다. 분할 모드는 1,4,9,16 모드가 있습니다.

- Quality

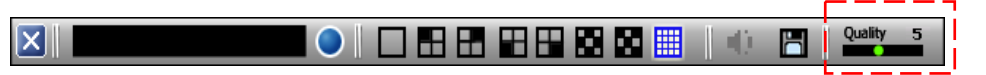

 숫자가 높을수록 받는 영상의 화질이 좋은 대신 전송 속도는 느려지고, 숫자가 낮을수록 화질은 떨어지는 대신에 전송 속도는 빨라 집니다.

- 연결 끊기

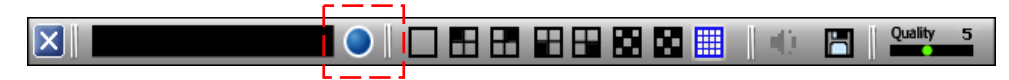

영상 전송을 위한 TCP/IP 연결을 해제합니다.

#### - 오디오

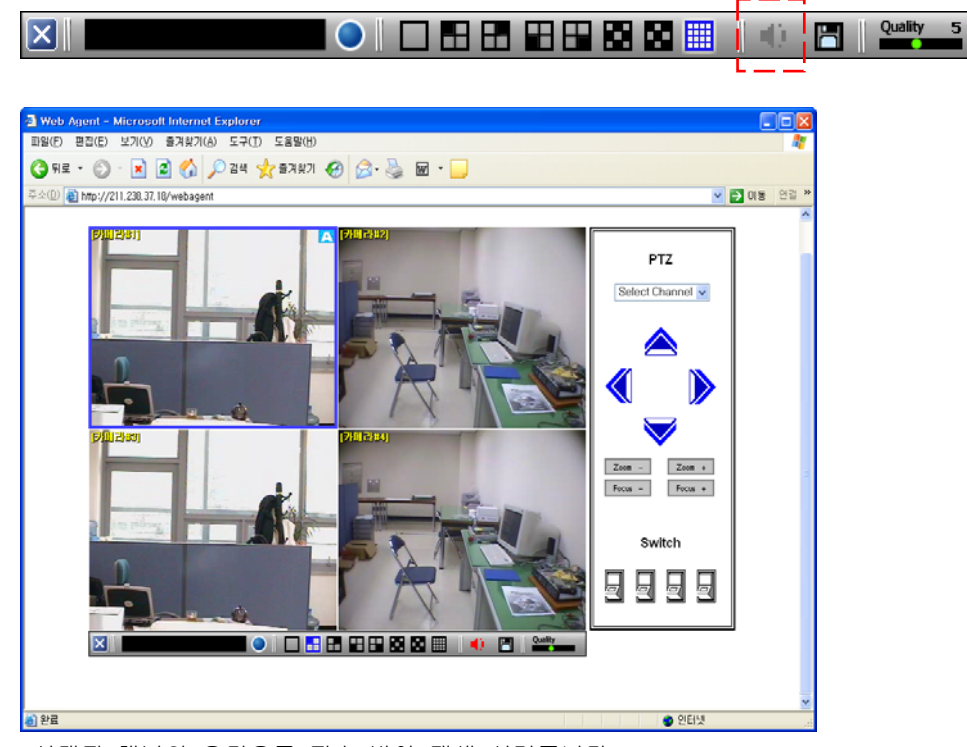

선택된 채널의 오디오를 전송 받아 재생 시켜줍니다.

- 이미지 저장

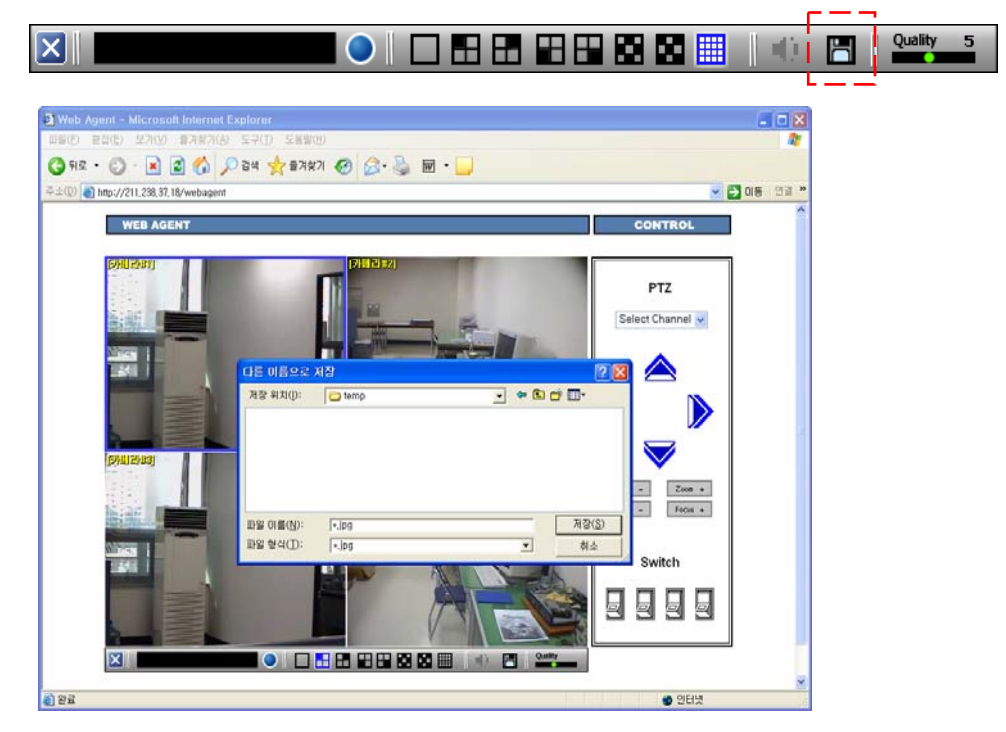

선택된 채널의 현재 프레임을 JPEG 파일로 저장합니다.

- PTZ

Webagent 설치 시 "컨트롤(PTZ, Switch) 사용"이 선택되어 있어야만 합니다. Select Channel 에서 PTZ 카메라가 설치되어 있는 채널 번호를 선택해주고, 상하좌우 버튼과 줌, 포커스 버튼을 클릭하면 작동됩니다.

# 10.1. 설치

①. 설치 CD를 CD-ROM에 넣으면 아래와 같이 설치 프로그램이 실행됩니다.

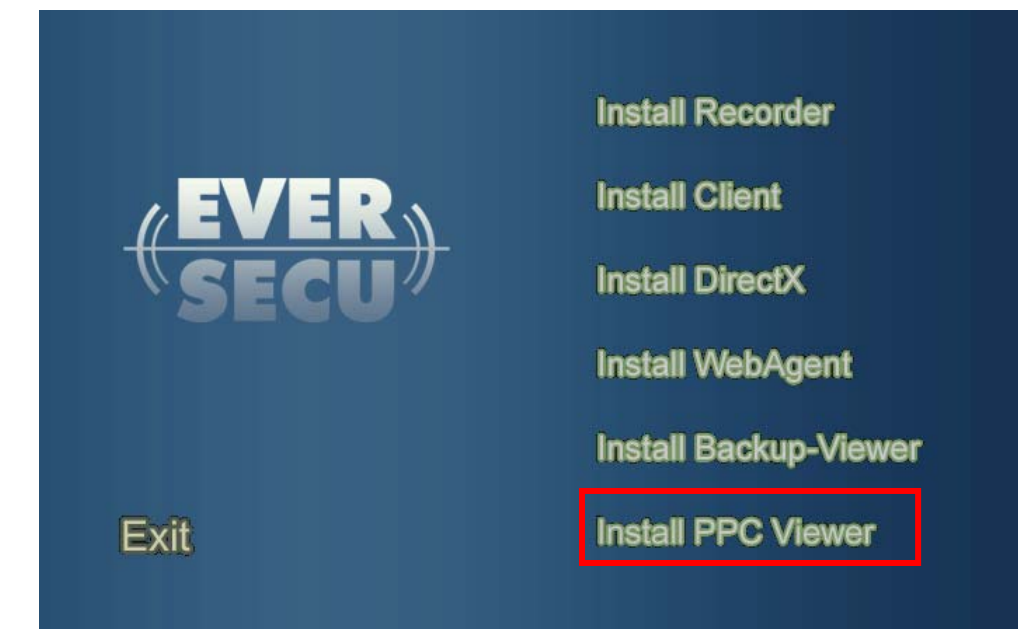

②."Install PPC Viewer"을 클릭하면 아래와 같이 PDA 장치를 찾는 화면이 나옵니다. 이때 설치하려는 PDA는 PC와 USB 케이블로 연결 되어있어야 합니다.

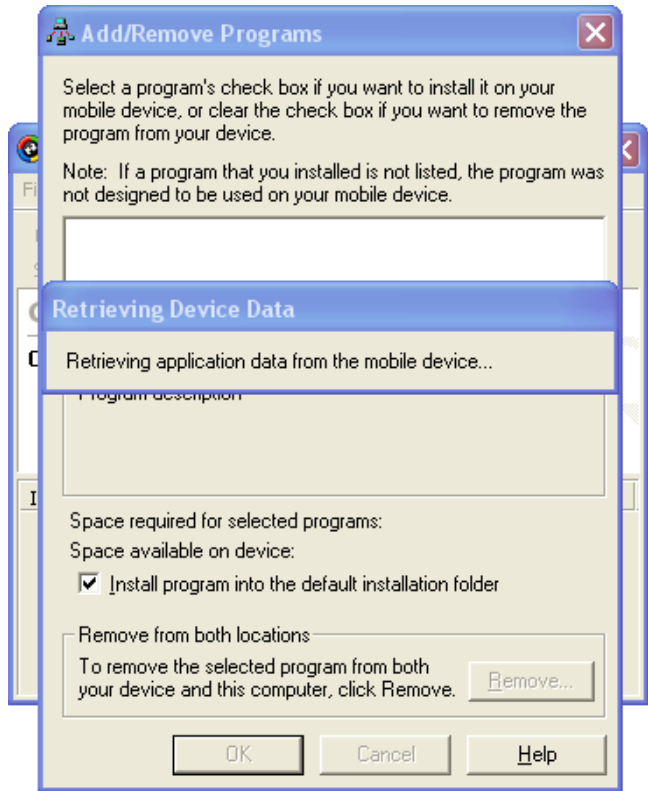

③. PDA 장치 찾기가 성공하면 아래와 그림과 같이 "PPC Viewer"설치 경로에 대해 묻는 대화 상자가 열립니다. 여기서 "Yes"를 선택 하시면 설치가 진행됩니다.

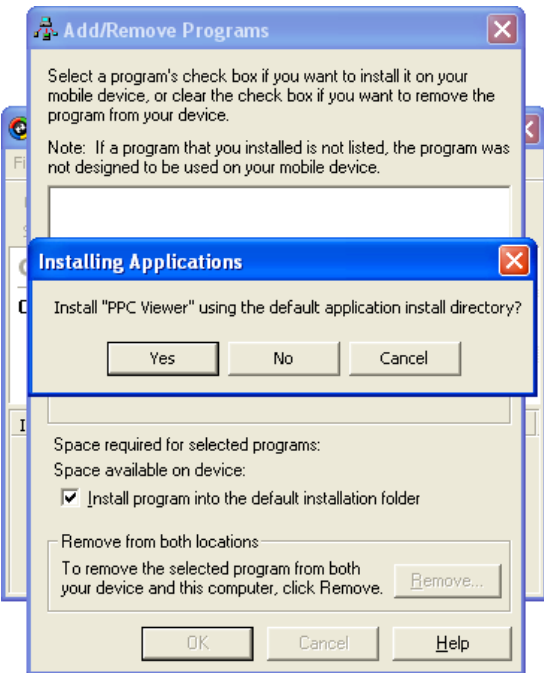

④. 아래 그림과 같이 설치 진행 상황이 나오며 설치가 성공적으로 끝나면, 다음 그림처럼 성공 완료 메시지 창이 나타납니다.

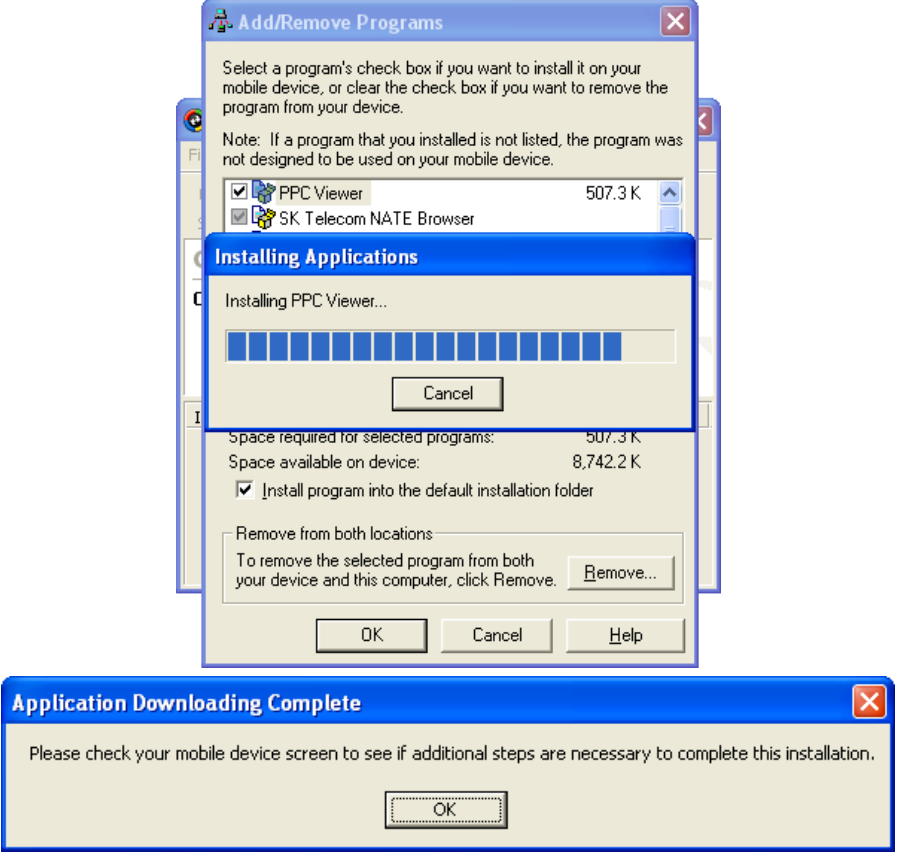

# 10.2. 프로그램 사용방법

1) 메인 화면

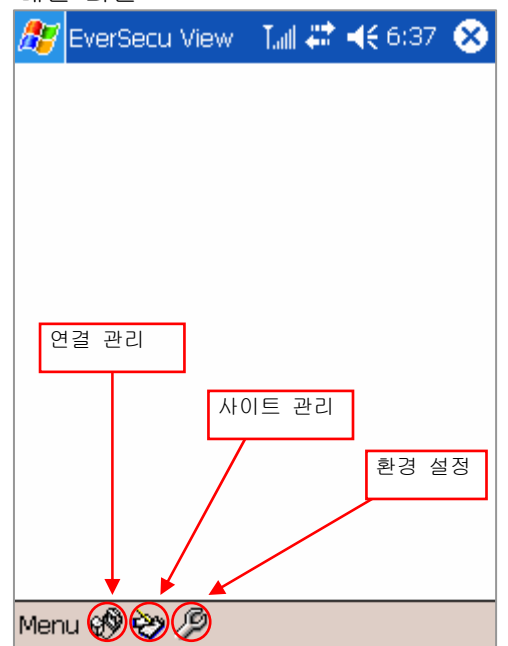

2) Connect Manager

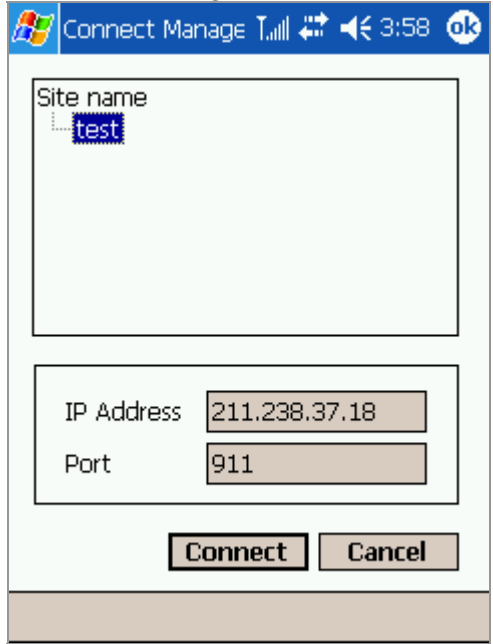

- 연결을 하려는 DVR 사이트를 목록에서 선택하고 Connect 버튼을 클릭하면 연결이 됩니다.
	- ▶ 연결하기 위해서는 CDMA 혹은 GSM의 인터넷을 사용할 수 있는 네트워크에 연결이 되어 있어야 합니다.

#### 3) Site Manager

- DVR 사이트를 추가, 수정, 삭제합니다.
- DVR 사이트 추가

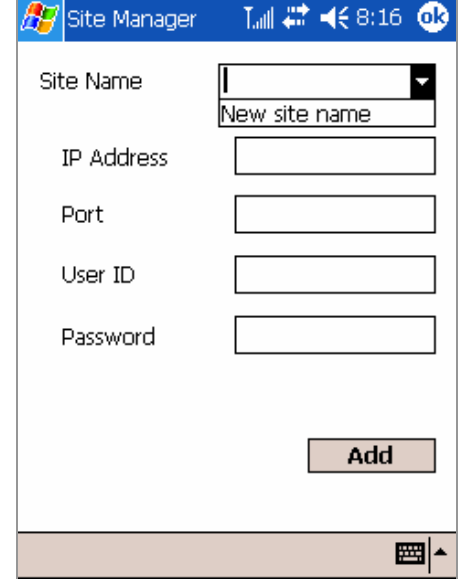

- a. [Site Name] 항목에서 [New site name]를 선택합니다.
- b. [Site Name]에 이름을 입력합니다.
- c. DVR의 IP, Port, User ID, Password를 입력하고 [Add] 버튼을 클릭하면 사이트 추가가 완료됩니다.

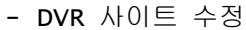

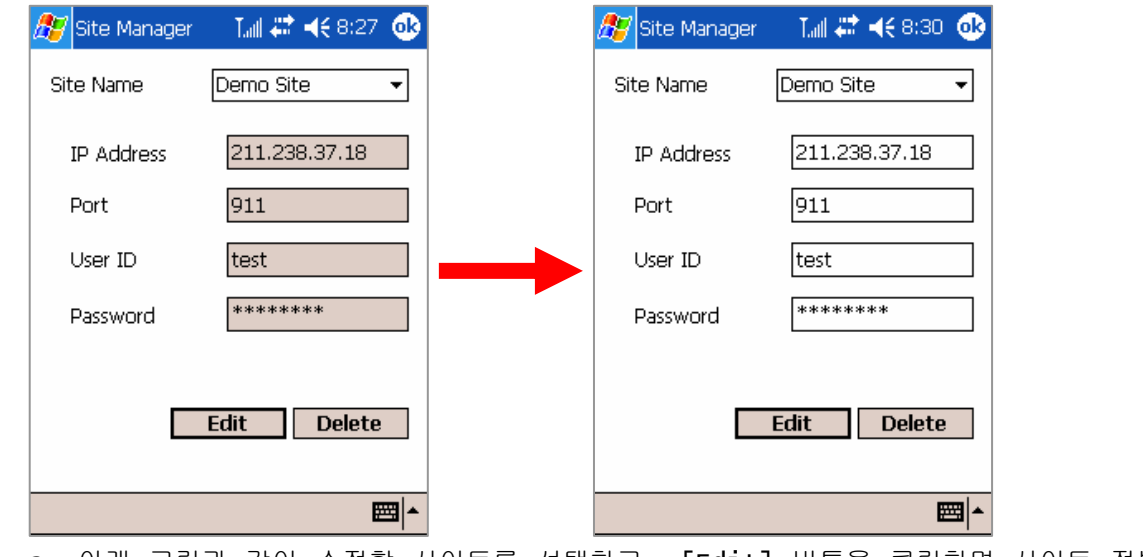

a. 아래 그림과 같이 수정할 사이트를 선택하고, [Edit] 버튼을 클릭하면 사이트 정보를 수정할 수 있습니다.

b. 정보를 수정하고 다시 [Edit] 버튼을 클릭하면 사이트 수정이 완료됩니다.

- 사이트 삭제: 사이트를 선택하고 [Delete] 버튼을 삭제합니다.

# 4) Setting

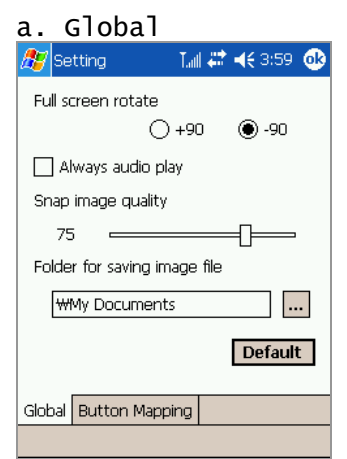

- Full screen rotate [+90]: 아래 그림처럼 Full 화면이 됩니다.

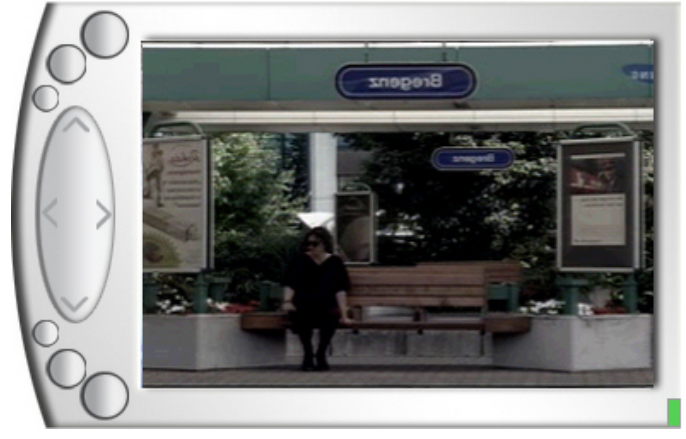

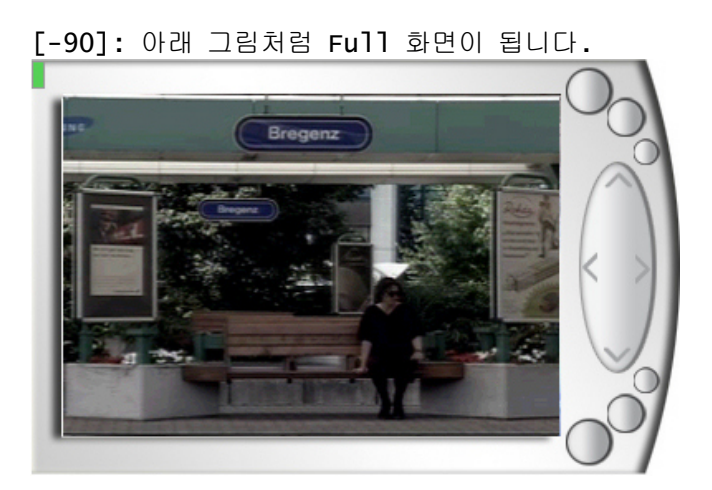

- Always audio play: DVR 사이트에 연결 시 오디오를 항상 재생할지 설정합니다.
- Snap image quality: Jpeg으로 저장할 때의 화질을 조정 합니다.
- Folder for saving image file: Jpeg으로 저장할 때의 저장 위치를 지정합니다.

b. Button Mapping: 포커스 및 줌을 조정이기 위한 버튼을 설정합니다.

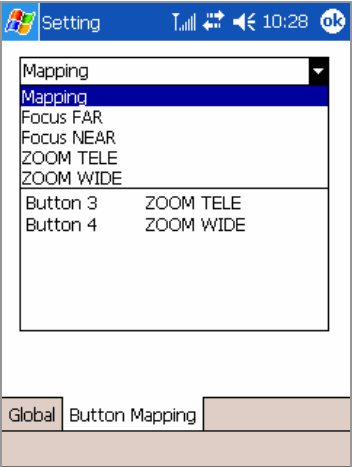

Mapping의 풀다운 메뉴에서 설정하려는 기능을 선택하고, PDA에 있는 버튼 중에 하나를 선택하면 됩니다.

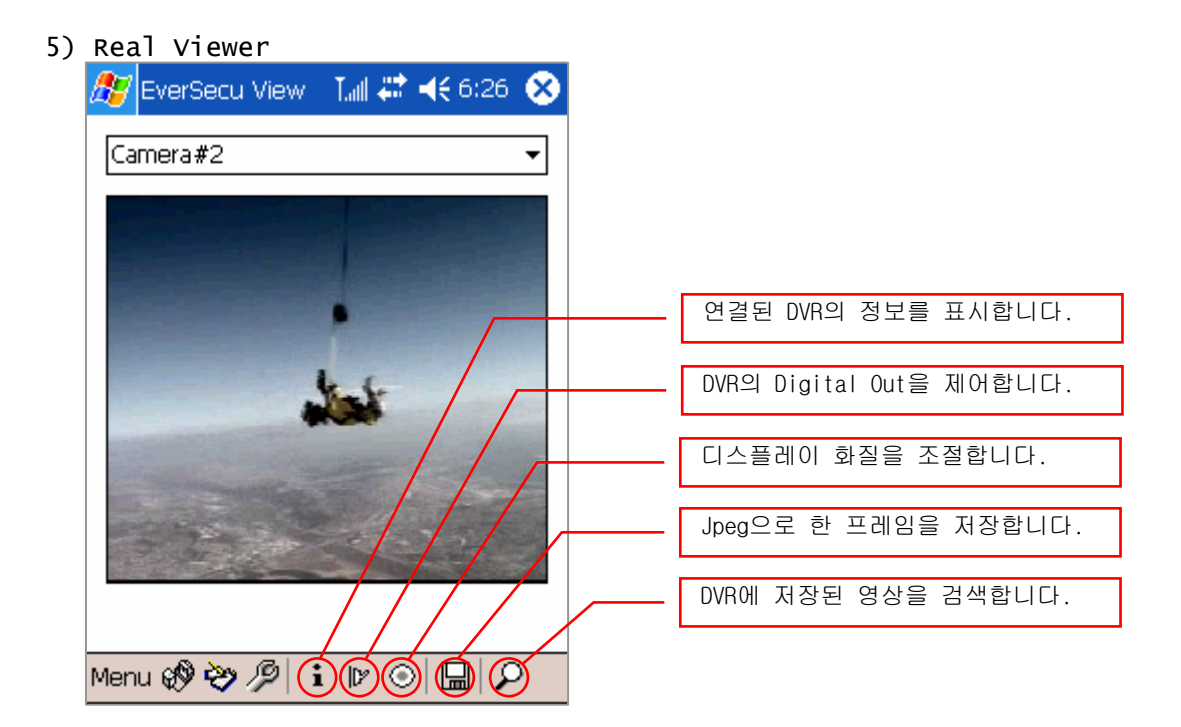

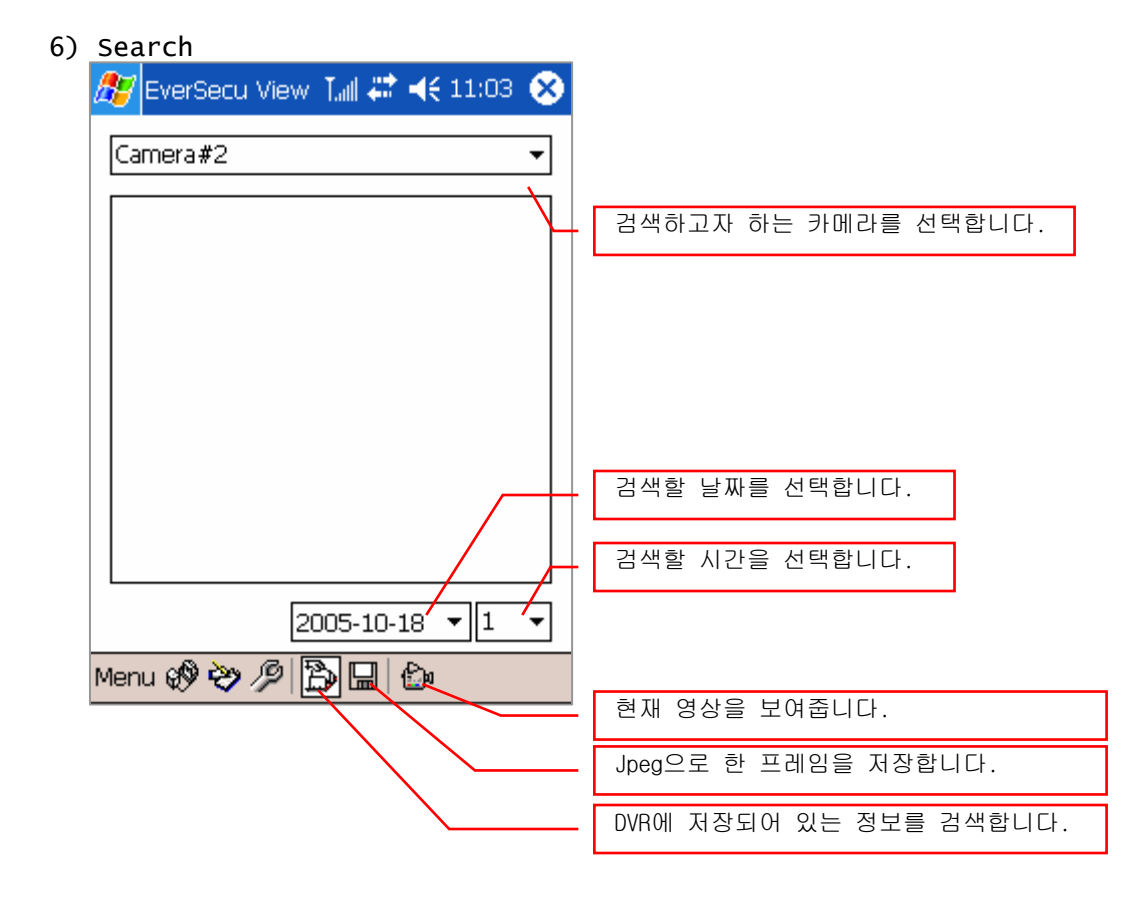

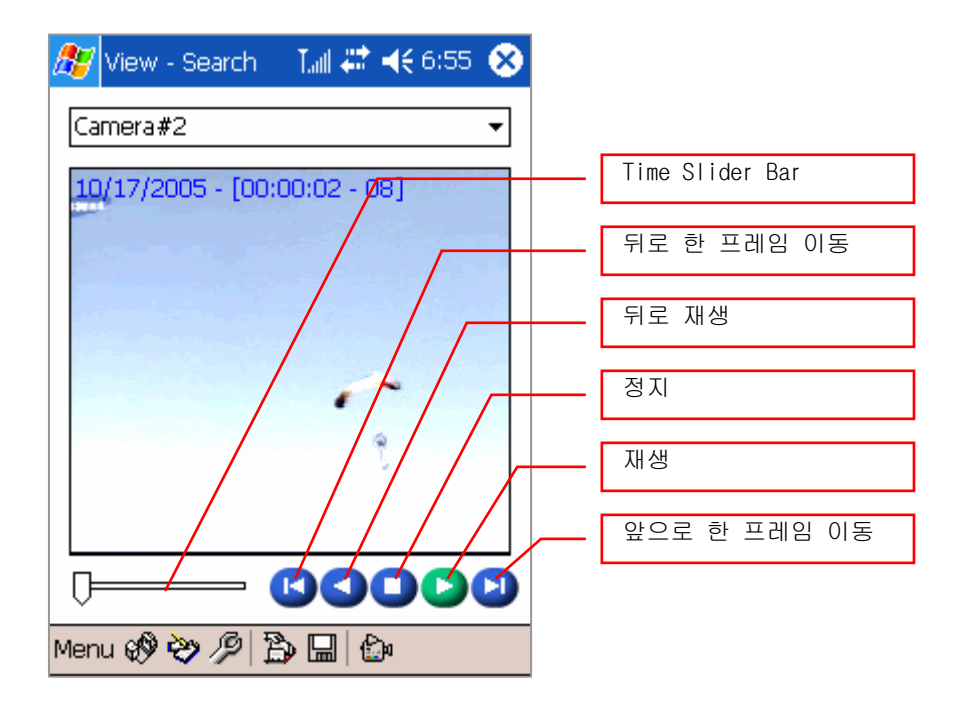

7) PTZ 컨트롤

- $-$  PDA 의 상하 버튼  $\rightarrow$  Tilt 컨트롤
- $-$  PDA의 좌우 버튼  $\rightarrow$  Pan 컨트롤
- Zoom, Focus 컨트롤은 Button Mapping에서 지정해 준 버튼을 사용하면 됩니다.

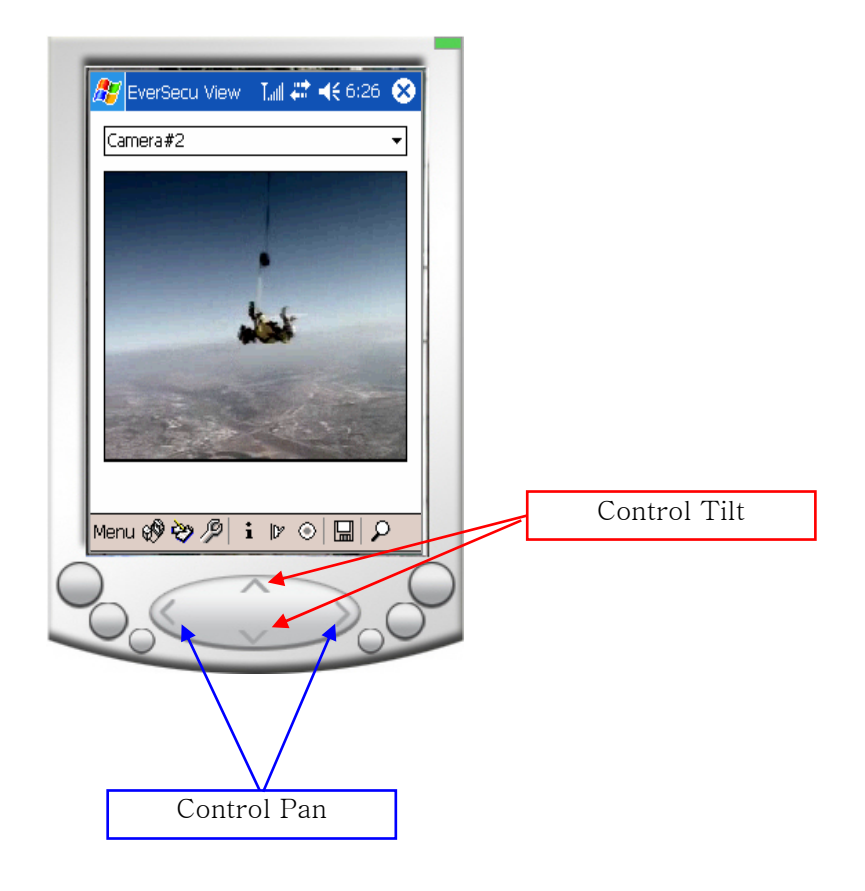

# 예제  $1$   $\Sigma$  모든 채널을 MPEG 으로 녹화되도록 설정

- 1. EVERSECU Recorder 프로그램에서 Setting 기능을 실행시킵니다.
- 2. Setting 에서 비디오 녹화 설정에 있는 '영상 저장 압축 방식' 을 MPEG4 로 선택합니다.

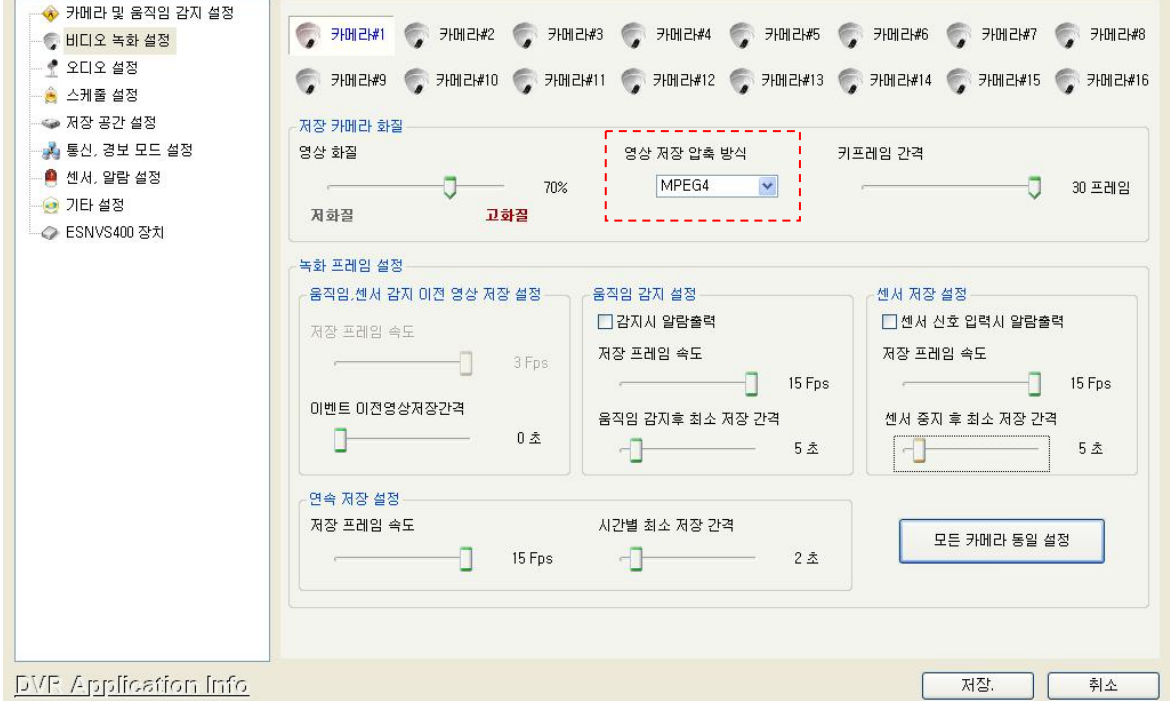

- 3. 압축률 조정에서 Slide Point 를 저화질 쪽으로 옮기면 압축을 많이 해서 파일 크기를 작게 해서 저장시킵니다.(저장되는 데이터의 해상도가 떨어집니다.)
- 4. 압축률 조정에서 Slide Point 를 고화질 쪽으로 옮기면 압축을 적게 해서 파일 크기를 크게 해서 저장시킵니다.
- 5. 키 프레임 간격을 짧게 하면(Slide Point 를 왼쪽으로 이동) 녹화되는 화질은 좋아지고 저장되는 데이터의 크기는 커집니다.
- 6. 키 프레임의 간격을 길게 하면(Slide Point 를 오른쪽으로 이동) 녹화되는 화질은 떨어지고 저장되는 데이터의 크기는 작아집니다.

#### ◈ 키 프레임의 정의 ◈

키 프레임은 하나의 완전한 그림을 의미하고 델타 프레임은 키 프레임과 키 프레임 사이의 변화된 정보만을 가지고 있는 프레임을 의미합니다. 다시 정리를 하면 키 프레임은 완전한 그림이고, 델타 프레임은 변화된 정보만을 가진 프레임 그러므로 키 프레임을 많이 사용하게 되면 완전한 그림을 많이 사용하게 되는 것이므로 그만큼 용량이 커지는 대신에 화질은 좋아지게 되는 것입니다. 여러 프레임 중에 일정한 간격을 두고 한 프레임씩을 선택하여 해당 프레임을 키 프레임으로 지정합니다. 압축을 할 때에 키 프레임에 해당하는 프레임의 영상은 전체를 모두 저장합니다. 그리고 키 프레임 사이의 영상들은 키 프레임과 비교하여 바뀐 부분만 저장합니다. 그랬다가 압축을 해제할 때에는 키 프레임을 기준으로 다른 프레임들을 구성하여 영상을 재생합니다.

7. '카메라 및 움직임감지 설정' 기능을 실행합니다.(각각의 카메라에서 녹화되는 영상의 화질을 설정해 줍니다.)

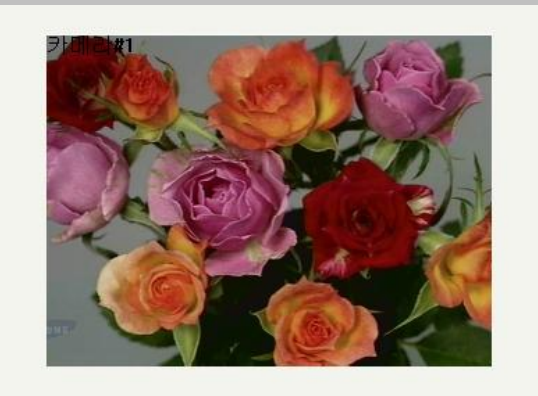

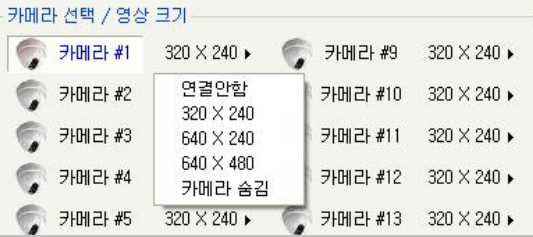

- a) 채널을 선택합니다.
- b) '밝기', '색상', '대비', '채도'를 설정해 줍니다.
- c) 움직임감지 기능을 사용할 경우 'Show Motion Setup' 버튼을 클릭합니다.
- d) 움직임감지 설정에 관련된 기능들을 설정해 줍니다.

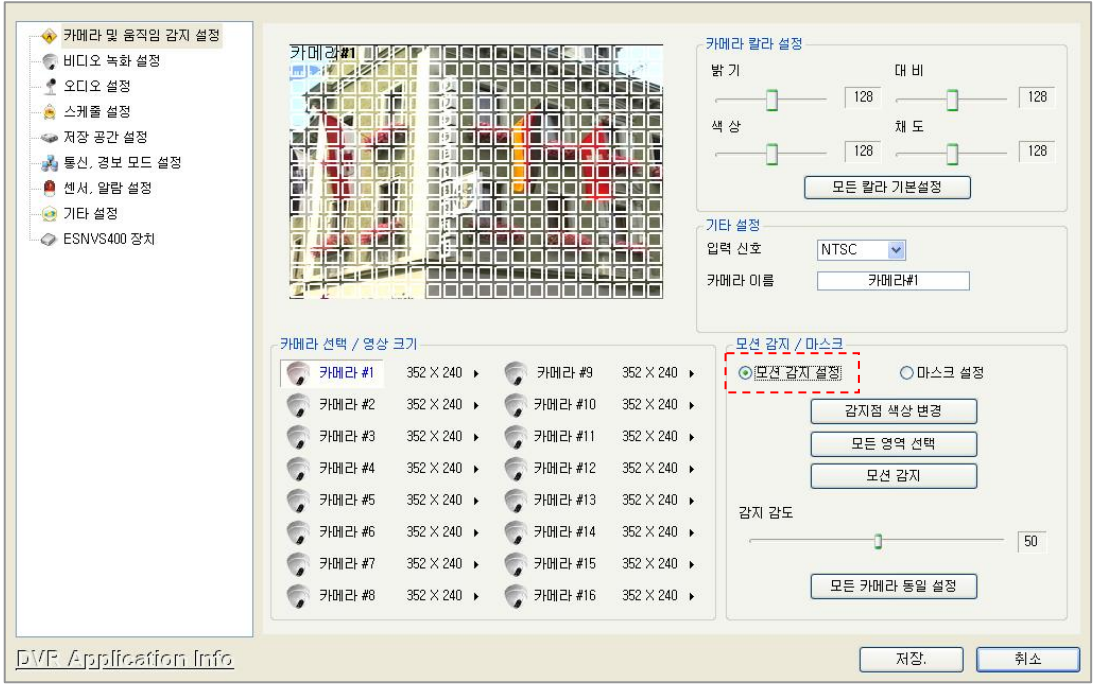

8. '스케줄 설정'에서 녹화 스케줄을 설정해 줍니다. - P33 '5) 스케줄 설정'의 내용을 참고하세요.

- ◆ 카메라 및 움직임 감지 설정  $\overline{C}$  **7Michael C** 7Michael C 7Michael C 7Michael T 7Michael C 7Michael C 7Michael SHILLS 녹화설정 7 카메리#3 가메리#10 카메리#11 카메리#12 카메리#13 카메리#14 카메리#15 카메리#16 ● 오디오 설정 고층인 선제 .<br><mark>소개줄 설정</mark> -<br>M간별<br>00:00-01:00  $\frac{1}{2}$ 등록된 공휴일 **→** 저장 공간 설정 <u>a raa</u> a — 00:00-01:00<br>01:00-02:00<br>02:00-03:00<br>03:00-04:00 .<br>3년 통신, 경보 모드 설정 ● 센서, 알람 설정 ø • 기타 설정 04:00-05:00<br>05:00-06:00 **CM** CM<sub>N</sub> **CM C** CM<br>CM **CH** 05:00-06:00<br>06:00-07:00<br>07:00-08:00 **CM CM**  $\overline{c}$ **IC M CM**  $\overline{c}$ **CM** ion 08:00-09:00<br>08:00-09:00<br>09:00-11:00<br>10:00-11:00 **CM C** M **CM**  $\overline{c}$  $\frac{1}{1}$   $\frac{1}{1}$  $\overline{\mathbf{H}}$  $\mathbf{Q}$  $\overline{c}$ **CM**  $\overline{c}$  $\overline{c}$ 11:00-12:00<br>12:00-13:00<br>13:00-14:00 C M  $\frac{1}{\sqrt{2}}$  $\overline{c}$ 공휴일 등록  $\blacksquare$ 공휴일 삭제 14:00-15:00<br>15:00-16:00<br>16:00-17:00<br>17:00-18:00 **CM**  $\overline{c}$  $\overline{c}$  $\frac{a}{a}$ GM  $\blacksquare$ 오디오 저장  $\overline{c}$  $\overline{c}$ **TC** 18:00-19:00<br>18:00-19:00<br>19:00-20:00<br>20:00-21:00 CM<br>CM **C**<sub>N</sub>  $\overline{c}$ 연속 저장  $\overline{c}$  $\mathbf{m}$ 움직임 감지  $21:00 - 22:00$ **C** K 22:00-23:00 센서 감자  $\overline{s}$  $23:00 - 24:00$ 모든 카메라 스케줄 동일 설정 저장 안함  $\frac{1}{\sqrt{2}}$ DVR Application Info ſ 취소 T D

9. '녹화 프레임 설정' 기능을 실행합니다.(각각의 카메라에서 녹화되는 프레임 수를 설정해 줍니다.)

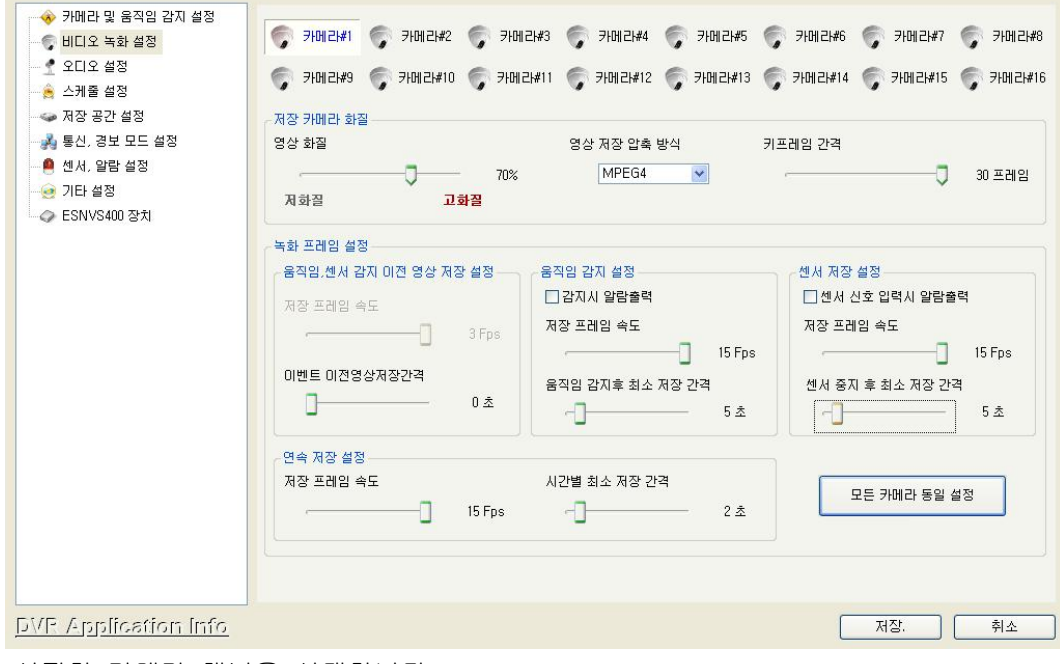

a) 설정할 카메라 채널을 선택합니다.

b) '움직임 감지 설정', '센서 저장 설정', '시간 별 저장 설정' 중에서 저장 프레임 수를 설정해 줍니다.

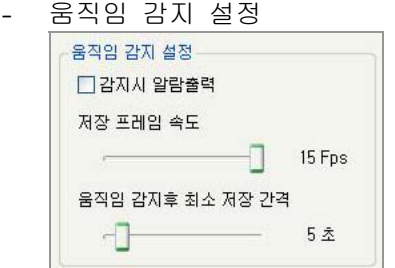

위 그림과 같이 설정하면 움직임이 감지되면 1 초 동안 15 프레임이 저장됩니다.(저장 프레임 속도) 움직임감지가 끝난 후에는 5 초 동안 1 초에 15 프레임을 저장합니다.(움직임 감지 후 최소 저장 간격)

- 센서 저장 설정

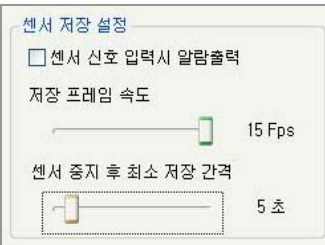

위 그림과 같이 설정하면 센서가 작동하면 1 초 동안 15 프레임이 저장됩니다.(저장 프레임 속도) 센서 작동이 끝나면 5 초 동안 1 초에 15 프레임을 저장합니다.(센서 중지 후 최소 저장

간격)

- 연속 저장 설정

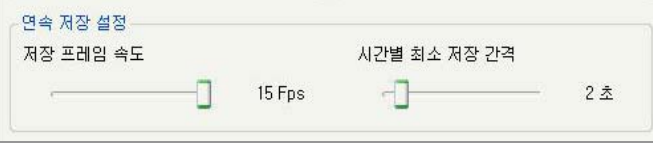

위 그림과 같이 설정하면 연속으로 1 초에 15 프레임을 저장합니다. (저장 프레임 속도) 이 상태에서는 2 초 동안 총 30 프레임의 데이터가 엔코딩 되는데, 시간별 최소 저장 간격을 2 초로 설정하면 2 초 동안 15 프레임 만 저장하고 나머지 15 프레임은 저장하지 않습니다. (시간 별 최소 저장 간격)

# 예제 2  $\Sigma$  모든 채널을 M-JPEG 으로 녹화되도록 설정

- 1. EVERSECU Recorder 프로그램에서 Setting 기능을 실행시킵니다.
- 2. Setting 에서 General 메뉴에 있는 '저장 이미지 화질'의 비디오 저장 압축 방식을 MJPEG 로 선택합니다.

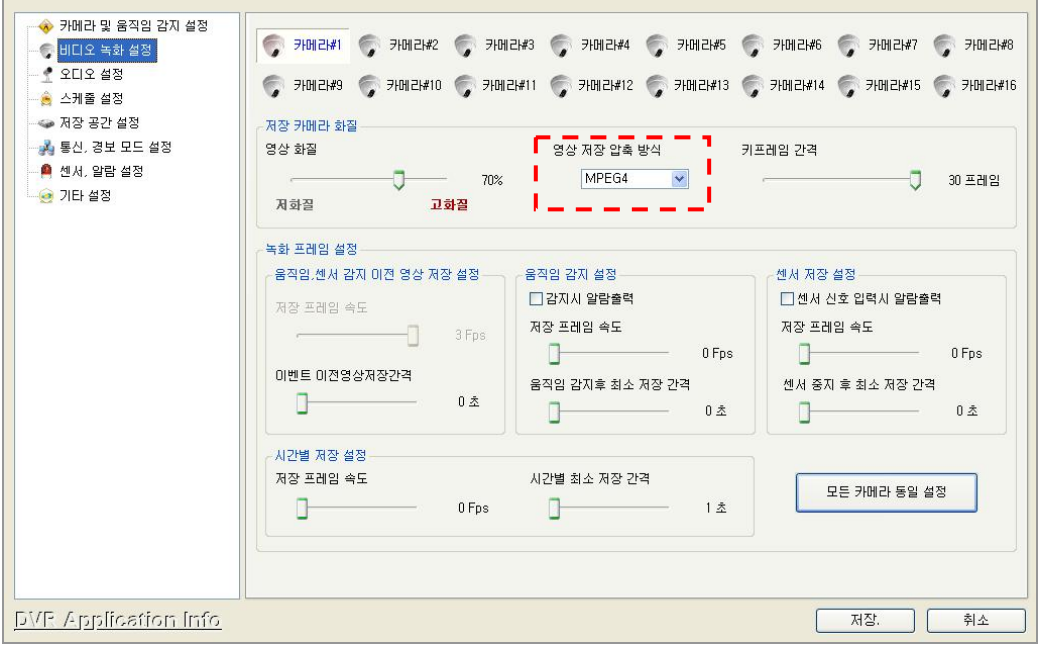

- 3. 압축률 조정에서 Slide Point 를 저화질 쪽으로 옮기면 압축을 많이 해서 파일 크기를 작게 해서 저장시킵니다.(저장되는 데이터의 해상도가 떨어집니다.)
- 4. 압축률 조정에서 Slide Point 를 고화질 쪽으로 옮기면 압축을 적게 해서 파일 크기를 크게 해서 저장시킵니다.
- 5. '카메라 및 움직임감지 설정' 기능을 실행합니다.(각각의 카메라에서 녹화되는 영상의 화질을 설정해 줍니다.)
	- a) 설정할 카메라 채널을 선택합니다.
	- b)'밝기', '색상', '대비', '채도'를 설정해 줍니다.
	- c) 움직임감지 기능을 사용할 경우 'Show Motion Setup' 버튼을 클릭합니다. 움직임감지 설정에 관련된 기능들을 설정해 줍니다.
- 6. 각각의 채널에서 녹화되는 해상도를 설정해 줍니다. (각 채널마다 저장되는 해상도를 서로 다르게 설정해 줄 수 있습니다.)
- 7. '스케줄 설정'에서 녹화 스케줄을 설정해 줍니다.
- 8. '녹화 프레임 설정' 기능을 실행합니다. (각각의 카메라에서 녹화되는 프레임 수를 설정해 줍니다.)

# $M$ 제 3  $\Sigma$  스케줄을 적용시킨 녹화 설정

1. Setting 에서 '스케줄 설정'기능을 실행합니다.

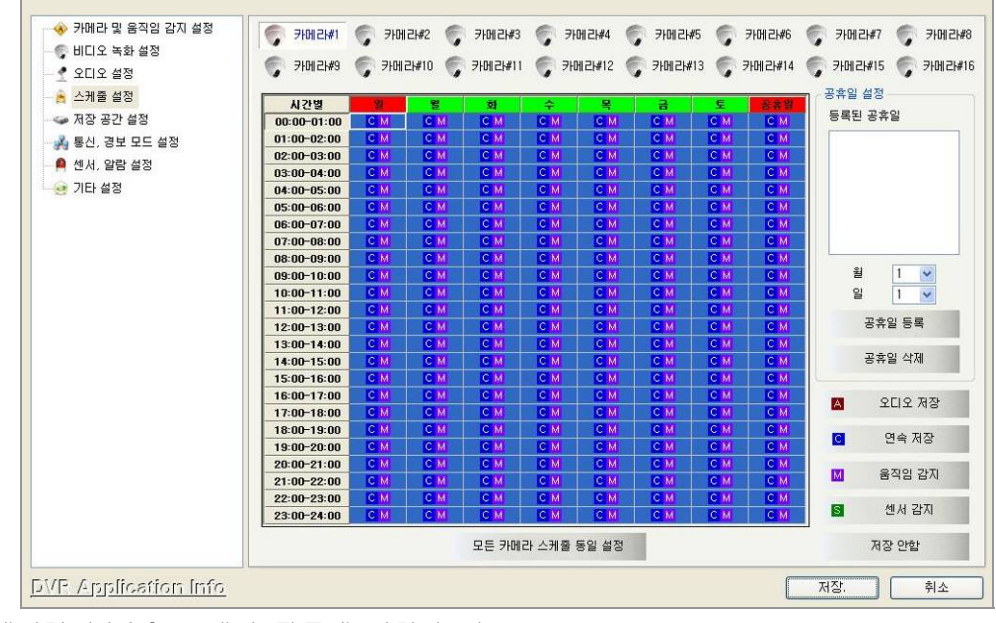

- a) '센서감지(S)' 센서 작동에 의한 녹화
- b) '움직임감지(M)' 움직임 감지에 의한 녹화
- c) '연속저장(C)' 선택된 시간 동안 녹화
- d) '저장 안함' 저장 기능 해제
- 2. 스케줄 설정 방법
	- a) 설정할 시간과 요일을 선택합니다.
		- ◈ 맨 처음 시작할 시간에서(일요일, 04-05 시) 마우스 커서를 올려놓고 키보드의 'Shift' 키를 누른 상태에서 마우스 왼쪽버튼을 누르고 마지막(공휴일, 17-18 시)시간까지 마우스 커서를 이동시킵니다.( 위 그림에서 파란색으로 된 부분이 선택되어진 영역입니다.)

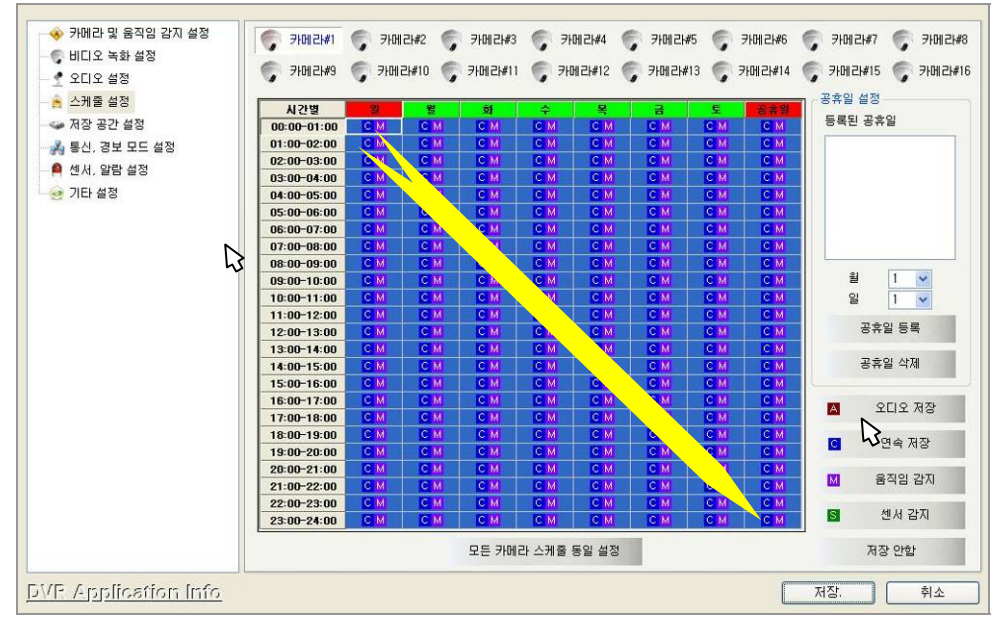

◈ 일요일 하루 모든 시간대를 선택할 때는 요일 항목을 클릭해주면 됩니다.

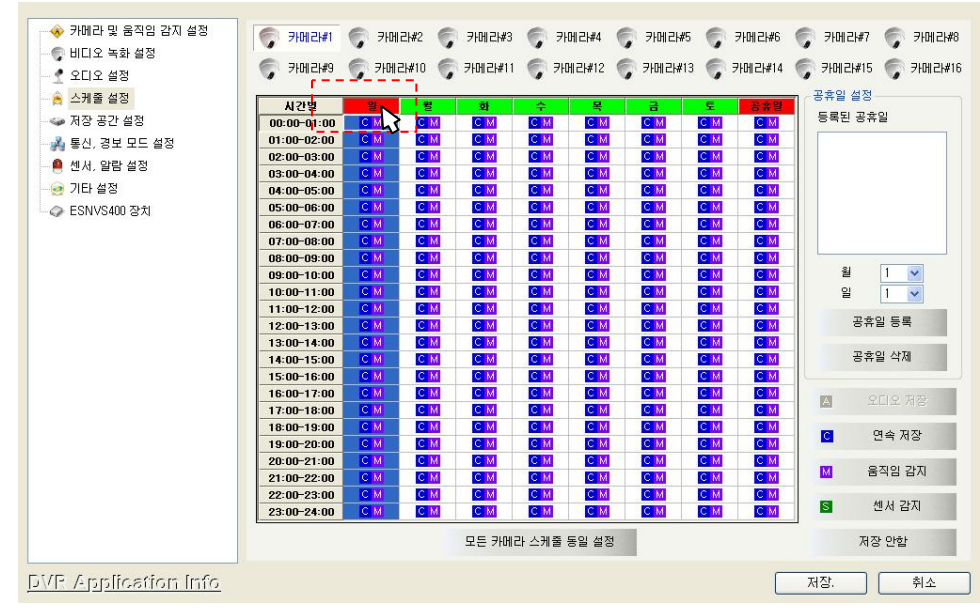

◈ 특정시간대의 모든 요일을 선택할 때는 시간항목을 클릭해주면 됩니다.

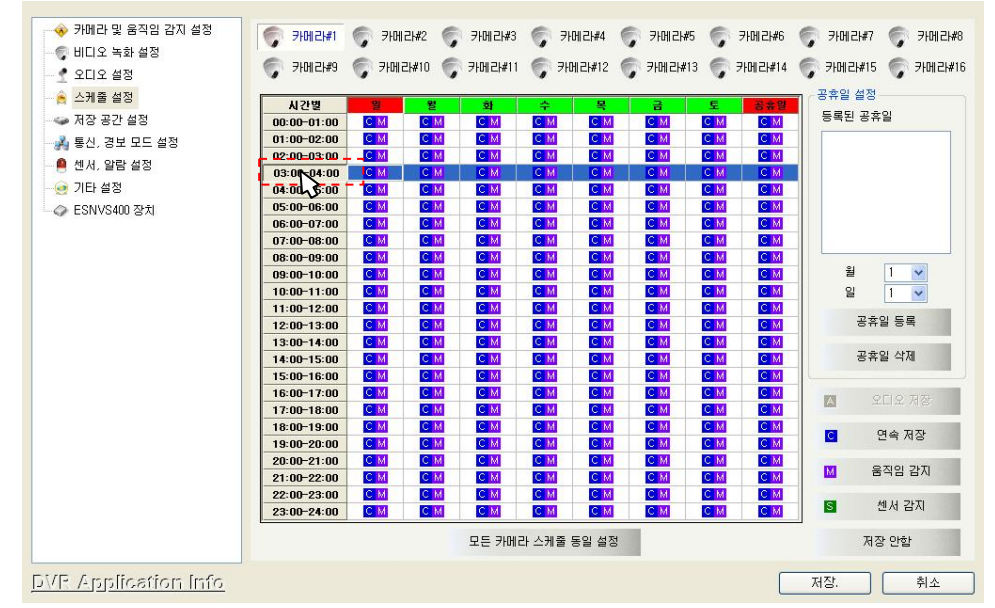

◈ 선택할 때나 선택을 해제 할 때 1 개씩 선택하려면 해당되는 칸에 마우스 커서를 올려 놓고 키보드의 'Ctrl'키를 누른 상태에서 마우스 왼쪽버튼을 클릭해줍니다.

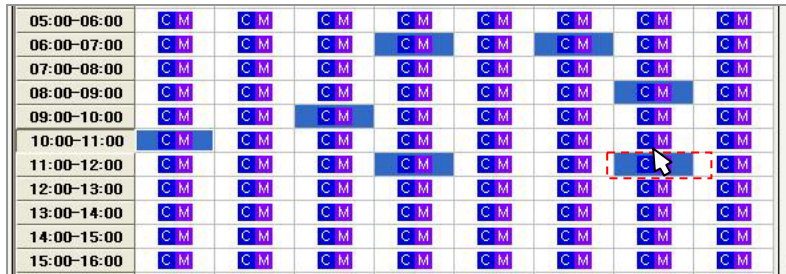

3. 한 개의 채널을 설정해주고 아래에 있는 '모든 카메라 스케줄 동일 설정' 버튼을 클릭하면 그 설정 값이 모든 채널에 적용됩니다.

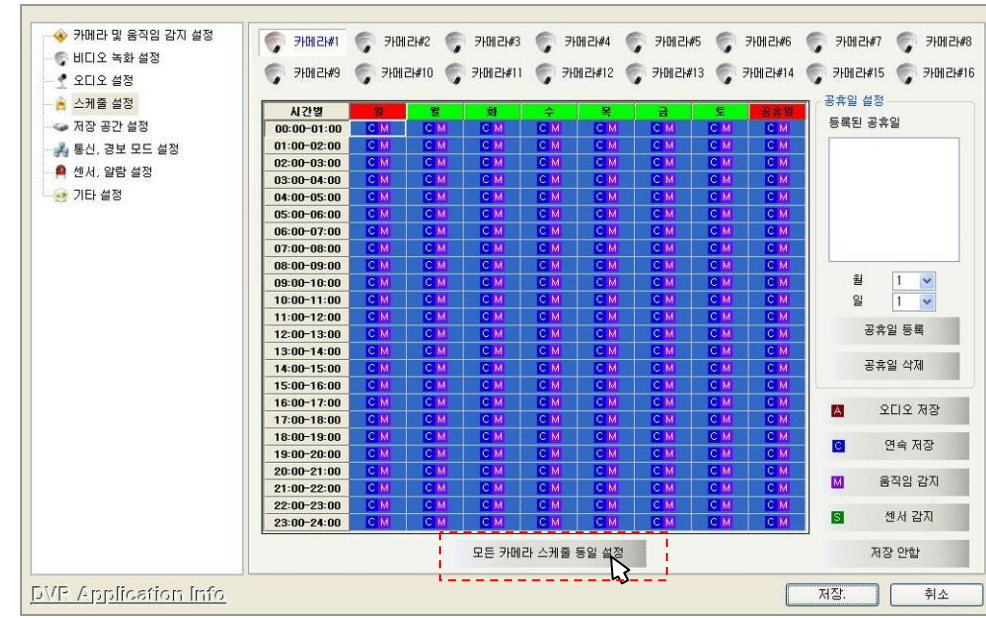

- 4. '움직임감지(M)'와 '연속저장(C)' 녹화를 동시에 설정
	- a) 스케줄 설정에서 녹화하고자 하는 요일 별 시간을 선택하고 '움직임감지(M)'와 '연속저장(C)' 버튼을 선택해주면 아래의 그림과 같이 설정됩니다.

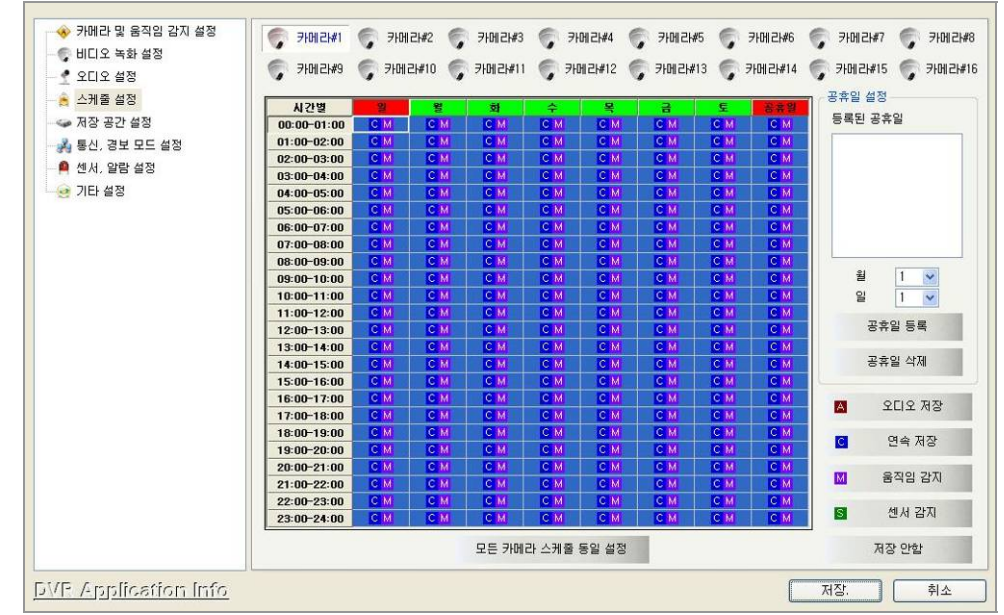

- b) '녹화프레임 설정'에서 아래와 같이 설정합니다.
	- 시간별 저장 설정

1 초에 1Frame 저장되도록 설정합니다.

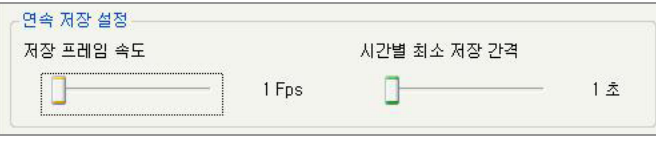

- 움직임 감지 설정 움직임이 감지되면 1 초에 15Frame 이 저장되도록 설정합니다. 움직임 감지 설정 □감지시알람출력 저장 프레임 속도 -1 15 Fps 움직임 감지후 최소 저장 간격  $0\,\mathring{\vartriangle}$ 

◈ 위와 같이 설정하면 '스케줄 설정'에서 지정해준 요일과 시간 동안 1 초에 1Frame 으로 저장되다가 움직임이 감지되면 1 초에 15Frame 이 저장됩니다.

- 5. '센서(S)'와 '시간별(T)' 녹화를 동시에 설정
	- a) '센서 및 알람 설정'에서 센서가 작동될 때 영상을 저장할 카메라 채널을 선택해 줍니다.

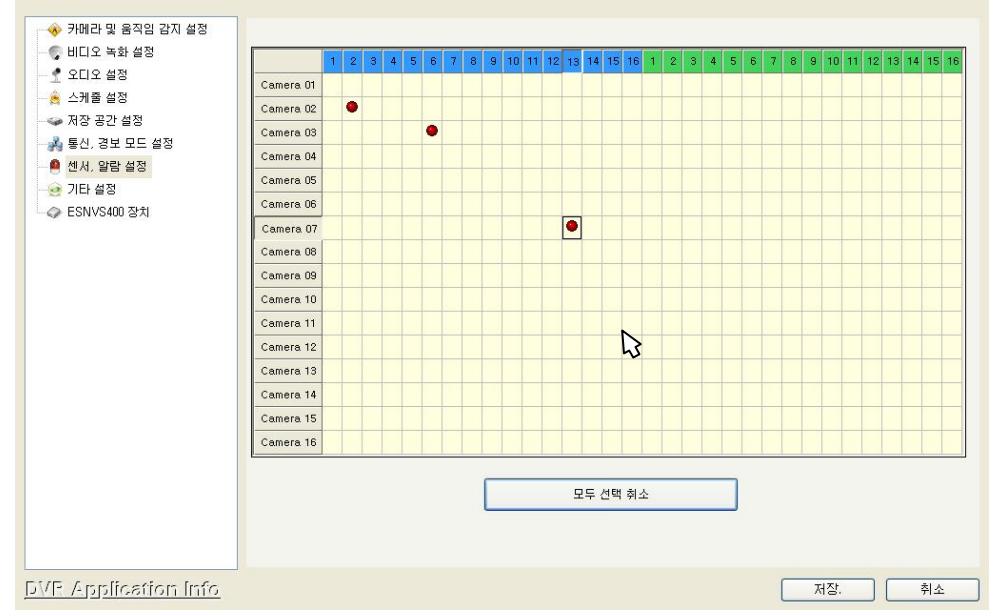

위 그림과 같이 설정하면 2 번 센서가 작동하면 2 번 카메라, 6 번 센서가 작동하면 3 번 카메라, 13 번 센서가 작동하면 7 번 카메라의 영상이 저장됩니다.

b) 스케줄 설정에서 녹화하고자 하는 요일 별 시간을 선택하고 '센서(S)'와 '시간별(T)' 버튼을

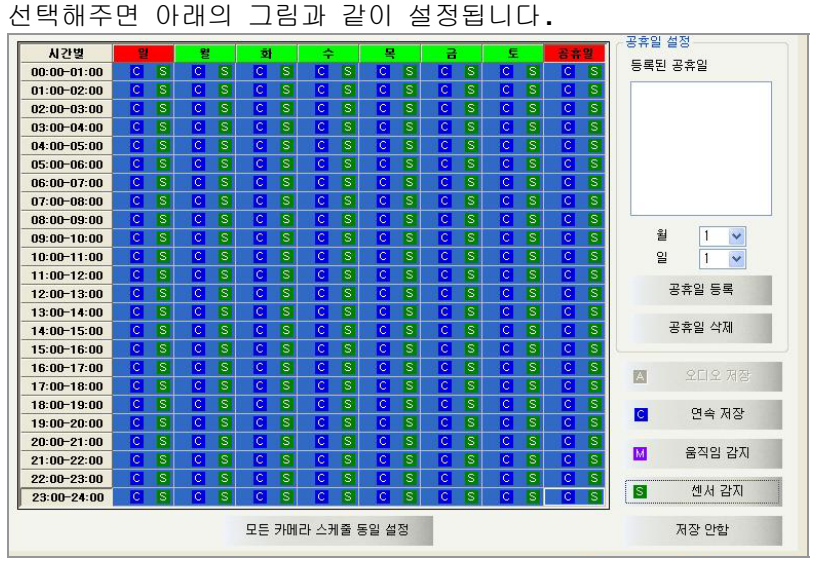

- c) '녹화프레임 설정'에서 아래와 같이 설정합니다.
	- 연속 저장 설정
		- 1 초에 1Frame 저장되도록 설정합니다.

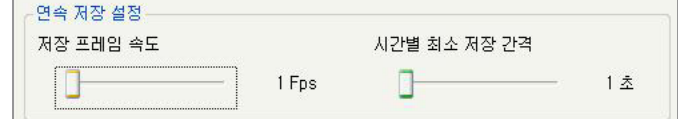

- 센서 저장 설정

1 초에 8Frame 저장되도록 설정합니다. - 센서 저장 설정-□ 센서 신호 입력시 알람출력

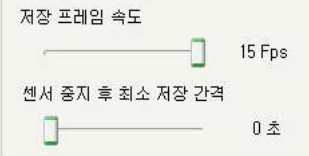

◈ 위와 같이 설정하면 '스케줄 설정'에서 지정해준 요일과 시간 동안 1 초에 1Frame 으로 저장되다가 센서가 작동되면 1 초에 8Frame 이 저장됩니다.
## 예제 4  $\Sigma$  Audio 감지에 의한 녹화 설정

1. Setting 에서 '음성저장설정' 기능을 실행합니다.

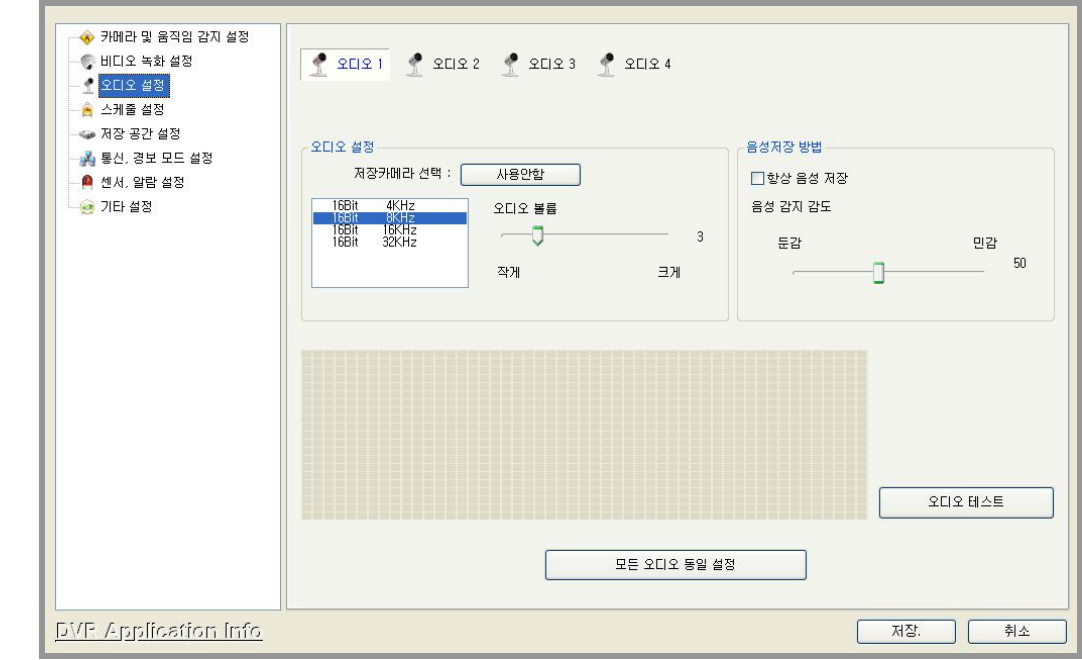

2. 오디오 채널을 선택해줍니다.

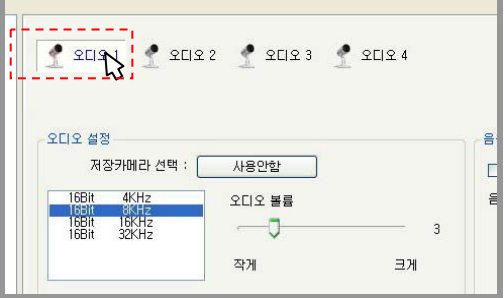

3. '오디오 설정'에서 선택된 마이크에서 입력된 음향과 동기화 시켜서 저장할 카메라 채널을 선택해 줍니다.

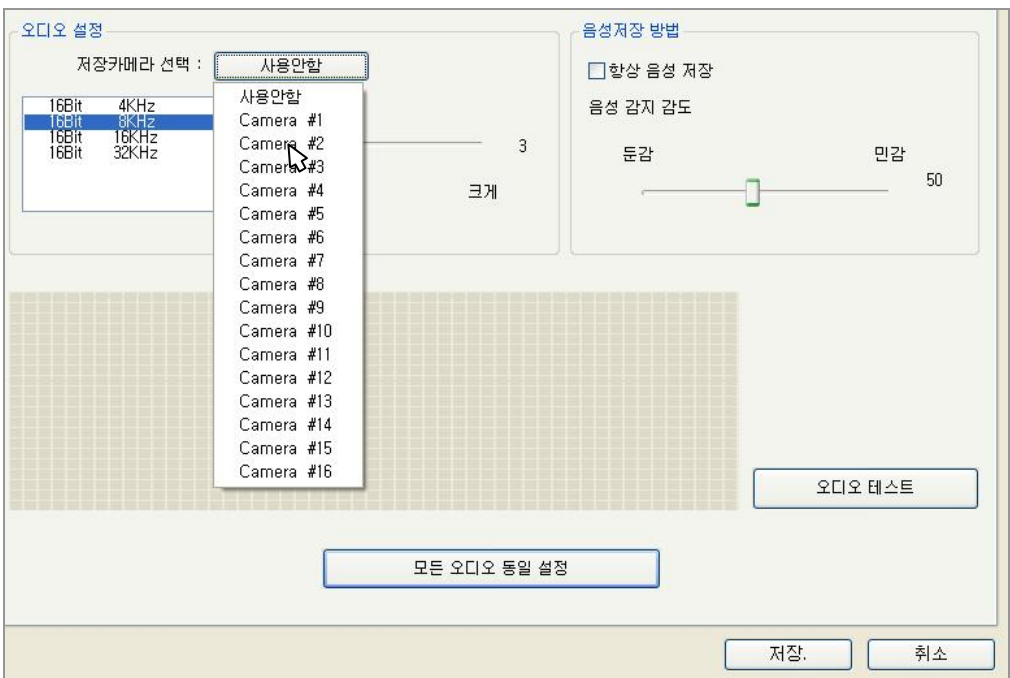

## Setting 예제 *EVERSECU*

4. 스케줄 설정에서 녹화하고자 하는 요일 별 시간을 선택하고 '오디오 저장(A)'와 '연속 저장(C)' 버튼을 선택해주면 아래의 그림과 같이 설정됩니다.

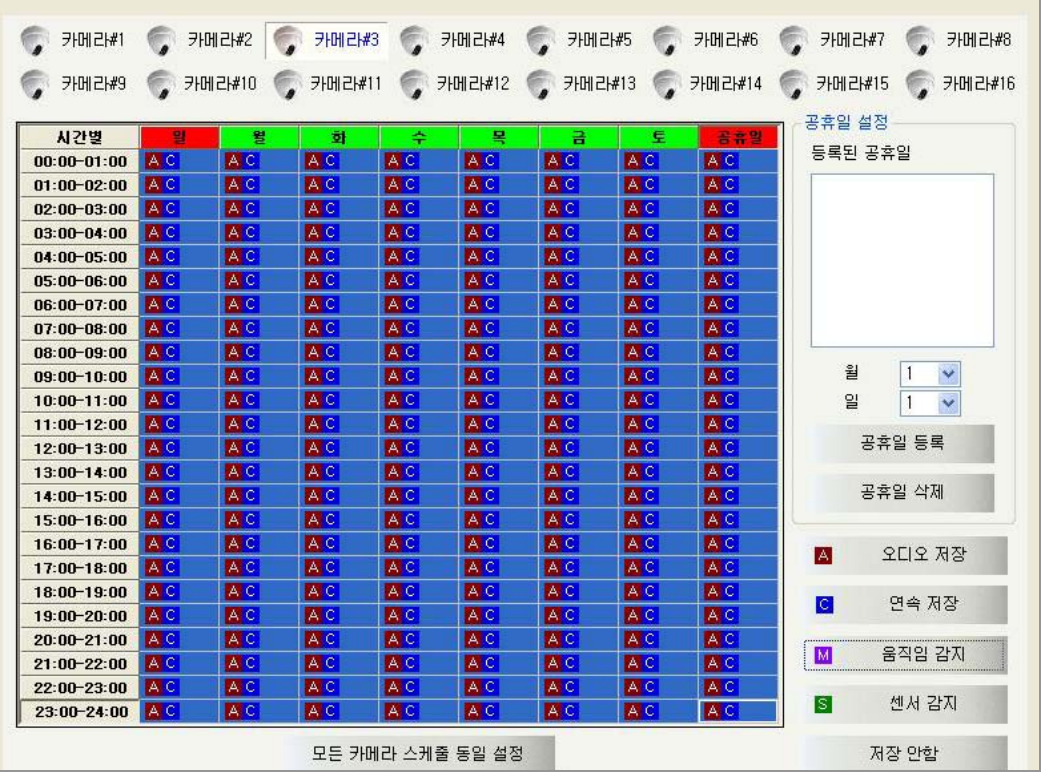

5. '오디오 저장(A)'을 설정해주면 동기화 시킨 카메라의 영상이과 오디오가 같이 저장됩니다. 데이터 검색 프로그램에서 선택해준 채널의 녹화된 데이터를 재생시키면 녹음 되어 있는 오디오가 같이 재생 됩니다.